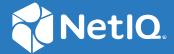

### NetIQ<sup>®</sup> Identity Manager Setup Guide for Linux

February 2018

#### **Legal Notice**

For information about NetIQ legal notices, disclaimers, warranties, export and other use restrictions, U.S. Government restricted rights, patent policy, and FIPS compliance, see <a href="https://www.netiq.com/company/legal/">https://www.netiq.com/company/legal/</a>.

Copyright (C) 2018 NetIQ Corporation. All rights reserved.

#### **Contents**

|    | About this Book and the Library About NetIQ Corporation                            | 11 |
|----|------------------------------------------------------------------------------------|----|
| Pa | art I Planning to Install Identity Manager                                         | 13 |
| 1  | Planning Overview                                                                  | 15 |
|    | Implementation Checklist                                                           | 15 |
|    | Recommended Installation Scenarios and Server Setup                                | 16 |
|    | Deciding When to Install SLM for IGA                                               | 16 |
|    | Considerations for Installing in a Distributed Setup                               | 16 |
|    | Meeting System Requirements                                                        | 18 |
|    | Minimum Space Requirements                                                         | 18 |
|    | Installing Identity Manager on SLES 12 SP2 or Later Servers                        |    |
|    | Installing Identity Manager on RHEL 7.3 or Later Servers                           | 19 |
|    | Prerequisites                                                                      |    |
|    | Ensuring that the Server has Dependent Libraries                                   |    |
|    | Creating a Repository for the Installation Media                                   |    |
|    | Running a Prerequisite Check                                                       | 22 |
| 2  | Considerations for Installing Identity Manager Components                          | 23 |
|    | Installation Order                                                                 | 23 |
|    | Understanding the Installation and Configuration Process                           | 23 |
|    | Considerations for Installing Identity Manager Engine Components and Remote Loader | 25 |
|    | Considerations for Installing Identity Applications Components                     | 26 |
|    | Installation Considerations                                                        | 26 |
|    | Database Considerations                                                            | 27 |
|    | Configuring the Database for Identity Applications                                 |    |
|    | Considerations for Installing Identity Reporting Components                        |    |
|    | Prerequisites for Identity Reporting                                               |    |
|    | Identifying Audit Events for Identity Reporting                                    |    |
|    | Considerations for Installing Designer.                                            |    |
|    | Considerations for Installing Analyzer                                             |    |
|    | Considerations for Installing SLM for IGA                                          | 32 |
| Pa | art II Installing and Configuring Identity Manager Components                      | 35 |
| 3  | Installing Identity Manager                                                        | 37 |
|    |                                                                                    | 2. |
|    | Performing a Silent Installation                                                   |    |
|    | Performing a Silent Installation                                                   |    |
|    | Installing Identity Manager Engine as a Non-root User                              |    |
|    | Installing NICI                                                                    |    |
|    | Performing a Non-root Installation of Engine                                       |    |

|   | Installing SSPR                                                                                  | 41 |
|---|--------------------------------------------------------------------------------------------------|----|
|   | Performing an Interactive Installation of SSPR                                                   | 42 |
|   | Performing a Silent Installation of SSPR                                                         | 42 |
|   | Installing Designer                                                                              | 42 |
|   | Installing Analyzer                                                                              | 43 |
|   | Using the Wizard to Install Analyzer                                                             | 43 |
|   | Installing Analyzer Silently                                                                     | 44 |
|   | Adding XULrunner to Analyzer.ini                                                                 |    |
|   | Installing Sentinel Log Management for Identity Governance and Administration                    |    |
|   | Installing Java Remote Loader                                                                    |    |
|   | Understanding the Directory Structure                                                            | 47 |
| 4 | Configuring the Identity Manager Components                                                      | 49 |
|   | Using Non-Intuitive Passwords During Configuration                                               | 49 |
|   | Understanding the Configuration Parameters                                                       |    |
|   | Creating and Configuring a Driver Set                                                            |    |
|   | Configuring the Identity Manager Components                                                      |    |
|   | Performing an Interactive Configuration                                                          | 60 |
|   | Performing a Silent Configuration                                                                | 60 |
|   | Configuring SSPR                                                                                 | 61 |
|   | Performing an Interactive Configuration                                                          |    |
|   | Performing a Silent Configuration                                                                |    |
|   | Modifying the Single Sign-on Access Settings on the OSP Server                                   | 61 |
| 5 | Final Steps for Completing the Installation                                                      | 63 |
|   | Configuring the Identity Vault                                                                   | 63 |
|   | Creating Value Indexes for Identity Vault                                                        | 64 |
|   | Manually Importing Identity Applications and Identity Reporting Certificates into Identity Vault | 64 |
|   | Configuring a Non-Administrator User as an Identity Vault Administrator                          |    |
|   | Configuring the Remote Loader and Drivers                                                        | 65 |
|   | Configuring a Connected System                                                                   |    |
|   | Creating and Configuring a Driver Set                                                            |    |
|   | Creating a Driver                                                                                |    |
|   | Defining Policies                                                                                |    |
|   | Preparing Your Environment for the Identity Applications                                         | 69 |
|   | Specifying a Location for the Permission Index                                                   |    |
|   | Preparing Your Application Server for the Identity Applications                                  |    |
|   | Configuring Forgotten Password Management                                                        |    |
|   | Using Self Service Password Reset for Forgotten Password Management                              |    |
|   | Using an External System for Forgotten Password Management                                       |    |
|   | Updating SSPR Links in the Dashboard for a Distributed or Clustered Environment                  |    |
|   | Configuring Identity Applications                                                                |    |
|   | Configuring the Settings for the Identity Applications                                           |    |
|   | Specifying a Location for the Permission Index                                                   |    |
|   | Accessing the Oracle Database Using Oracle Service Name                                          |    |
|   | Manually Creating the Database Schema                                                            |    |
|   | Configuring Single Sign-On Settings for the Identity Applications                                |    |
|   | Starting the Identity Applications                                                               |    |
|   | Configuration and Usage Considerations for the Identity Applications                             |    |

|    | Configuring the Runtime Environment for Data Collection                                                                                                    | 104 |
|----|----------------------------------------------------------------------------------------------------|-----|
|    | Configuring the Data Collection Services Driver to Collect Data from the Identity                                                                                                    |     |
|    | Applications                                                                                                    |     |
|    | Migrating the Data Collection Service Driver                                                                                                    |     |
|    | Adding Support for Custom Attributes and Objects                                                                                                    |     |
|    | Adding Support for Multiple Driver Sets                                                                                                    |     |
|    | Configuring the Drivers to Run in Remote Mode with SSL                                                                                                    |     |
|    | Configuring Identity Reporting                                                                                                    |     |
|    | Manually Adding the DataSource in the Identity Data Collection Services Page                                                                                                    |     |
|    | Running Reports on an Oracle Database                                                                                                    |     |
|    | Manually Generating the Database Schema                                                                                                    |     |
|    | Deploying REST APIs for Identity Reporting                                                                                                    |     |
|    | Connecting to a Remote PostgreSQL Database                                                                                                    |     |
|    | Completing a Non-root Installation                                                                                                    |     |
|    | Creating a Container for Password Policies                                                                                                    |     |
|    | Adding Support for Graphics in Email Notifications                                                                                                    |     |
|    | Activating Identity Manager                                                                                                    |     |
|    | Reviewing the Ports Used by Identity Manager Components                                                                                                    |     |
| Pa | ort III Upgrading Identity Manager                                                                                                    | 119 |
| _  | Durangian to Harvada Identita Managan                                                                                                    | 424 |
| 6  | Preparing to Upgrade Identity Manager                                                                                                    | 121 |
|    | Checklist for Upgrading Identity Manager                                                                                                    |     |
|    | Understanding Upgrade Process                                                                                                    |     |
|    | Supported Upgrade Paths                                                                                                    |     |
|    | Upgrading from Identity Manager 4.6.x Versions                                                                                                    | 123 |
|    | Upgrading from Identity Manager 4.5.x Versions                                                                                                    | 125 |
|    | Backing Up the Current Configuration                                                                                                    | 127 |
|    | Exporting the Designer Project                                                                                                    | 127 |
|    | Exporting the Driver Configuration                                                                                                    | 128 |
| 7  | Upgrading Identity Manager Components                                                                                                    | 131 |
|    | Considerations for Upgrade                                                                                                    | 121 |
|    |                                                                                                    |     |
|    | Upgrade Sequence                                                                                                    |     |
|    | Upgrading Designer                                                                                                    |     |
|    | Upgrading Identity Manager Engine                                                                                                    |     |
|    | Upgrading the Identity Vault                                                                                                    |     |
|    | Upgrading the Identity Manager Engine                                                                                                    |     |
|    | Upgrading the Identity Manager Engine as a Non-root User                                                                                                    |     |
|    | Upgrading the Remote Loader                                                                                                    |     |
|    | Upgrading the Java Remote Loader                                                                                                    |     |
|    | Upgrading iManager                                                                                                    |     |
|    | Stopping and Starting Identity Manager Drivers                                                                                                    |     |
|    | Stopping the Drivers                                                                                                    |     |
|    | Starting the Drivers                                                                                                    |     |
|    | Upgrading the Identity Manager Drivers                                                                                                    |     |
|    | Creating a New Driver                                                                                                    |     |
|    | Replacing Existing Content with Content from Packages                                                                                                    |     |
|    | Keeping the Current Content and Adding New Content with Packages                                                                                                    |     |
|    | UDELGUINE INCHILITY ADDITION OF THE PROPERTY OF THE PROPERTY O | 142 |

|    | Considerations for Upgrade                                                                                                    |                                  |
|----|----------------------------------------------------------------------------------------------------|----------------------------------|
|    | System Requirements                                                                                                    |                                  |
|    | Understanding the Upgrade Program                                                                                                    |                                  |
|    | Preparing the PostgreSQL Database for Upgrade                                                                                                    |                                  |
|    | Upgrading the Identity Applications Components                                                                                                    |                                  |
|    | Post-Upgrade Tasks for Identity Applications Components                                                                                                    | 150                              |
|    | Verifying the Version Numbers After Upgrade                                                                                                    | 152                              |
|    | Upgrading Identity Reporting                                                                                                    | 152                              |
|    | Prerequisites and Considerations for Upgrade                                                                                                    | 152                              |
|    | Upgrading the Driver Packages for Identity Reporting                                                                                                    |                                  |
|    | Upgrading Sentinel Log Management for IGA                                                                                                    |                                  |
|    | Upgrading the Operating System                                                                                                    |                                  |
|    | Upgrading Identity Reporting                                                                                                    |                                  |
|    | Post-upgrade Steps for Reporting.                                                                                                    |                                  |
|    | Verifying the Upgrade for Identity Reporting                                                                                                    |                                  |
|    | Upgrading Analyzer                                                                                                    |                                  |
|    | Adding New Servers to the Driver Set                                                                                                    |                                  |
|    | Using iManager to Add the New Server to the Driver Set                                                                                                    |                                  |
|    | Using Designer to Add the New Server to the Driver Set                                                                                                    |                                  |
|    | Removing the Old Server from the Driver Set                                                                                                    |                                  |
|    | Restoring Custom Policies and Rules to the Driver                                                                                                    |                                  |
|    | Using Designer to Restore Custom Policies and Rules to the Driver                                                                                                    |                                  |
|    |                                                                                                    |                                  |
|    | Using iManager to Restore Custom Policies and Rules to the Driver                                                                                                    | 160                              |
|    | Switching from Advanced Edition to Standard Edition                                                                                                    | 161                              |
|    |                                                                                                    |                                  |
| Pa | Switching from Advanced Edition to Standard Edition art IV Migrating Identity Manager Data to a New Installation                                                                                                    | 161                              |
|    | Switching from Advanced Edition to Standard Edition art IV Migrating Identity Manager Data to a New Installation                                                                                                    | 161<br>163<br>165                |
| Pa | Switching from Advanced Edition to Standard Edition art IV Migrating Identity Manager Data to a New Installation Preparing to Migrate Identity Manager                                                                                                    | 161<br>163<br>165                |
| Pa | Switching from Advanced Edition to Standard Edition  art IV Migrating Identity Manager Data to a New Installation  Preparing to Migrate Identity Manager  Checklist for Performing a Migration.  O Migrating Identity Manager to a New Server                                                                                                    | 161<br>163<br>165<br>165         |
| Pa | Switching from Advanced Edition to Standard Edition  art IV Migrating Identity Manager Data to a New Installation  Preparing to Migrate Identity Manager  Checklist for Performing a Migration.  O Migrating Identity Manager to a New Server  Prerequisites                                                                                                    | 161 163 165165 167               |
| Pa | Switching from Advanced Edition to Standard Edition  art IV Migrating Identity Manager Data to a New Installation  Preparing to Migrate Identity Manager  Checklist for Performing a Migration.  O Migrating Identity Manager to a New Server  Prerequisites  Preparing Your Designer Project for Migration.                                                                                                    | 161 163 165165 167167            |
| Pa | Switching from Advanced Edition to Standard Edition  art IV Migrating Identity Manager Data to a New Installation  Preparing to Migrate Identity Manager  Checklist for Performing a Migration.  O Migrating Identity Manager to a New Server  Prerequisites  Preparing Your Designer Project for Migration.  Migrating the Identity Manager Engine to a New Server                                                                                                    | 161 163 165165167167             |
| Pa | Switching from Advanced Edition to Standard Edition  art IV Migrating Identity Manager Data to a New Installation  Preparing to Migrate Identity Manager Checklist for Performing a Migration.  O Migrating Identity Manager to a New Server Prerequisites Preparing Your Designer Project for Migration.  Migrating the Identity Manager Engine to a New Server Copying Server-specific Information for the Driver Set                                                                                                    | 161 163 165165 167167168168      |
| Pa | Switching from Advanced Edition to Standard Edition  art IV Migrating Identity Manager Data to a New Installation  Preparing to Migrate Identity Manager Checklist for Performing a Migration.  O Migrating Identity Manager to a New Server  Prerequisites Preparing Your Designer Project for Migration.  Migrating the Identity Manager Engine to a New Server  Copying Server-specific Information for the Driver Set Copying the Server-specific Information in Designer                                                                                                    | 161 163 165165 167167168168      |
| Pa | Switching from Advanced Edition to Standard Edition  art IV Migrating Identity Manager Data to a New Installation  Preparing to Migrate Identity Manager Checklist for Performing a Migration.  O Migrating Identity Manager to a New Server  Prerequisites Preparing Your Designer Project for Migration.  Migrating the Identity Manager Engine to a New Server  Copying Server-specific Information for the Driver Set Copying the Server-specific Information in Designer Changing the Server-specific Information in iManager                                                                                                    | 161 163 165165167167168168169169 |
| Pa | Switching from Advanced Edition to Standard Edition  art IV Migrating Identity Manager Data to a New Installation  Preparing to Migrate Identity Manager Checklist for Performing a Migration.  O Migrating Identity Manager to a New Server  Prerequisites Preparing Your Designer Project for Migration.  Migrating the Identity Manager Engine to a New Server  Copying Server-specific Information for the Driver Set Copying the Server-specific Information in Designer Changing the Server-specific Information in iManager Changing the Server-specific Information for the User Application                                                                                                    | 161 163 165                      |
| Pa | Switching from Advanced Edition to Standard Edition  art IV Migrating Identity Manager Data to a New Installation  Preparing to Migrate Identity Manager Checklist for Performing a Migration.  O Migrating Identity Manager to a New Server  Prerequisites Preparing Your Designer Project for Migration.  Migrating the Identity Manager Engine to a New Server  Copying Server-specific Information for the Driver Set  Copying the Server-specific Information in Designer  Changing the Server-specific Information in iManager  Changing the Server-specific Information for the User Application  Updating the User Application Drivers                                                                                                    | 161 163 165165167167168168169170 |
| Pa | Switching from Advanced Edition to Standard Edition  art IV Migrating Identity Manager Data to a New Installation  Preparing to Migrate Identity Manager Checklist for Performing a Migration.  O Migrating Identity Manager to a New Server  Prerequisites Preparing Your Designer Project for Migration.  Migrating the Identity Manager Engine to a New Server  Copying Server-specific Information for the Driver Set Copying the Server-specific Information in Designer Changing the Server-specific Information in iManager Changing the Server-specific Information for the User Application Updating the User Application Drivers Deploying the Drivers for Identity Applications                                                                                                    | 161 163 165165167168168169170170 |
| Pa | Switching from Advanced Edition to Standard Edition  art IV Migrating Identity Manager Data to a New Installation  Preparing to Migrate Identity Manager Checklist for Performing a Migration.  O Migrating Identity Manager to a New Server  Prerequisites Preparing Your Designer Project for Migration.  Migrating the Identity Manager Engine to a New Server  Copying Server-specific Information for the Driver Set  Copying the Server-specific Information in Designer  Changing the Server-specific Information in iManager  Changing the Server-specific Information for the User Application  Updating the User Application Drivers  Deploying the Drivers for Identity Applications  Migrating Identity Applications                                                                                                    | 161 163 165                      |
| Pa | Switching from Advanced Edition to Standard Edition  art IV Migrating Identity Manager Data to a New Installation  Preparing to Migrate Identity Manager Checklist for Performing a Migration.  O Migrating Identity Manager to a New Server  Prerequisites Preparing Your Designer Project for Migration.  Migrating the Identity Manager Engine to a New Server  Copying Server-specific Information for the Driver Set.  Copying the Server-specific Information in Designer  Changing the Server-specific Information in iManager  Changing the Server-specific Information for the User Application  Updating the User Application Drivers  Deploying the Drivers for Identity Applications  Migrating Identity Applications  Migrating the Database to the New Server                                                                                                  | 161 163 165                      |
| Pa | Switching from Advanced Edition to Standard Edition  art IV Migrating Identity Manager Data to a New Installation  Preparing to Migrate Identity Manager Checklist for Performing a Migration.  O Migrating Identity Manager to a New Server  Prerequisites Preparing Your Designer Project for Migration.  Migrating the Identity Manager Engine to a New Server  Copying Server-specific Information for the Driver Set  Copying the Server-specific Information in Designer  Changing the Server-specific Information in iManager  Changing the Server-specific Information for the User Application  Updating the User Application Drivers  Deploying the Drivers for Identity Applications  Migrating Identity Applications  Migrating Identity Applications On the New Server  Installing Identity Applications On the New Server                                      | 161 163 165                      |
| Pa | Switching from Advanced Edition to Standard Edition  art IV Migrating Identity Manager Data to a New Installation  Preparing to Migrate Identity Manager Checklist for Performing a Migration.  O Migrating Identity Manager to a New Server  Prerequisites Preparing Your Designer Project for Migration.  Migrating the Identity Manager Engine to a New Server  Copying Server-specific Information for the Driver Set  Copying the Server-specific Information in Designer  Changing the Server-specific Information for the User Application  Updating the User Application Drivers  Deploying the Drivers for Identity Applications  Migrating Identity Applications  Migrating Identity Applications On the New Server  Installing Identity Applications On the New Server  Migrating Identity Reporting                                                              | 161 163 165                      |
| Pa | Switching from Advanced Edition to Standard Edition  art IV Migrating Identity Manager Data to a New Installation  Preparing to Migrate Identity Manager Checklist for Performing a Migration.  O Migrating Identity Manager to a New Server Prerequisites Preparing Your Designer Project for Migration.  Migrating the Identity Manager Engine to a New Server Copying Server-specific Information for the Driver Set Copying the Server-specific Information in Designer Changing the Server-specific Information in iManager Changing the Server-specific Information for the User Application Updating the User Application Drivers Deploying the Drivers for Identity Applications Migrating Identity Applications Migrating Identity Applications On the New Server Installing Identity Reporting Updating the Drivers for Identity Reporting                         | 161 163 165                      |
| Pa | Switching from Advanced Edition to Standard Edition  art IV Migrating Identity Manager Data to a New Installation  Preparing to Migrate Identity Manager Checklist for Performing a Migration.  O Migrating Identity Manager to a New Server  Prerequisites Preparing Your Designer Project for Migration.  Migrating the Identity Manager Engine to a New Server  Copying Server-specific Information for the Driver Set  Copying the Server-specific Information in Designer  Changing the Server-specific Information in iManager  Changing the Server-specific Information for the User Application  Updating the User Application Drivers  Deploying the Drivers for Identity Applications  Migrating Identity Applications On the New Server  Installing Identity Reporting  Updating the Drivers for Identity Reporting  Deploying the Drivers for Identity Reporting | 161 163 165                      |
| Pa | Switching from Advanced Edition to Standard Edition  art IV Migrating Identity Manager Data to a New Installation  Preparing to Migrate Identity Manager Checklist for Performing a Migration.  O Migrating Identity Manager to a New Server Prerequisites Preparing Your Designer Project for Migration.  Migrating the Identity Manager Engine to a New Server Copying Server-specific Information for the Driver Set Copying the Server-specific Information in Designer Changing the Server-specific Information in iManager Changing the Server-specific Information for the User Application Updating the User Application Drivers Deploying the Drivers for Identity Applications Migrating Identity Applications Migrating Identity Applications On the New Server Installing Identity Reporting Updating the Drivers for Identity Reporting                         | 161 163 165                      |

| Creating the Data Synchronization Policy                                                                                                    |                                                                                                    |
|----------------------------------------------------------------------------------------------------|----------------------------------------------------------------------------------------------------|
| Part V Deploying Identity Manager on AWS EC2                                                                                                    | ing and Implementation of Identity Manager on AWS EC2  usisites                                                                                                    |
| 11 Planning and Implementation of Identity Manager on AWS EC2                                                                                                    | 181                                                                                                    |
| Prerequisites                                                                                                    | 181                                                                                                    |
| Deployment Procedure                                                                                                    | 181                                                                                                    |
| Preparing AWS Virtual Private Cloud                                                                                                    | 183                                                                                                    |
| Creating and Deploying Instances                                                                                                    | 185                                                                                                    |
| ·                                                                                                    |                                                                                                    |
|                                                                                                    |                                                                                                    |
|                                                                                                    |                                                                                                    |
|                                                                                                    |                                                                                                    |
|                                                                                                    |                                                                                                    |
|                                                                                                    |                                                                                                    |
| 5 , 5 i                                                                                                    |                                                                                                    |
| ·                                                                                                    |                                                                                                    |
| 12 Example Scenarios of Hybrid Identity Manager                                                                                                    | 199                                                                                                    |
| Using Remote Loader Connection                                                                                                    | 199                                                                                                    |
| Using Multi-Server Driver Set Connection                                                                                                    | 200                                                                                                    |
|                                                                                                    |                                                                                                    |
|                                                                                                    |                                                                                                    |
|                                                                                                    | lementation of Identity Manager on AWS EC2  lementation of Identity Manager on AWS EC2  lementation of Identity Manager on AWS EC2  lementation of Identity Manager on AWS EC2  lementation of Identity Manager on AWS EC2  lementation of Identity Manager on AWS EC2  lementation of Identity Manager on AWS EC2  lementation of Identity Manager on AWS EC2  lementation of Identity Manager on AWS EC2  lementation of Identity Manager on AWS EC2  lementation of Identity Manager on Identity Reporting lementation on Identity Reporting lementation on Identity Manager on Identity Manager on Ide |
| Part VI Deploying Identity Manager for High Availability                                                                                                    | 205                                                                                                    |
| Part VI Deploying Identity Manager for High Availability                                                                                                    | 205                                                                                                    |
| 13 Preparing for Installing Identity Manager in a Cluster Environment                                                                                                    | 207                                                                                                    |
|                                                                                                    | 207                                                                                                    |
| 13 Preparing for Installing Identity Manager in a Cluster Environment  Prerequisites                                                                                                    | <b>207</b><br>207                                                                                                    |
| 13 Preparing for Installing Identity Manager in a Cluster Environment  Prerequisites                                                                                                    | <b>207</b> 207207208                                                                                                    |
| Preparing for Installing Identity Manager in a Cluster Environment  Prerequisites  Identity Vault  Identity Applications  Database for Identity Applications                                                                                                    | <b>207</b> 207207208208                                                                                                    |
| Preparing for Installing Identity Manager in a Cluster Environment  Prerequisites  Identity Vault  Identity Applications  Database for Identity Applications  Preparing a Cluster for the Identity Applications                                                                                                    |                                                                                                    |
| Preparing for Installing Identity Manager in a Cluster Environment  Prerequisites  Identity Vault  Identity Applications  Database for Identity Applications  Preparing a Cluster for the Identity Applications  Understanding Cluster Groups in Tomcat Environments                                                                                                    | 207                                                                                                    |
| Preparing for Installing Identity Manager in a Cluster Environment  Prerequisites  Identity Vault  Identity Applications  Database for Identity Applications  Preparing a Cluster for the Identity Applications  Understanding Cluster Groups in Tomcat Environments                                                                                                    | 207                                                                                                    |
| Preparing for Installing Identity Manager in a Cluster Environment  Prerequisites  Identity Vault  Identity Applications  Database for Identity Applications  Preparing a Cluster for the Identity Applications  Understanding Cluster Groups in Tomcat Environments  Setting System Properties for Workflow Engine IDs                                                                                                    | 207                                                                                                    |
| Preparing for Installing Identity Manager in a Cluster Environment  Prerequisites  Identity Vault  Identity Applications  Database for Identity Applications  Preparing a Cluster for the Identity Applications  Understanding Cluster Groups in Tomcat Environments  Setting System Properties for Workflow Engine IDs  14 Sample Identity Manager Cluster Deployment Solution on SLES 12 SP2                                                                                                    | 207                                                                                                    |
| Prerequisites  Identity Vault Identity Applications Database for Identity Applications Preparing a Cluster for the Identity Applications Understanding Cluster Groups in Tomcat Environments Setting System Properties for Workflow Engine IDs  14 Sample Identity Manager Cluster Deployment Solution on SLES 12 SP2 Prerequisites                                                                                                    | 207                                                                                                    |
| 13 Preparing for Installing Identity Manager in a Cluster Environment  Prerequisites  Identity Vault  Identity Applications  Database for Identity Applications  Preparing a Cluster for the Identity Applications  Understanding Cluster Groups in Tomcat Environments  Setting System Properties for Workflow Engine IDs  14 Sample Identity Manager Cluster Deployment Solution on SLES 12 SP2  Prerequisites  Installation Procedure                                                                                                    | 207                                                                                                    |
| 13 Preparing for Installing Identity Manager in a Cluster Environment  Prerequisites  Identity Vault  Identity Applications  Database for Identity Applications  Preparing a Cluster for the Identity Applications  Understanding Cluster Groups in Tomcat Environments  Setting System Properties for Workflow Engine IDs  14 Sample Identity Manager Cluster Deployment Solution on SLES 12 SP2  Prerequisites  Installation Procedure.  Configuring the iSCSI Server                                                                                                    | 207                                                                                                    |
| 13 Preparing for Installing Identity Manager in a Cluster Environment  Prerequisites  Identity Vault  Identity Applications  Database for Identity Applications  Preparing a Cluster for the Identity Applications  Understanding Cluster Groups in Tomcat Environments  Setting System Properties for Workflow Engine IDs  14 Sample Identity Manager Cluster Deployment Solution on SLES 12 SP2  Prerequisites  Installation Procedure.  Configuring the iSCSI Server  Configuring the iSCSI initiator on all Nodes.                                                                                                    | 207                                                                                                    |
| 13 Preparing for Installing Identity Manager in a Cluster Environment  Prerequisites  Identity Vault  Identity Applications  Database for Identity Applications  Preparing a Cluster for the Identity Applications  Understanding Cluster Groups in Tomcat Environments  Setting System Properties for Workflow Engine IDs.  14 Sample Identity Manager Cluster Deployment Solution on SLES 12 SP2  Prerequisites  Installation Procedure.  Configuring the iSCSI Server  Configuring the iSCSI initiator on all Nodes.  Partitioning the Shared Storage                                                                                                    | 207                                                                                                    |
| 13 Preparing for Installing Identity Manager in a Cluster Environment  Prerequisites  Identity Vault  Identity Applications  Database for Identity Applications  Preparing a Cluster for the Identity Applications  Understanding Cluster Groups in Tomcat Environments  Setting System Properties for Workflow Engine IDs  14 Sample Identity Manager Cluster Deployment Solution on SLES 12 SP2  Prerequisites  Installation Procedure.  Configuring the iSCSI Server  Configuring the iSCSI initiator on all Nodes.  Partitioning the Shared Storage  Installing the HA Extension                                                                                                    | 207                                                                                                    |
| 13 Preparing for Installing Identity Manager in a Cluster Environment  Prerequisites  Identity Vault Identity Applications Database for Identity Applications.  Preparing a Cluster for the Identity Applications Understanding Cluster Groups in Tomcat Environments Setting System Properties for Workflow Engine IDs.  14 Sample Identity Manager Cluster Deployment Solution on SLES 12 SP2  Prerequisites Installation Procedure. Configuring the iSCSI Server Configuring the iSCSI initiator on all Nodes. Partitioning the Shared Storage Installing the HA Extension Setting up Softdog Watchdog                                                                                                    | 207                                                                                                    |
| 13 Preparing for Installing Identity Manager in a Cluster Environment  Prerequisites  Identity Vault  Identity Applications  Database for Identity Applications  Preparing a Cluster for the Identity Applications  Understanding Cluster Groups in Tomcat Environments  Setting System Properties for Workflow Engine IDs  14 Sample Identity Manager Cluster Deployment Solution on SLES 12 SP2  Prerequisites  Installation Procedure.  Configuring the iSCSI Server  Configuring the iSCSI initiator on all Nodes.  Partitioning the Shared Storage  Installing the HA Extension  Setting up Softdog Watchdog  Configuring the HA Cluster                                                                      | 207                                                                                                    |
| 13 Preparing for Installing Identity Manager in a Cluster Environment  Prerequisites  Identity Vault Identity Applications Database for Identity Applications Preparing a Cluster for the Identity Applications Understanding Cluster Groups in Tomcat Environments Setting System Properties for Workflow Engine IDs  14 Sample Identity Manager Cluster Deployment Solution on SLES 12 SP2 Prerequisites Installation Procedure.  Configuring the iSCSI Server Configuring the iSCSI initiator on all Nodes. Partitioning the Shared Storage Installing the HA Extension Setting up Softdog Watchdog Configuring the HA Cluster Installing and Configuring Identity Vault and Identity Manager Engine on Cluster | 207                                                                                                    |
| 13 Preparing for Installing Identity Manager in a Cluster Environment  Prerequisites  Identity Vault  Identity Applications  Database for Identity Applications  Preparing a Cluster for the Identity Applications  Understanding Cluster Groups in Tomcat Environments  Setting System Properties for Workflow Engine IDs  14 Sample Identity Manager Cluster Deployment Solution on SLES 12 SP2  Prerequisites  Installation Procedure.  Configuring the iSCSI Server  Configuring the iSCSI initiator on all Nodes.  Partitioning the Shared Storage  Installing the HA Extension  Setting up Softdog Watchdog  Configuring the HA Cluster                                                                      | 207                                                                                                    |

| pplication |
|------------|
| 221        |
| 222        |
| 223        |
| 223        |
|            |
| 223        |
| 228        |
|            |
| 230        |
| 230        |
| 231        |
| 231        |
|            |
| 232        |
| 232        |
|            |
|            |
|            |
| 233        |
| 234        |
| 235        |
| 235        |
| 235        |
|            |
| 240        |
| 242        |
|            |

#### **About this Book and the Library**

The *Setup Guide* provides instructions for installing the NetlQ Identity Manager (Identity Manager) product. This guide describes the process for installing individual components in a distributed environment.

#### **Intended Audience**

This book provides information for identity architects and identity administrators responsible for installing the components necessary for building an identity management solution for their organization.

#### Other Information in the Library

For more information about the library for Identity Manager, see the Identity Manager documentation website.

#### About NetIQ Corporation

We are a global, enterprise software company, with a focus on the three persistent challenges in your environment: Change, complexity and risk—and how we can help you control them.

#### **Our Viewpoint**

#### Adapting to change and managing complexity and risk are nothing new

In fact, of all the challenges you face, these are perhaps the most prominent variables that deny you the control you need to securely measure, monitor, and manage your physical, virtual, and cloud computing environments.

#### Enabling critical business services, better and faster

We believe that providing as much control as possible to IT organizations is the only way to enable timelier and cost effective delivery of services. Persistent pressures like change and complexity will only continue to increase as organizations continue to change and the technologies needed to manage them become inherently more complex.

#### **Our Philosophy**

#### Selling intelligent solutions, not just software

In order to provide reliable control, we first make sure we understand the real-world scenarios in which IT organizations like yours operate—day in and day out. That's the only way we can develop practical, intelligent IT solutions that successfully yield proven, measurable results. And that's so much more rewarding than simply selling software.

#### Driving your success is our passion

We place your success at the heart of how we do business. From product inception to deployment, we understand that you need IT solutions that work well and integrate seamlessly with your existing investments; you need ongoing support and training post-deployment; and you need someone that is truly easy to work with—for a change. Ultimately, when you succeed, we all succeed.

#### **Our Solutions**

- Identity & Access Governance
- Access Management
- Security Management
- Systems & Application Management
- Workload Management
- Service Management

#### **Contacting Sales Support**

For questions about products, pricing, and capabilities, contact your local partner. If you cannot contact your partner, contact our Sales Support team.

Worldwide: www.netiq.com/about\_netiq/officelocations.asp

United States and Canada: 1-888-323-6768

Email: info@netiq.com

Website: www.netiq.com

#### **Contacting Technical Support**

For specific product issues, contact our Technical Support team.

Worldwide: www.netiq.com/support/contactinfo.asp

North and South America: 1-713-418-5555

**Europe, Middle East, and Africa:** +353 (0) 91-782 677

Email: support@netiq.com

Website: www.netiq.com/support

#### **Contacting Documentation Support**

Our goal is to provide documentation that meets your needs. The documentation for this product is available on the NetIQ website in HTML and PDF formats on a page that does not require you to log in. If you have suggestions for documentation improvements, click **comment on this topic** at the bottom of any page in the HTML version of the documentation posted at www.netiq.com/documentation. You can also email Documentation-Feedback@netiq.com. We value your input and look forward to hearing from you.

#### **Contacting the Online User Community**

NetIQ Communities, the NetIQ online community, is a collaborative network connecting you to your peers and NetIQ experts. By providing more immediate information, useful links to helpful resources, and access to NetIQ experts, NetIQ Communities helps ensure you are mastering the knowledge you need to realize the full potential of IT investments upon which you rely. For more information, visit community.netiq.com.

### **Planning to Install Identity Manager**

This section guides you through planning your Identity Manager installation. If you want to install a configuration that is not identified in this section, or if you have any questions, contact NetIQ Technical Support (https://www.netiq.com/support/).

- Chapter 1, "Planning Overview," on page 15
- Chapter 2, "Considerations for Installing Identity Manager Components," on page 23

### **1** Planning Overview

This section helps you plan the installation process for Identity Manager. You must install the components in a specific order because the installation program of some components requires access to previously installed components. For example, you should install and configure Identity Manager Engine before installing Identity Applications.

- "Implementation Checklist" on page 15
- "Recommended Installation Scenarios and Server Setup" on page 16
- "Meeting System Requirements" on page 18
- "Minimum Space Requirements" on page 18
- "Installing Identity Manager on SLES 12 SP2 or Later Servers" on page 19
- "Installing Identity Manager on RHEL 7.3 or Later Servers" on page 19

#### **Implementation Checklist**

Use the following checklist to plan, install, and configure Identity Manager.

| Checklist Items                                                                                                    |
|----------------------------------------------------------------------------------------------------|
| Review the product architecture information to learn about Identity Manager components.     For more information, see How Identity Manager Works in NetIQ Identity Manager     Overview and Planning Guide.                                                                             |
| 2. Review the Identity Manager licensing information to determine whether you need to use the evaluation license or the enterprise license of Identity Manager. For more information, see Understanding Licensing and Activation in NetlQ Identity Manager Overview and Planning Guide. |
| 3. Ensure that the computers on which you install Identity Manager and its components meet the specified hardware and software requirements. For more information, see "Meeting System Requirements" on page 18.                                                                        |
| 4. Determine the type of deployment suitable for your environment based on the features you want to implement. For more information, see Identity Manager Deployment Configurations in NetIQ Identity Manager Overview and Planning Guide.                                              |
| 5. Determine whether you can run the installation programs in your preferred language. For more information, see Understanding Identity Manager Localization in NetlQ Identity Manager Overview and Planning Guide.                                                                     |
| 6. Locate the files for installation. For more information, see Where to Get Identity Manager in NetIQ Identity Manager Overview and Planning Guide.                                                                                                    |
| 7. Install Identity Manager. For more information, see Part II, "Installing and Configuring Identity Manager Components," on page 35.                                                                                                    |

| Checklist Items                                                                                                    |  |  |
|----------------------------------------------------------------------------------------------------|--|--|
| 8. Configure the installed components. For more information, see Chapter 4, "Configuring the Identity Manager Components," on page 49.                                                     |  |  |
| 9. Perform additional configuration steps for different components to be fully functional. For more information, see Chapter 5, "Final Steps for Completing the Installation," on page 63. |  |  |

**NOTE:** For cluster and cloud deployments, ensure that you review the recommended configuration details and the requirements.

- "Deploying Identity Manager for High Availability" on page 205
- "Deploying Identity Manager on AWS EC2" on page 179

#### **Recommended Installation Scenarios and Server Setup**

This section helps you determine the installation order and server setup in a single-server or in a distributed environment.

- "Deciding When to Install SLM for IGA" on page 16
- "Considerations for Installing in a Distributed Setup" on page 16

#### **Deciding When to Install SLM for IGA**

Sentinel is the preferred audit event destination for Identity Manager. Identity Manager provides event forwarding capabilities to Sentinel by configuring Sentinel Link using Sentinel Event Source Management (ESM). If you are already using Sentinel for auditing or as an integration framework for tracking identities, you might choose to use your existing Sentinel for auditing events instead of installing SLM for IGA.

Regardless of whether you choose to reuse your existing Sentinel server or perform a new installation of SLM for IGA shipped with Identity Manager, you must configure the Sentinel server as a source of audit data. You do this by creating a data synchronization policy on the Sentinel server in the Identity Manager Data Collection Services page for auditing events. For more information, see About the Data Sync Policies tab in the *Administrator Guide to NetIQ Identity Reporting*.

#### **Considerations for Installing in a Distributed Setup**

Review the following considerations to help you plan your installation:

#### **Component Stickiness**

| Component                  | Independent<br>Installation | Notes |
|----------------------------|-----------------------------|-------|
| Identity Manager<br>Engine | Yes                         |       |

| Component                          | Independent<br>Installation | Notes                                                                                                    |
|------------------------------------|-----------------------------|----------------------------------------------------------------------------------------------------|
| Identity Applications              | Yes                         | Must have its own OSP. Identity Applications and OSP must be installed on the same computer.                                                                                                    |
|                                    |                             | IMPORTANT: Identity Manager 4.7 does not support a remotely installed OSP. If you are upgrading to this version, you must use OSP that is installed with Identity Applications upgrade and then copy the OSP settings from your existing OSP server to the new server where OSP are installed. For more information, see "Post-Upgrade Tasks for Identity Applications Components" on page 150.                           |
| Identity Reporting                 | Yes                         | Can have its own OSP. The installer supports a locally or a remotely installed OSP for installing or upgrading Identity Reporting.                                                                                                    |
| OSP                                | No                          | The installer does not support a remotely installed OSP for Identity Applications. You must install OSP and Identity Applications on the same computer.                                                                                                    |
|                                    |                             | <b>IMPORTANT:</b> If you are upgrading to this version, you must use OSP that is installed with Identity Applications upgrade and then copy the OSP settings from your existing OSP server to the new server where OSP is installed. For more information, see "Post-Upgrade Tasks for Identity Applications Components" on page 150.                                                                                     |
| SSPR                               | Yes                         | The installer supports a standalone installation and an upgrade of SSPR.                                                                                                    |
|                                    |                             | IMPORTANT: If you are upgrading to this version where Identity Applications and SSPR are deployed on different servers, and you want to restore the existing SSPR settings to the new server where SSPR is installed, ensure that you modify the SSPR settings on the new SSPR server by using the ConfigUpdate utility. For more information, see "Post-Upgrade Tasks for Identity Applications Components" on page 150. |
| Identity Applications<br>Database  | Yes                         |                                                                                                    |
| Reporting Database                 | Yes                         |                                                                                                    |
| Sentinel Log<br>Management for IGA | Yes                         |                                                                                                    |

#### **Server Setup**

In a typical production environment, you might install Identity Manager on seven or more servers, as well as on client workstations. For example:

| Computer setup                                     | Component setup                                                                                                    |  |  |
|----------------------------------------------------|----------------------------------------------------------------------------------------------------|--|--|
| All in One (Only recommended for demo / POC setup) | Install and configure all components on one computer (Identity Manager Engine, Identity Applications, Identity Reporting, OSP, SSPR, Identity Applications Database, and Reporting Database) and Sentinel Log Management for IGA on a separate computer. |  |  |
| Distributed setup                                  |                                                                                                    |  |  |
| Server 1                                           | Identity Vault                                                                                                    |  |  |
|                                                    | Identity Manager Engine                                                                                                    |  |  |
| Server 2                                           | Identity Applications and OSP (can be clustered)                                                                                                    |  |  |
| Server 3                                           | Identity Reporting (OSP)                                                                                                    |  |  |
| Server 4                                           | SSPR                                                                                                    |  |  |
| Servers 5 and 6                                    | Identity Manager databases for:                                                                                                    |  |  |
|                                                    | Identity applications                                                                                                    |  |  |
|                                                    | Identity Reporting                                                                                                    |  |  |
| Server 7                                           | Sentinel Log Management for IGA                                                                                                    |  |  |

**NOTE:** From the 4.7 release onward, installing Identity Manager on a server with multiple instances of Identity Vault is no longer supported.

#### **Meeting System Requirements**

For information about the recommended hardware, supported operating systems, and supported virtual environments, see the NetlQ Identity Manager Technical Information website.

For information about system requirements for a specific release, see the Release Notes accompanying the release at the Identity Manager documentation website.

An Identity Manager implementation can vary based on the needs of your IT environment, so you should contact NetIQ Consulting Services or any of the NetIQ Identity Manager partners prior to finalizing the Identity Manager architecture for your environment.

#### **Minimum Space Requirements**

Identity Manager requires minimum space for installing different components.

| Path | Minimum Safe Space Required |  |
|------|-----------------------------|--|
| /opt | 10 GB                       |  |
| /var | 10 GB                       |  |
| /etc | 3 GB                        |  |

During installation ensure that / tmp folder is mounted as exec, has a free space of 5 GB, and has write permissions.

#### **Installing Identity Manager on SLES 12 SP2 or Later Servers**

- Ensure that the unzip and bc RPMs are installed before installing Identity Manager.
- Ensure that the following RPMs are installed before installing Identity Manager using a guided installation (applies for Designer and Analyzer).
  - libXtst6-32bit-1.2.1-4.4.1.x86 64
  - ◆ libXrender1-32bit
  - ◆ libXi6-32bit
- (Conditional) This applies when you are installing the Identity Manager components in a SLES 12 SP3 environment. Ensure that the glibc-32bit-\*x86\_64.rpm is installed, where \* denotes the latest version of the RPM.

**NOTE:** NetIQ recommends you to obtain the dependent packages from your operating system subscription service to ensure continued support from your operating system vendor. If you do not have a subscription service, you can find the recent packages from a website such as http://rpmfind.net/linux.

#### **Installing Identity Manager on RHEL 7.3 or Later Servers**

To install Identity Manager on a server running Red Hat Enterprise Linux 7.3 or later operating systems, ensure that the server meets a specific set of prerequisites.

- "Prerequisites" on page 19
- "Ensuring that the Server has Dependent Libraries" on page 20
- "Creating a Repository for the Installation Media" on page 20
- "Running a Prerequisite Check" on page 22

#### **Prerequisites**

NetIQ recommends that you review the following prerequisites:

If you have a loopback address alias to the hostname of the system in an /etc/hosts entry, it
must be changed to the hostname or IP address. That is, if you have an entry similar to the one
below in your /etc/hosts file, it needs to be changed to the correct entry given in second
example below.

The following example has problems when any utility tries to resolve to the ndsd server:

```
<loopback IP address> test-system localhost.localdomain localhost
```

The following is a correct example entry in /etc/hosts:

```
<loopback IP address> localhost.localdomain localhost
<IP address> test-system
```

If any third-party tool or utility resolves through localhost, it needs to be changed to resolve through a hostname or IP address and not through the localhost address.

- If you configured Security-Enhanced Linux (SELinux), you must disable it to install Identity Manager Engine. Otherwise, the Engine installation fails with ndsconfig error code 127.
- Install the appropriate libraries on the server. For more information, see "Ensuring that the Server has Dependent Libraries" on page 20.

#### **Ensuring that the Server has Dependent Libraries**

On a 64-bit platform, the required libraries for RHEL vary according to your chosen method of installation. Install the dependent libraries or RPMs in the following order.

**NOTE:** To add a ksh file, you can enter the following command:

yum -y install ksh

```
• glibc-*.i686.rpm
```

- ◆ libgcc-\*.i686.rpm
- compat-libstdc++-33.x86\_64.rpm
- compat-libstdc++-33-\*.i686.rpm
- ◆ libXtst-\*.i686.rpm
- libXrender-\*.i686.rpm
- libXi-\*.i686.rpm
- unzip
- bc
- lsof
- net-tools

**NOTE:** For Identity Manager engine, you can edit the prerequisite.sh script and remove the occurrences of compat-libstdc++-33.x86\_64.rpm and compat-libstdc++-33-\*.i686.rpm. This package is no longer necessary for Identity Manager Engine installation.

#### Creating a Repository for the Installation Media

If your RHEL 7.x server needs a repository for the installation media, you can manually create one.

**NOTE:** Your RHEL server must have the appropriate libraries installed. For more information, see "Ensuring that the Server has Dependent Libraries" on page 20.

#### To set up a repository for the installation:

1 Create a mount point in your local server.

```
Example: /mnt/rhel (mkdir -p /mnt/rhel)
```

2 If you use an installation media, you can mount using the following command:

```
# mount -o loop /dev/sr0 /mnt/rhel
```

OR

Mount the RHEL 7 installation ISO to a directory like /mnt/rhel, using the following command:

```
# mount -o loop RHEL7.x.iso /mnt/rhel
```

Download RHEL 7.4 iso and mount the same.

```
For example: mount -o loop <path_to_downloaded rhel*.iso> /mnt/rhel
```

**3** Copy the media.repo file from the root of the mounted directory to /etc/yum.repos.d/ and set the required permissions.

For example:

```
# cp /mnt/rhel/media.repo /etc/yum.repos.d/rhel7dvd.repo
# chmod 644 /etc/yum.repos.d/rhel7dvd.repo
```

4 Edit the new repo file by changing the gpgcheck=0 setting to 1 and add the following:

```
enabled=1
baseurl=file://mnt/rhel/
gpgkey=file:///etc/pki/rpm-gpg/RPM-GPG-KEY-redhat-release
```

In the end, the new repo file would look like the following (though the mediaid would be different depending on the RHEL version):

```
[InstallMedia]
name=DVD for Red Hat Enterprise Linux 7.1 Server
mediaid=1359576196.686790
metadata_expire=-1
gpgcheck=1
cost=500
enabled=1
baseurl=file:///mnt/rhel
gpgkey=file:///etc/pki/rpm-gpg/RPM-GPG-KEY-redhat-release
```

- 5 To install the 32-bit packages, change "exactarch=1" to "exactarch=0" in the /etc/yum.conf file.
- **6** To install the required packages for Identity Manager on RHEL7.x, create an install.sh file and add the following contents to the file:

```
#!/bin/bash
yum clean all
yum repolist
yum makecache

PKGS="ksh gettext.x86_64 libXrender.i686 libXau.i686 libxcb.i686
libX11.i686 libXext.i686 libXi.i686 libXtst.i686 glibc-*.i686.rpm
libstdc++.x86_64 libgcc-*.i686.rpm unzip bc lsof net-tools"

for PKG in $PKGS;
do
yum -y install "$PKG"
done
```

**NOTE:** As the installation media does not contain the compat-libstdc++-33-\*.i686.rpm, you need to manually install the RPM from the Red Hat portal.

If your server is registered, you can directly install this RPM using the yum command. For example, run the following command:

```
yum -y install compat-libstdc++-33-*.i686.rpm
```

- 7 Run the install.sh file created in Step 6 depending on the RHEL version.
- **8** To confirm if the prerequisites are met, run the script as mentioned in "Running a Prerequisite Check" on page 22.
- 9 Install Identity Manager 4.7.

#### **Running a Prerequisite Check**

You can generate a report of the missing prerequisites for each Identity Manager component. Run the ./RHEL-Prerequisite.sh script located in the mount directory of the installation kit.

# Considerations for Installing Identity Manager Components

This section provides the prerequisites, considerations, and system setup needed to install the Identity Manager components.

- "Installation Order" on page 23
- "Understanding the Installation and Configuration Process" on page 23
- "Considerations for Installing Identity Manager Engine Components and Remote Loader" on page 25
- "Considerations for Installing Identity Applications Components" on page 26
- "Considerations for Installing Identity Reporting Components" on page 30
- "Considerations for Installing Designer" on page 31
- "Considerations for Installing Analyzer" on page 32
- "Considerations for Installing SLM for IGA" on page 32

#### **Installation Order**

The components must be installed in the following order because the installation programs for some components require information about previously installed components:

- Sentinel Log Management for Identity Governance and Administration (IGA)
- Identity Manager Engine components
- Identity Applications components (only for Advanced Edition)
- Identity Reporting components
- Designer for Identity Manager
- Analyzer for Identity Manager

You must review the installation prerequisites and considerations for each component before installing the component.

#### **Understanding the Installation and Configuration Process**

Interactive Installation: Identity Manager provides a scripted installation program for installing and individual components or a group of components in two separate phases. The installation phase installs the components. The installation script, install.sh, is located in the root of the .iso image file of the Identity Manager installation package.

**Table 2-1** Installation Options

| Installation Option                      | Components Installed                                                                                                    |  |
|------------------------------------------|----------------------------------------------------------------------------------------------------|--|
| Identity Manager Engine                  | Installs the Identity Vault, Identity Manager engine, and Identity Manager drivers. The installation process also installs Oracle JRE (JRI          |  |
| Identity Manager Remote Loader<br>Server | Installs the Remote Loader service and the driver instances in the Remote Loader.                                                                   |  |
| Identity Manager Fanout Agent            | Installs the Fanout agent for the JDBC Fanout driver. For more information, see NetIQ Identity Manager Driver for JDBC Fanout Implementation Guide. |  |
| iManager Web Administration              | Installs the iManager Web Administration console and iManager plugins.                                                                              |  |
| Identity Applications                    | Installs several components that provide the underlying framework for the identity applications.                                                    |  |
|                                          | User Application                                                                                                    |  |
|                                          | ◆ OSP                                                                                                    |  |
|                                          | ◆ SSPR                                                                                                    |  |
|                                          | Tomcat                                                                                                    |  |
|                                          | <ul> <li>PostgreSQL database</li> </ul>                                                                                                    |  |
|                                          | To support the Tomcat application server, the installation program installs supported versions of JRE and Apache ActiveMQ.                          |  |
|                                          | The installation process also deploys the User Application driver and the Role and Resource Service driver to the Identity Vault.                   |  |
| Identity Reporting                       | Installs several components that provide the underlying framework for Identity Reporting.                                                           |  |
|                                          | Identity Reporting                                                                                                    |  |
|                                          | <ul> <li>Managed System Gateway driver (MSGW)</li> </ul>                                                                                            |  |
|                                          | <ul> <li>Data Collection Service driver (DCS)</li> </ul>                                                                                            |  |
|                                          | <ul> <li>OSP (when installed on a different server than Identity<br/>Applications)</li> </ul>                                                       |  |
|                                          | <ul> <li>Tomcat (when installed on a different server than Identity<br/>Applications)</li> </ul>                                                    |  |
|                                          | <ul> <li>PostgreSQL database (when installed on a different server than<br/>Identity Applications)</li> </ul>                                       |  |
|                                          | To support the Tomcat application server, the installation program installs a supported version of JRE.                                             |  |

**NOTE:** Identity Manager provides separate installation programs for Designer, Analyzer, and Sentinel Log Management for IGA.

**Silent Installation:** The installer provides an option to create a silent properties file in an interactive mode. You can record the installation options in the properties file and then use the file to run the silent installation on different servers in your environment. The silent installation program reads the values from the file to perform the installation. For details on the component-wise configuration, see "Understanding the Configuration Parameters" on page 49.

**Configuration:** Identity Manager provides two modes of configuration:

- Typical configuration
- Custom configuration

A typical configuration assumes default settings for most of the configuration options. In a custom configuration, you can specify custom values according to your requirement. You can configure most of the settings using this option.

### Considerations for Installing Identity Manager Engine Components and Remote Loader

• The Identity Manager Engine and iManager installation process requires the following minimum space for installation:

| Path | Component               | Minimum Safe Space Required    |
|------|-------------------------|--------------------------------|
| /opt | Identity Manager Engine | 3 GB                           |
| /var | Identity Manager Engine | 5 GB for dib of 100,000 object |
| /etc | Identity Manager Engine | 5 MB                           |
| /opt | iManager                | 700 MB                         |
| /var | iManager                | 3 GB                           |
| /etc | iManager                | 10 MB                          |

• Ensure that Identity Manager Engine is installed before installing the Remote Loader.

If you installed Remote Loader without installing the Identity Manager engine, you must install novell-openssl-9.1.0-0.x86\_64.rpm before you begin the configuration of Identity Manager engine.

1. Navigate to the following location:

```
<location where you have mounted the
Identity_Manager_4.7_Linux.iso>/IDM/packages/OpenSSL/x86_64/
```

2. Install the novell-openssl-9.1.0-0.x86\_64.rpm using the following command: rpm -ivh novell-openssl-9.1.0-0.x86\_64.rpm

- You can install the Remote Loader on the same computer where you installed the Identity Manager engine. Ensure that the operating system supports both components.
- Install the Remote Loader on a server that can communicate with the managed systems. The driver for each managed system must be available with the relevant APIs.

- (Conditional) If you install the Identity Manager engine as a non-root user, the installation process does not install NetIQ Sentinel Platform Agent, Linux Account Driver, or Remote Loader. You must install these components separately.
- If you install or upgrade to Identity Manager 4.7 on Open Enterprise Server 2018, you must manually install or update Identity Manager plug-ins from iManager. For more information, see Downloading and Installing Plug-in Modules in the NetIQ iManager Administration Guide.

### **Considerations for Installing Identity Applications Components**

NetIQ recommends that you review the prerequisites and computer requirements for the identity applications before you begin the installation process. For more information about configuring the identity applications environment after installing the application components, see *NetIQ Identity Manager - Administrator's Guide to the Identity Applications*.

- "Installation Considerations" on page 26
- "Database Considerations" on page 27
- "Configuring the Database for Identity Applications" on page 27

#### **Installation Considerations**

- The Identity Applications installation process requires the following minimum space for installing the components:
  - /opt 5 GB
  - /var 100 MB
- Identity Applications require a supported version of the following Identity Manager components:
  - Identity Manager engine
  - Remote Loader
- (Optional) NetIQ enables Secure Sockets Layer (SSL) protocol during the installation. To change
  the communication settings among the identity applications components in your environment,
  see Configuring Security in the Identity Applications in the NetIQ Analyzer for Identity Manager
  Administration Guide.
- You cannot use the Role and Resource Service driver with the Remote Loader because the driver uses jClient.
- If you plan to install User Application in a non-default location, ensure that the new directory is writable by non-root users.
- Each User Application instance can service only one user container. For example, you can add users to, search, and query only the container associated with the instance. Also, a user container association with an application is meant to be permanent.

#### **Database Considerations**

The database stores the identity applications data and configuration information.

Before installing the database instance, review the following prerequisites:

- To configure a database for use with Tomcat, you must ensure that it contains the required JDBC jar file. The identity applications use standard JDBC calls to access and update the database. The identity applications use a JDBC data source file bound to the JNDI tree to open a connection to the database.
- You must have an existing data source file that points to the database. The installation program for the User Application creates a data source entry for Tomcat in server.xml and context.xml which points to the database.
- Ensure that you have the following information:
  - Host and port of the database server.
  - Name of the database to create. The default database for the identity applications is idmuserappdb.
  - Database username and password. The database username must represent an Administrator account or must have enough permissions to create tables in the Database Server. The default administrator for the User Application is idmadmin.
  - The driver . jar file provided by the database vendor for the database that you are using. NetIQ does not support driver JAR files provided by third-party vendors.
- The database instance can be on the local computer or a connected server.
- The database character set must use Unicode encoding. For example, UTF-8 is an example of a character set that uses Unicode encoding, but Latin1 does not use Unicode encoding. For more information about specifying the character set, see "Configuring the Character Set" on page 28 or "Configuring an Oracle Database" on page 28.
- The case-sensitive collation for your database might cause a duplicate key error during migration. Check the collation and correct it, then re-install the identity applications.
- (Conditional) To use the same database instance both for auditing purposes and for the identity applications, NetIQ recommends installing the database on a separate dedicated server from the server that hosts Tomcat running the identity applications.
- (Conditional) If you are migrating to a new version of the identity applications, you must use the same database that you used for the previous installation.
- The only supported collation for MS SQL is SQL Latin1 General CP1 CI AS.

#### **Configuring the Database for Identity Applications**

The database for the identity applications supports tasks such as storing configuration data and data for workflow activities. Before you can install the applications, the database must be installed and configured.

By default, the installation process installs PostgreSQL database for the identity applications and creates an administrative user called idmadmin to own the database. However, the installation does not create the schema in the database for the identity applications. Schema information is added when you install the identity applications.

If you are using a supported version of Oracle or Microsoft SQL Server for the database for identity applications, you must configure the database.

#### **Configuring an Oracle Database**

This section provides configuration options for using an Oracle database for the User Application.

- "Checking Compatibility Level of Databases" on page 28
- "Configuring the Character Set" on page 28
- "Configuring the Admin User Account" on page 29

#### **Checking Compatibility Level of Databases**

Databases from different releases of Oracle are compatible if they support the same features and those features perform the same way. If they are not compatible, certain features or operations might not work as expected. For example, creation of schema fails that does not allow you to deploy the identity applications.

To check the compatibility level of your database, perform the following steps:

- 1. Connect to the Database Engine.
- 2. After connecting to the appropriate instance of the SQL Server Database Engine, in **Object Explorer**, click the server name.
- 3. Expand Databases, and, depending on the database, either select a user database or expand System Databases and select a system database.
- 4. Right-click the database, and then click **Properties**.

The Database Properties dialog box opens.

5. In the Select a page pane, click Options.

The current compatibility level is displayed in the Compatibility level list box.

6. To check the Compatibility Level, enter the following in the query window and click Execute.

```
SQL> SELECT name, value FROM v$parameter
WHERE name = 'compatible';
```

The expected output is: 12.2.0.1

#### **Configuring the Character Set**

Your User Application database must use a Unicode-encoded character set. When creating the database, use AL32UTF8 to specify this character set.

To confirm that your supported Oracle database is set for UTF-8, issue the following command:

```
select * from nls_database_parameters;
```

If the database is not configured for UTF-8, the system responds with the following information:

```
NLS_CHARACTERSET WE8MSWIN1252
```

Otherwise, the system responds with the following information that confirms the database is configured for UTF-8:

```
NLS_CHARACTERSET AL32UTF8
```

For more information about configuring a character set, see "Choosing an Oracle Database Character Set".

#### **Configuring the Admin User Account**

The User Application requires that the Oracle database user account has specific privileges. In the SQL Plus utility, enter the following commands:

```
CREATE USER idmuser IDENTIFIED BY password;
GRANT CREATE SESSION TO idmuser;
GRANT CREATE CLUSTER TO idmuser;
GRANT CREATE PROCEDURE TO idmuser;
GRANT CREATE SEQUENCE TO idmuser;
GRANT CREATE TABLE TO idmuser;
GRANT CREATE TRIGGER TO idmuser;
ALTER USER idmuser quota 100M on USERS;
```

where *idmuser* represents the user account.

**NOTE:** It is recommended to use JDBC JAR version ojdbc8.jar.

#### Configuring a SQL Server Database

This section provides configuration options for using an SQL Server database for the User Application.

- "Configuring the Character Set" on page 29
- "Configuring the Admin User Account" on page 29

#### **Configuring the Character Set**

SQL Server does not allow you to specify the character set for databases. The User Application stores SQL Server character data in a NCHAR column type, which supports UTF-8.

#### Configuring the Admin User Account

After installing Microsoft SQL Server, create a database and database user using an application such as SQL Server Management Studio. The database user account must have the following privileges:

- ◆ CREATE TABLE
- DELETE
- ◆ INSERT
- ◆ SELECT
- ◆ UPDATE

**NOTE:** It is recommended to use JDBC JAR version sqljdbc42.jar.

### **Considerations for Installing Identity Reporting Components**

This section provides guidance for preparing to install the components for Identity Reporting. You can use Sentinel to audit events.

NetIQ recommends that you review the following information before starting the installation process.

- "Prerequisites for Identity Reporting" on page 30
- "Identifying Audit Events for Identity Reporting" on page 30

#### **Prerequisites for Identity Reporting**

- The installation process requires the following minimum space requirements:
  - /opt 2 GB
  - /var 2 GB
  - /etc 2 GB
- The installation process requires a supported and configured version of the following Identity Manager components:
  - Identity applications, including the User Application driver (applicable only for Advanced Edition)
  - Sentinel Log Management for IGA installed on a separate Linux computer.
- The installation process modifies JAVA\_OPTs or CATALINA\_OPTS entries for JRE mapping in the setenv.sh file for Tomcat.
- Do not install Identity Reporting on a server in a clustered environment.
- To run reports against an Oracle database, you must ensure that you have copied the ojdbc8.jar. For more information, see "Running Reports on an Oracle Database" on page 113.
- Assign the Report Administrator role to any users that you want to access reporting functionality
- Ensure that all servers in your Identity Manager environment are set to the same time. If you do not synchronize the time on your servers, some reports might be empty when executed. For example, this issue can affect data related to new users when the servers hosting the Identity Manager engine and the warehouse have different time stamps. If you create and then modify a user, the reports are populated with data.

#### **Identifying Audit Events for Identity Reporting**

This section provides information on how to identify different audit events required for Identity Manager reports and custom reports. You can unzip all report sources and run the following script to identify the audit events:

```
find . -name *.jrxml -print0 | xargs -0 grep -H "'000[B3]" | perl -ne '($file) = /^\.\/(.*?)\//;@a = /000[3B]..../g; foreach $a (@a) { print "$file;$a\n"}' | sort -u
```

The following section provides information on how to identify and select various audit events for identity Manager reports and custom reports:

| <b>Event Name</b>                  | Audit Flag                                                                                                    |
|------------------------------------|----------------------------------------------------------------------------------------------------|
| Authentication and Password Change | Selecting Audit Flag using SSPR: Launch SSPR Configuration<br>Editor > Audit Configuration > Select from the following audit<br>flags:                                    |
|                                    | Authenticate                                                                                                    |
|                                    | Change Password                                                                                                    |
|                                    | Unlock Password                                                                                                    |
|                                    | • Recover Password                                                                                                    |
|                                    | Intruder Attempt                                                                                                    |
|                                    | Intruder Lock                                                                                                    |
|                                    | Intruder Lock User                                                                                                    |
|                                    | Selecting Audit Flag using iManager: Go to iManager Roles and Tasks > eDirectory Auditing > > Audit Configuration > Novell Audit > Select from the following audit flags: |
|                                    | Change Password                                                                                                    |
|                                    | Verify Password                                                                                                    |
|                                    | ◆ Login                                                                                                    |
|                                    | ◆ Logout                                                                                                    |
| All other reporting events         | Go to NetIQ Identity Manager UserApp > Administration > Logging > Enable audit service                                                                                    |

#### **Considerations for Installing Designer**

- On a computer running SLES or RHEL, install the GNU gettext utilities (gettext) before installing Designer. These utilities provide a framework for internationalized and multilingual messages.
- (Conditional) On RHEL 7.4 computer, install gtk2-2.24.31-1.el7.x86\_64.rpm before installing Designer. For example, you can download the package from the operating system vendor website.

**NOTE:** NetIQ recommends you to obtain the dependent packages from your operating system subscription service to ensure continued support from your operating system vendor website. If you do not have a subscription service, you can find the recent packages from a website such as http://rpmfind.net/linux.

#### **Considerations for Installing Analyzer**

- Before installing Analyzer on a computer running SLES 12 SP3 platform, ensure that the following libraries are installed:
  - ◆ libswt3-gtk2
  - libxcomposite
  - ◆ libqdk pixbuf
  - ◆ libgtk+-x11
  - gettext (GNU gettext utilities)
- Before installing Analyzer on a computer running RHEL 7.3 or later platforms, ensure that the following libraries are installed:
  - gtk2.i686.rpm. For example, you can download the package from the operating system vendor website.
  - gettext (GNU gettext utilities)

**NOTE:** NetIQ recommends you to obtain the dependent packages from your operating system subscription service to ensure continued support from your operating system vendor. If you do not have a subscription service, you can find the recent packages from a website such as http://rpmfind.net/linux.

• Ensure that the computer running Analyzer has a video resolution of 1024x768 (1280x1025 recommended).

#### **Considerations for Installing SLM for IGA**

The operating system for the SLM for IGA server must include at least the base server components of the SLES server or the RHEL server. Sentinel requires the 64-bit versions of the following RPMs:

- bash
- bc
- coreutils
- gettext
- glibc
- grep
- ◆ libgcc
- libstdc
- ◆ lsof
- ◆ net-tools
- openssl
- python-libs
- sed
- zlib

For more information, see the NetIQ Sentinel Technical Information website.

## Installing and Configuring Identity Manager Components

This section guides you through the process of installing and configuring Identity Manager components. For installation instructions, see Chapter 3, "Installing Identity Manager," on page 37. For instructions on configuring the Identity Manager components, see Chapter 4, "Configuring the Identity Manager Components," on page 49.

After Identity Manager components are installed and basic configuration has been completed, you must perform some additional configuration steps for the components to be fully functional. For more information, see Chapter 5, "Final Steps for Completing the Installation," on page 63.

## **Installing Identity Manager**

This section provides information about the various ways to install the Identity Manager components. You can install the Identity Manager components through the following ways:

- Interactive Installation
- Silent Installation

The following video provides an introduction to Identity Manager installation:

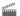

http://www.youtube.com/watch?v=rP9P0GzvUws

## **Performing an Interactive Installation**

- 1 Download the Identity\_Manager\_4.7\_Linux.iso from the NetlQ Downloads website.
- 2 Mount the downloaded.iso.
- **3** From the root directory of the .iso file, run the following command:
  - ./install.sh
- 4 Read through the license agreement.
- **5** Enter y to accept the license agreement.
- 6 Decide the Identity Manager server edition you want to install. Enter y for Advanced Edition and n for Standard Edition.
- 7 From the list of components available for installation, select the required components:
  - To install Engine, select Identity Manager Engine.
  - To install Remote Loader, select Identity Manager Remote Loader.
  - To install Fanout Agent, select Identity Manager Fanout Agent.
  - To install iManager, select iManager Web Administration.
  - To install Identity Applications, select Identity Applications.
  - To install Identity Reporting, select Identity Reporting.
- 8 (Conditional) Configure the installed components. For more information, see Chapter 4, "Configuring the Identity Manager Components," on page 49.

## **Performing a Silent Installation**

- 1 Download the Identity\_Manager\_4.7\_Linux.iso from the NetlQ Downloads website.
- 2 Mount the downloaded.iso.
- **3** From the root directory of the .iso, run the following command:
  - ./create\_silent\_props.sh
- 4 Enter v to confirm the creation of the file.

- **5** To install JRE, enter y.
- **6** To upgrade the existing Identity Manager components, enter y.
- 7 Decide if you want to configure the components in a typical or custom mode.
- **8** From the list of components available for installation, select the required components:
  - To install Engine, select Identity Manager Engine.
  - To install Remote Loader, select Identity Manager Remote Loader.
  - To install Fanout Agent, select Identity Manager Fanout Agent.
  - To install iManager, select iManager Web Administration.
  - To install Identity Applications, select Identity Applications.
  - To install Identity Reporting, select Identity Reporting.

For information about the configuration parameters, see "Understanding the Configuration Parameters" on page 49.

**9** Run the following command to perform a silent installation:

```
./install.sh -s -f <location of the silent properties file>
For example,
```

./install.sh -s -f /home/silent.properties, where /home/silent.properties is the location where you stored the silent properties file.

## **Installing Identity Manager Engine as a Non-root User**

You can install Identity Manager engine as a non-root user to enhance the security of your Linux server. You cannot install Identity Manager engine as a non-root user if you installed the Identity Vault as root. You need to perform the following steps if you want to install the engine as a non-root user:

- 1. Ensure that NICI is installed. For more information, see "Installing NICI" on page 38.
- 2. Perform a non-root installation of Identity Vault. For more information, see "Performing a Non-root Installation of Identity Vault" on page 39.
- 3. Perform a non-root installation of Identity Manager Engine. For more information, see "Performing a Non-root Installation of Engine" on page 40.

## **Installing NICI**

You must install NICI before you proceed with the Identity Vault installation. Since the required NICI packages are used system-wide, you are recommended to use the root user to install the necessary packages. However, if necessary you can delegate access to a different account using sudo and use that account to install the NICI packages.

- 1 From the iso that you have mounted, navigate to the /IDVault/setup/ directory.
- 2 Run the following command:

```
rpm -ivh nici64-3.1.0-0.00.x86_64.rpm
```

**3** Verify that NICI is set to server mode. Enter the following command:

```
/var/opt/novell/nici/set_server_mode64
```

This is a mandatory step to ensure that the Identity Vault configuration process does not fail.

### Performing a Non-root Installation of Identity Vault

This section describes how to use the tarball to install the Identity Vault. When you extract the file, the system creates the etc, opt, and var directories.

1 Log in as a sudo user with the appropriate rights to the computer where you want to install the Identity Vault.

**NOTE:** You can also log in as a root user, when you want to specify a custom installation path.

- **2** From the iso that you have mounted, navigate to the /IDVault/ directory.
- **3** Create a new directory and copy the eDir\_NonRoot.tar.gz file to that directory. For example, /home/user/install/eDirectory.
- 4 Use the following command to extract the file:

```
tar -zxvf eDir_NonRoot.tar.gz
```

**5** To manually export the paths for environment variables, enter the following command:

```
export LD_LIBRARY_PATH=custom_location/eDirectory/opt/novell/
eDirectory/
lib64:custom_location/eDirectory/opt/novell/eDirectory/lib64/
ndsmodules:
custom_location/eDirectory/opt/novell/lib64:$LD_LIBRARY_PATH

export PATH=custom_location/eDirectory/opt/novell/eDirectory/
bin:custom_location/eDirectory/opt/novell/eDirectory/sbin:/opt/novell/
eDirectory/bin:$PATH

export MANPATH=custom_location/eDirectory/opt/novell/
man:custom_location/
eDirectory/opt/novell/eDirectory/man:$MANPATH

export TEXTDOMAINDIR=custom_location/eDirectory/opt/novell/eDirectory/
share/locale:$TEXTDOMAINDIR
```

- **6** To use the ndspath script to export the paths for environment variables, you must prefix the ndspath script to the utility. Complete the following steps:
  - **6a** From the custom\_location/eDirectory/opt directory, run the utility with the following command:

```
custom_location/eDirectory/opt/novell/eDirectory/bin/ndspath
utility_name_with_parameters
```

- **6b** Export the paths in the current shell with the following command:
  - . custom\_location/eDirectory/opt/novell/eDirectory/bin/ndspath
- **6c** Run the utilities as normal.

**6d** Add the instructions for exporting the path to the end of /etc/profile, ~/bashrc, or similar scripts.

This step allows you to start the utilities directly whenever you log in or open a new shell.

- 7 Configure Identity Vault by using one of the following methods:
  - Use the ndsconfig utility

where, -t denotes the tree name to which the server has to be added.

- -n denotes the context of the server in which the server object is added.
- -a fully distinguished name of the User object with Supervisor rights to the context in which the server object and Directory services are to be created.
- -s denotes the server name
- -d denotes the directory path where the database files are stored.
- -m denotes the module name.

You must specify the same values that you specified during the configuration process.

#### For example:

```
ndsconfig new -t novell-tree -n novell -a admin.novell -S linux1 -d
/home/
mary/inst1/data -b 1025 -L 1026 -l 1027 -o 1028 -O 1029 -D /home/
inst1/var --config-file /home/inst1/nds.conf --configure-eba-now
ves
```

The port numbers you enter need to be in the range 1024 to 65535. Port numbers lesser than 1024 are normally reserved for the super-user and standard applications. Therefore, you cannot assume the default port 524 for any eDirectory applications.

This might cause the following applications to break:

- The applications that don't have an option to specify the target server port.
- The older applications that use NCP, and run as root for 524.
- Use the ndsmanage utility to configure a new instance. For more information, see the Creating an Instance through ndsmanage in the NetIQ eDirectory Installation Guide.

#### **Performing a Non-root Installation of Engine**

When you use this method, you cannot install the following components:

• **Remote Loader:** To install the Remote Loader as a non-root user, use the Java Remote Loader. For more information, see "Installing Java Remote Loader" on page 46.

- NetIQ Sentinel Platform Agent: Install the Novell Audit Platform Agent package from NetIQ Sentinel Plug-ins download page after installing the engine as a non-root user.
- Linux Account Driver: Requires root privileges to function.

**NOTE:** When you install Identity Manager engine as a non-root user, the installation files are located under the non-root users directory. For example, /home/user; where user is non-root. The installation files are not required to run Identity Manager. You can delete the files after installation.

#### To install the Identity Manager engine as a non-root user:

- 1 Log in as the non-root user that you used to install the Identity Vault.
  The user account must have write access to the directories and files of the non-root Identity Vault installation.
- 2 Navigate to the location where you have mounted the Identity\_Manager\_4.7\_Linux.iso.
- **3** From the mount location, navigate to the / IDM directory.
- 4 Execute the following command:
  - ./idm-nonroot-install.sh
- **5** Use the following information to complete the installation:

#### Base Directory for the non-root eDirectory Installation

Specify the directory where the non-root eDirectory installation is. For example, /home/user/install/eDirectory.

#### **Extend eDirectory Schema**

If this is the first Identity Manager server installed in this instance of eDirectory, enter Y to extend the schema. If the schema is not extended, Identity Manager cannot function.

You are prompted to extend the schema for each instance of eDirectory owned by the non-root user that is hosted by the non-root eDirectory installation.

If you select to extend the schema, specify the full distinguished name (DN) of the eDirectory user who has rights to extend the schema. The user must have the Supervisor right to the entire tree to extend the schema. For more information about extending the schema as a non-root user, see the schema.log file that is placed in the data directory for each instance of eDirectory.

Run the /opt/novell/eDirectory/bin/idm-install-schema program to extend the schema on additional eDirectory instances after the installation is complete.

- **6** To support auditing, install the latest software update for Novell Audit Platform Agent from NetIQ Sentinel Plug-ins download page.
- **7** To complete the installation process, continue to "Completing a Non-root Installation" on page 117.

## **Installing SSPR**

The installer provides you an option to install SSPR separately. This is useful when you want to install Identity Applications and SSPR on separate computers.

**NOTE:** If you are installing Standard Edition, you must use the following procedure to install SSPR. By default, SSPR is not installed when you use standard edition.

## Performing an Interactive Installation of SSPR

- 1 Download the Identity\_Manager\_4.7\_Linux.iso from the NetlQ Downloads website.
- 2 Mount the downloaded.iso.
- **3** From the root directory of the .iso file, navigate to the sspr directory.
- 4 To install SSPR, run the following command:

```
./install.sh
```

- **5** Read through the license agreement.
- **6** Enter y to accept the license agreement.
- 7 (Conditional) Configure SSPR. For more information, see "Configuring SSPR" on page 61.

## **Performing a Silent Installation of SSPR**

- 1 Download the Identity\_Manager\_4.7\_Linux.iso from the NetlQ Downloads website.
- 2 Mount the downloaded.iso.
- 3 From the root directory of the .iso file, navigate to the sspr directory.
- 4 To perform a silent installation, run the following command:

```
./install.sh -s -f sspr_silentinstall.properties
```

5 (Conditional) Configure SSPR. For more information, see "Configuring SSPR" on page 61.

## **Installing Designer**

You can install Designer either in GUI or console mode.

**NOTE:** To install Designer on RHEL platform, the RHEL repositories should be created. For more information, see "Installing Identity Manager on RHEL 7.3 or Later Servers" on page 19.

- 1 Download the Identity\_Manager\_Linux\_LDAP\_Designer.tar.gz from the NetlQ Downloads website.
- 2 Navigate to a directory where you want to extract the file.
- **3** Run the following command:

```
tar -zxvf Identity_Manager_Linux_LDAP_Designer.tar.gz
```

**4** Run one of the following commands to install Designer.

```
Console: ./install -i console
GUI: ./install -i gui
or
```

- ./install
- **5** Follow the prompts and complete the installation.

## **Installing Analyzer**

This section provides information about the various ways to install Analyzer and configure your environment for Analyzer.

- Using the Wizard to Install Analyzer
- Installing Analyzer Silently
- Adding XULrunner to Analyzer.ini

## Using the Wizard to Install Analyzer

The following procedure describes how to install Analyzer on a Linux or Windows platform using an installation wizard, either in the GUI format or from the console. To perform a silent, unattended installation, see "Installing Analyzer Silently" on page 44.

- 1 Log in as root or an administrator to the computer where you want to install Analyzer.
- 2 (Conditional) If you have the .iso image file for the Identity Manager installation package, navigate to the directory containing the Analyzer installation files, located by default in the / Analyzer/packages directory.
- 3 (Conditional) If you downloaded the Analyzer installation files, complete the following steps:
  - **3a** Navigate to the .tgz or win.zip file for the downloaded image.
  - **3b** Extract the contents of the file to a folder on the local computer.
- **4** Execute the installation program:
  - ./install
- **5** Follow the instructions in the wizard until you finish installing Analyzer.
- **6** When the installation process completes, review the post-installation summary to verify the installation status and the location of the log file for Analyzer.
- 7 Click Done.
- 8 (Conditional) Complete the steps in "Adding XULrunner to Analyzer.ini" on page 44.
- **9** (Optional) To configure role-based services for Analyzer on the Windows computer, open the link to the gettingstarted.html website, located by default in the C:\Program Files (x86)\NetIQ\Tomcat\webapp\nps\help\en\install directory.
  - You use iManager to configure the role-based services.
- **10** Activate Analyzer. For more information, see Activating Analyzer in *NetlQ Identity Manager Overview and Planning Guide*.

## **Installing Analyzer Silently**

A silent (non-interactive) installation does not display a user interface or ask the user any questions. Instead, InstallAnywhere uses information from a default analyzerInstaller.properties file. You can run the silent installation with the default file or edit the file to customize the installation process.

By default, the installation program installs Analyzer in the Program Files (x86)\NetIQ\Analyzer directory.

- 1 Log in as root or an administrator to the computer where you want to install Analyzer.
- 2 (Conditional) If you have the .iso image file for the Identity Manager installation package, navigate to the directory containing the Analyzer installation files, located by default in the products/Analyzer/ directory.
- 3 (Conditional) If you downloaded the Analyzer installation files from the NetIQ Downloads website, complete the following steps:
  - **3a** Navigate to the .tgz or win.zip file for the downloaded image.
  - **3b** Extract the contents of the file to a folder on the local computer.
- 4 (Optional) To specify a non-default installation path, complete the following steps:
  - **4a** Open the analyzerInstaller.properties file, located by default in the products/Analyzer/directory.
  - **4b** Add the following text to the properties file:

```
USER_INSTALL_DIR=installation_path
```

- **5** To run the silent installation, enter one of the following commands:
  - Linux: install -i silent -f analyzerInstaller.properties
  - Windows: install.exe -i silent -f analyzerInstaller.properties
- **6** (Conditional) On Linux computers, complete the steps in "Adding XULrunner to Analyzer.ini" on page 44.
- **7** Activate Analyzer. For more information, see Activating Analyzer in *NetIQ Identity Manager Overview and Planning Guide*.

#### Adding XULrunner to Analyzer.ini

Before running Analyzer on a Linux platform, you must change the XULRunner mapping.

**NOTE:** The recommended version of XULrunner on SLED 11 is 1.9.0.19. On openSUSE 11.4, it is 1.9.0.2. These versions are shipped with the operating systems.

- 1 Navigate to the Analyzer installation directory, by default in the following locations: home/admin/analyzer
- 2 Open the Analyzer.ini file in the gedit editor.
- **3** Add the following line to the end of the list of the parameters:

```
-Dorg.eclipse.swt.browser.XULRunnerPath=/usr/lib/xulrunner-1.9/
```

For example, the Analyzer.ini file should read as follows:

```
-vmargs
-Xms256m
-Xmx1024m
-XX:MaxPermSize=128m
-XX:+UseParallelGC
-XX:ParallelGCThreads=20
-XX:+UseParallelOldGC
-Dorg.eclipse.swt.browser.XULRunnerPath=/usr/lib/xulrunner-1.9/
```

- 4 Save the Analyzer.ini file.
- 5 Launch Analyzer.

## Installing Sentinel Log Management for Identity Governance and Administration

- 1 Download the SentinelLogManagementForIGA8.1.1.0.tar.gz from the NetlQ downloads Website.
- 2 Navigate to the directory where you want to extract the file.
- 3 Run the following command to extract the file

```
tar -zxvf SentinelLogManagementForIGA8.1.1.0.tar.gz
```

- 4 Navigate to the SentinelLogManagementforIGA directory.
- **5** Run the following command:

```
./install.sh
```

**6** Enter y to accept the license agreement and continue with the installation.

The installation might take a few seconds to load the installation packages.

- **7** Specify 2 to perform a custom configuration of SLM for IGA.
- 8 Enter 1 to use the default evaluation license key.

or

Enter 2 to enter a purchased license key for SLM for IGA.

- **9** Specify the password for the administrator user admin and confirm the password again.
- 10 Specify the password for the database user dbauser and confirm the password again.

The dbauser account is the identity used by SLM for IGA to interact with the database. The password you enter here can be used to perform database maintenance tasks, including resetting the admin password if the admin password is forgotten or lost.

- 11 Specify the password for the application user appuser and confirm the password again.
- 12 Change the port assignments by entering the required number.

For example, the default port for Web Server is 8443. To modify the port number for Web Server, specify 4. Enter the new port value for Web Server, for example, 8643.

- **13** After you have changed the ports, specify 8 for done.
- **14** Enter 1 to authenticate users using only the internal database.

or

If you have configured an LDAP directory in your domain, enter 2 to authenticate users by using LDAP directory authentication.

The default value is 1.

- **15** Enter n when you are prompted to enable FIPS 140-2 mode.
- **16** Enter n when you are prompted to enable scalable storage.

The installation finishes and the server starts. It might take few minutes for all services to start after installation because the system performs a one-time initialization. Wait until the installation finishes before you log in to the Sentinel server.

To access the SLM for IGA main interface, specify the following URL in your web browser:

```
https://<IP_Address/DNS_SLM for IGA_server>:<port>/sentinel/views/main.html
```

Where <IP\_Address/DNS\_SLM for IGA\_server> is the IP address or DNS name of the SLM for IGA server and <port> is the port for the SLM for IGA server.

## **Installing Java Remote Loader**

You install the Java Remote Loader, dirxml\_jremote, on computers where the operating system is not compatible with the native Remote Loader. However, the Java Remote Loader can also run on the same servers where you might install the native Remote Loader. Identity Manager uses the Java Remote Loader to exchange data between the Identity Manager engine running on one server and the Identity Manager drivers running in another location, where rdxml does not run. You can install dirxml\_jremote on any supported Linux computer with any publicly supported version of Java.

- 1 On the server that hosts the Identity Manager engine, copy the application shim .iso or .jar files, located by default in the /opt/novell/eDirectory/lib/dirxml/classes directory.
- 2 Log in to the computer where you want to install the Java Remote Loader (the target computer).
- 3 Verify that the target computer has a supported version of JRE.
- **4** To access the installation program, complete one of the following steps:
  - **4a** (Conditional) If you have the .iso image file for the Identity Manager installation package, navigate to the directory containing the Java Remote Loader installation files, located by default in /IDM/packages/java\_remoteloader.
  - **4b** (Conditional) If you downloaded the Java Remote Loader installation files from the NetlQ Downloads website, complete the following steps:
    - **4b1** Navigate to the .tgz file for the downloaded image.
    - **4b2** Extract the contents of the file to a folder on the local computer.
- **5** Copy the dirxml\_jremote\_dev.tar.gz file to the desired location on the target computer. For example, copy the file to /usr/idm.
- **6** Copy one of the following files to the desired location on the target computer:
  - dirxml\_jremote.tar.gz
  - dirxml\_jremote\_mvs.tar

For information about mvs, untar the dirxml\_jremote\_mvs.tar file, then refer to the usage.html document.

- 7 On the target computer, unzip and extract the .tar.gz files.
  - For example, tar -zxvf dirxml\_jremote.tar.gz
- 8 Place the .iso or .jar files for the application shim that you copied in Step 1 in the dirxml/classes directory under the lib directory.
- **9** To customize the dirxml\_jremote script so the Java executable is reachable through the RDXML\_PATH environment variable, complete one of the following steps:
  - **9a** Enter one of the following commands to set the environment variable RDXML PATH:
    - set RDXML\_PATH=path
    - export RDXML\_PATH
  - **9b** Edit the dirxml\_jremote script and prepend the path to the Java executable on the script line that executes Java.
- You must specify the location of the jar files in the dirxml\_jremote script from the lib subdirectory of the untarred dirxml\_jremote.tar.gz directory. For example, /lib/\*.jar.
- 11 Configure the sample configuration file <code>config8000.txt</code> for use with your application shim. The sample file is located by default in the <code>/opt/novell/dirxml/doc</code> directory. For more information, see "Configuring the Remote Loader and Drivers" on page 65.

## **Understanding the Directory Structure**

The installation process creates the following directory structure:

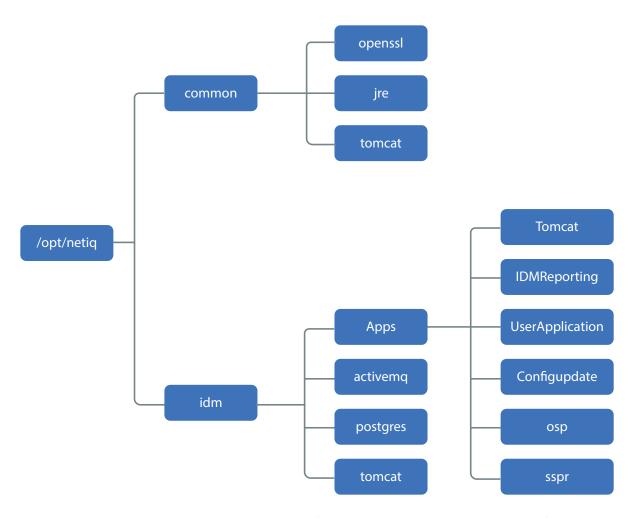

- /opt/netiq directory is the starting point of your directory structure. Every other file and directory is under this directory.
- common directory contains supporting software. This software is shared among the components that require them.
- idm directory contains component-specific subdirectories that include binary files for installing and configuring the components.

# 4 Configuring the Identity Manager Components

This section guides you through the process of configuring Identity Manager components. You must review the configuration options for each component before beginning the configuration process. For more information, see "Understanding the Configuration Parameters" on page 49.

Some components, such as Designer and Analyzer, might not require configuration.

## **Using Non-Intuitive Passwords During Configuration**

Many of the Identity Manager components require you to specify a password during the configuration phase. For faster configuration, you can instruct the process to apply the same password to all the configuration parameters.

The password must be a minimum of six characters. Do not use words that can be found in the dictionary. Dictionary words are vulnerable to freely available password-cracking tools that often come with dictionary lists. If you must use dictionary words, try combining them with numerals and punctuation.

## **Understanding the Configuration Parameters**

This section defines the parameters that you need to specify to configure the Identity Manager installation. You can use the installation program to configure the components immediately after installing them or configure the components later by running the configure.sh script.

**NOTE:** \*Identity Applications and Identity Reporting configured in typical configuration mode cannot connect to a database server installed on a different computer.

- The installation process does not allow you to enable auditing for Identity Manager components. You must configure auditing for each component after completing the installation.
   For more information, see NetIQ Identity Manager - Configuring Auditing in Identity Manager.
- Identity Vault is installed automatically with OES. To configure Identity Manager Engine on OES platform, you must select Custom Configuration and then select Add to an Existing Vault.

Table 4-1 describes the parameters required for configuring Identity Manager components in typical mode.

**Table 4-1** Typical Configuration

| Parameter                                   | Parameter in the Silent<br>Properties File | Typical Configuration                                                                                                    |
|---------------------------------------------|--------------------------------------------|----------------------------------------------------------------------------------------------------|
| Identity Manager<br>Engine                  |                                            |                                                                                                    |
| Common password                             | IS_COMMON_PASSWORD                         | Specifies whether you want to set a common password.                                                                                                    |
| Identity Vault<br>Administrator name        | ID_VAULT_ADMIN_LDAP                        | Specifies the relative distinguished name (RDN) of the administrator object in the tree that has full rights, at least to the context to which this server is added.                             |
| <b>Identity Applications</b>                |                                            |                                                                                                    |
| Common password                             | IS_COMMON_PASSWORD                         | Specifies whether you want to set a common password. Ensure that the password meets the considerations specified in the "Using Non-Intuitive Passwords During Configuration" on page 49 section. |
| Identity Vault<br>Administrator name        | ID_VAULT_ADMIN_LDAP                        | Specifies the relative distinguished name (RDN) of the administrator object in the tree that has full rights, at least to the context to which this server is added.                             |
| Hostname (FQDN in lowercase)                |                                            | Specifies the fully qualified distinguished name or the default IP address of the server.                                                                                                    |
| Application Server DNS/IP address           | TOMCAT_SERVLET_HOSTN AME                   | Specifies the IP address of the Tomcat server.                                                                                                    |
| Identity Applications administrator name    | UA_ADMIN                                   | Specifies the name of the administrator account for the identity applications.                                                                                                    |
| Identity Reporting                          |                                            |                                                                                                    |
| Common password                             | IS_COMMON_PASSWORD                         | Specifies whether you want to set a common password. Ensure that the password meets the considerations specified in the "Using Non-Intuitive Passwords During Configuration" on page 49 section. |
| Identity Vault<br>Hostname/IP Address       | ID_VAULT_HOST                              | Specifies the IP address of the server where Identity Vault is installed.                                                                                                    |
| Identity Vault<br>Administrator Name        | ID_VAULT_ADMIN_LDAP                        | Specifies the relative distinguished name (RDN) of the administrator object in the tree that has full rights, at least to the context to which this server is added.                             |
| Identity Vault<br>Administrator<br>Password | ID_VAULT_PASSWORD                          | Specifies the password for the Administrator object. For example, <i>password</i> .                                                                                                    |
| Hostname (FQDN in lowercase)                |                                            | Specifies the fully qualified distinguished name or the default IP address of the server.                                                                                                    |
| Connect to an external One SSO server       |                                            | Specifies whether you want to a connect to a different One SSO server.                                                                                                    |

| Parameter                                    | Parameter in the Silent<br>Properties File | Typical Configuration                                                                                  |
|----------------------------------------------|--------------------------------------------|----------------------------------------------------------------------------------------------------|
| Application server DNS/IP address            | TOMCAT_SERVLET_HOSTN AME                   | Specifies the IP address of the Tomcat server.                                                         |
| One SSO server DNS/IP address                | SSO_SERVER_HOST                            | Specifies the IP address of the server where single sign-on service is installed.                      |
| Identity Reporting One SSO Service password  | RPT_SSO_SERVICE_PWD                        | Specifies the password for the authentication service for Identity Reporting.                          |
| Identity Reporting<br>Administrator name     | RPT_ADMIN                                  | Specifies the administrator name for Identity Reporting. The default value is cn=uaadmin,ou=sa,o=data. |
| Identity Reporting database account password | RPT_DATABASE_SHARE_P<br>ASSWORD            | Specifies the database account password for Identity Reporting.                                        |

Table 4-2 describes the parameters required for configuring Identity Manager components in custom mode.

 Table 4-2
 Custom Configuration

| Parameter                                                 | Parameter In the Silent<br>Properties File | Custom Configuration                                                                                                    |
|-----------------------------------------------------------|--------------------------------------------|----------------------------------------------------------------------------------------------------|
| Identity Manager<br>Engine                                |                                            |                                                                                                    |
| Create a new Identity<br>Vault                            | TREE_CONFIG                                | Specifies the Identity Vault to be installed.                                                                                                  |
| Add to an Identity<br>Vault existing on local<br>machine  |                                            | Specifies whether you want to connect to an existing Identity Vault on the same server where you are installing Identity Manager Engine.       |
| Add to an Identity<br>Vault existing on<br>remote machine |                                            | Specifies whether you want to connect to an Identity Vault installed on a different server than Identity Manager Engine.                       |
| Identity Vault Tree<br>Name                               | ID_VAULT_TREENAME                          | Specifies a new tree for your Identity Vault. The tree name must meet the following requirements:                                              |
|                                                           |                                            | • The tree name must be unique in your network.                                                                                                |
|                                                           |                                            | • The tree name must be 2 to 32 characters long.                                                                                               |
|                                                           |                                            | <ul> <li>The tree name must contain only characters such<br/>as letters (A-Z), numbers (0-9), hyphens (-), and<br/>underscores (_).</li> </ul> |
|                                                           |                                            | <b>NOTE:</b> If you are installing Identity Manager on OES, specify the existing tree name.                                                    |

| Parameter                                   | Parameter In the Silent<br>Properties File | Custom Configuration                                                                                                    |
|---------------------------------------------|--------------------------------------------|----------------------------------------------------------------------------------------------------|
| Identity Vault<br>Administrator Name        | ID_VAULT_ADMIN_LDAP                        | Specifies the relative distinguished name (RDN) of the administrator object in the tree that has full rights, at least to the context to which this server is added.                                                            |
| Identity Vault<br>Administrator<br>Password | ID_VAULT_PASSWORD                          | Specifies the password for the Administrator object. For example, <i>password</i> .                                                                                                    |
| NDS var folder location                     | ID_VAULT_VARDIR                            | Specifies the path of this Identity Vault instance on this server. The default path is /var/opt/novell/eDirectory.                                                                                                    |
| NDS data location                           | ID_VAULT_DIB                               | Specifies the path in the local system where you want to install the Directory Information Base (DIB) files. The DIB files are your Identity Vault database files. The default location is /var/opt/novell/eDirectory/data/dib. |
| NCP Port                                    | ID_VAULT_NCP_PORT                          | Specifies the NetWare Core Protocol (NCP) port that the Identity Vault uses to communicate with the Identity Manager components. The default value is 524.                                                                      |
| LDAP non SSL port                           | ID_VAULT_LDAP_PORT                         | Specifies the port on which the Identity Vault listens for LDAP requests in clear text. The default value is 389.                                                                                                    |
| LDAP SSL port                               | ID_VAULT_LDAPS_PORT                        | Specifies the port on which the Identity Vault listens for LDAP requests using Secure Sockets Layer (SSL) protocol. The default value is 636.                                                                                   |
| Identity Vault Context<br>DN                | ID_VAULT_SERVER_CONT<br>EXT                | Specifies the context DN of the existing Identity Vault server. The default value is servers.system.                                                                                                    |
| Identity Vault HTTP<br>Port                 | ID_VAULT_HTTP_PORT                         | Specifies the port on which the HTTP stack operates in clear text. The default value is 8028.                                                                                                    |
| Identity Vault HTTPS<br>Port                | ID_VAULT_HTTPS_PORT                        | Specifies the port on which the HTTP stack operates using TLS/SSL protocol. The default value is 8030.                                                                                                    |
| NDS configuration file with path            | ID_VAULT_CONF                              | Specifies the location of the configuration file for Identity Vault. The default value is /etc/opt/novell/eDirectory/conf/nds.conf.                                                                                             |
| Identity Vault driver set name              | ID_VAULT_DRIVER_SET                        | Specifies the name for a new Identity Manager driver set object.                                                                                                    |
| Identity Vault driver set deploy context    | ID_VAULT_DEPLOY_CTX                        | Specifies the LDAP DN of the container where you want to create the driver set object.                                                                                                    |

| Parameter                                                       | Parameter In the Silent<br>Properties File | Custom Configuration                                                                                                    |
|-----------------------------------------------------------------|--------------------------------------------|----------------------------------------------------------------------------------------------------|
| Custom driverset ldif file path                                 |                                            | Specifies the path of the sample driverset.ldif file.                                                                                                    |
|                                                                 |                                            | A driver set is a container that holds Identity Manager drivers. Only one driver set can be active on a server at a time. NetIQ provides a sample-driverset.ldif file in the Identity Manager installation kit to help you create or configure a driver set. For information about using this file, see "Creating and Configuring a Driver Set" on page 58. |
| iManager Web Adminis                                            | stration                                   |                                                                                                    |
| HTTP Port Number for<br>Tomcat                                  | IMAN_TOMCAT_HTTP_POR T                     | Specifies the HTTP port for Tomcat Application server. The default value is 8080.                                                                                                    |
| SSL Port Number for<br>Tomcat                                   | IMAN_TOMCAT_SSL_PORT                       | Specifies the HTTPS port for Tomcat Application server. The default value is 8443.                                                                                                    |
| Public Key Algorithm<br>that you want TLS<br>certificate to use | IMAN_CERT_ALGO                             | Specifies whether you want to use RSA or ECDSA as the public key algorithm. By default, the public key algorithm is set to RSA.                                                                                                    |
|                                                                 |                                            | If you select <b>RSA</b> , the certificate uses a 2048-bit RSA key pair. If you select <b>ECDSA</b> , the certificate uses a ECDSA key pair with curve secp256r1.                                                                                                    |
| Cipher Suite for TLS                                            | IMAN_CIPHER_SUITE_RS A                     | If you select RSA, it allows the following cipher levels:                                                                                                    |
| communication                                                   |                                            | • NONE: Allows any type of cipher.                                                                                                    |
|                                                                 |                                            | • LOW: Allows a 56-bit or a 64-bit cipher.                                                                                                    |
|                                                                 |                                            | ◆ MEDIUM: Allows a 128-bit cipher.                                                                                                    |
|                                                                 |                                            | <ul> <li>HIGH: Allows ciphers that are greater than 128-<br/>bit.</li> </ul>                                                                                                    |
| Administrative User<br>Context                                  | IMAN_USER_CONTEXT                          | Specifies the user name that you need to use for logging in to iManager.                                                                                                    |
| Administrative User<br>Tree                                     | IMAN_DIR_TREE                              | Specifies the IP address of the server where the Identity Vault tree exists.                                                                                                    |
| Identity Applications                                           |                                            |                                                                                                    |
| Common password                                                 | IS_COMMON_PASSWORD                         | Specifies whether you want to set a common password. Ensure that the password meets the considerations specified in the "Using Non-Intuitive Passwords During Configuration" on page 49 section.                                                                                                    |
| Hostname (FQDN in lowercase)                                    |                                            | Specifies the fully qualified distinguished name or the default IP address of the server.                                                                                                    |
|                                                                 |                                            | <b>NOTE:</b> Ensure that FQDN is specified in lower case. The server hosting your component must also be configured to use FQDN in lower case.                                                                                                    |

| Parameter                                           | Parameter In the Silent<br>Properties File | Custom Configuration                                                                                                    |
|-----------------------------------------------------|--------------------------------------------|----------------------------------------------------------------------------------------------------|
| Identity Vault<br>Hostname/IP Address               | ID_VAULT_HOST                              | Specifies the IP address of the server where Identity Vault is installed.                                                                                                    |
| Identity Vault<br>Administrator Name                | ID_VAULT_ADMIN_LDAP                        | Specifies the relative distinguished name (RDN) of the administrator object in the tree that has full rights, at least to the context to which this server is added.                               |
| Identity Vault<br>Administrator<br>Password         | ID_VAULT_PASSWORD                          | Specifies the password for the Administrator object. For example, <i>password</i> .                                                                                                    |
| Application server DNS/IP address                   | TOMCAT_SERVLET_HOSTN AME                   | Specifies the IP address of the Tomcat server.                                                                                                    |
| OSP custom login screen name                        | OSP_CUSTOM_NAME                            | Specifies the name that will be displayed on the OSP login screen.                                                                                                    |
| SSPR Configuration password                         | CONFIGURATION_PWD                          | Applies only if you have set the common password as ${ m No.}$                                                                                                    |
|                                                     |                                            | Specifies the password for password management used by identity applications.                                                                                                    |
| OAuth keystore password                             | OSP_KEYSTORE_PWD                           | Applies only if you have set the common password as <b>No</b> .                                                                                                    |
|                                                     |                                            | Specifies the password that you want to create for loading the new keystore on the OAuth server.                                                                                                   |
| User search container DN                            | USER_CONTAINER                             | Specifies the default container for all user objects in the Identity Vault.                                                                                                    |
| Admin search container DN                           | ADMIN_CONTAINER                            | Specifies the distinguished name of the container in the Identity Vault that contains any administrator User objects that the authentication service (OSP) must authenticate. For example, o=data. |
| Application Server<br>HTTPS port                    | TOMCAT_HTTPS_PORT                          | Specifies the HTTPS port that you want the Tomcat server to use for communication with client computers. The default value is 8543.                                                                |
| One SSO server SSL port                             | SSO_SERVER_SSL_PORT                        | Specifies the port that you want the single sign-on service to use. The default value is 8543.                                                                                                    |
| Identity Application<br>One SSO Service<br>password |                                            | Applies only if you have set the common password as No.                                                                                                    |
|                                                     |                                            | Specifies the password for the single sign-on client used by identity applications.                                                                                                    |
| Identity Applications administrator name            | UA_ADMIN                                   | Specifies the name of the administrator account for the identity applications.                                                                                                    |
| Database Platform                                   | UA_DB_PLATFORM_OPTIO                       | Specifies the databases required for Identity Applications.                                                                                                    |

| Parameter                                                                                                  | Parameter In the Silent<br>Properties File | Custom Configuration                                                                                                    |
|----------------------------------------------------------------------------------------------------|--------------------------------------------|----------------------------------------------------------------------------------------------------|
| Configure PostgreSQL on current server                                                                     | INSTALL_PG_DB                              | Specifies if you want to configure PostgreSQL database on the same server.                                                                                                    |
| Identity Applications database port                                                                        | UA_DB_PORT                                 | Specifies the database port for Identity Applications.                                                                                                    |
| Identity Applications database name                                                                        | UA_DATABASE_NAME                           | Specifies the name of the database. The default value is idmuserappdb.                                                                                                    |
| Identity Applications database user name                                                                   | UA_DATABASE_USER                           | Specifies the user name for the administrator of the database for the identity applications.                                                                                                    |
| Identity Application database JDBC jar file                                                                | UA_DB_JDBC_DRIVER_JA<br>R                  | Specifies the JAR file for the database platform.                                                                                                    |
| Create schema                                                                                              | UA_DB_CREATE_OPTION                        | Indicates when you want to create the database schema as part of the installation process. The available options are <b>Now</b> , <b>Startup</b> , and <b>File</b> .                                               |
| Create a new database or upgrade/migrate from an existing database                                         | UA_DB_NEW_OR_EXIST                         | Specifies whether you want to create a new database or upgrade from an existing database.                                                                                                    |
| Use custom container as root container                                                                     | ENABLE_CUSTOM_CONTAI<br>NER_CREATION       | Specifies whether you want to use custom container as a root container. By default, the installer creates o=data and chooses it as a user container and assigns the password policies and required trustee rights. |
|                                                                                                    |                                            | To create a custom container, choose Yes.                                                                                                    |
| Custom container LDIF file path                                                                            |                                            | Applies only if you have set the custom container as Yes.                                                                                                    |
|                                                                                                    |                                            | Specifies the path of the LDIF file for custom container.                                                                                                    |
| Root container                                                                                             | ROOT_CONTAINER                             | Specifies the root container. The default value is o=data.                                                                                                    |
| Group search root container DN                                                                             | GROUP_ROOT_CONTAINER                       | Specifies the DN of the group search root container.                                                                                                    |
| Create the User<br>Application and Roles<br>and Resources Services<br>drivers for Identity<br>Applications | UA_CREATE_DRIVERS                          | Specifies whether you want to install the UA and RRSD drivers. If you select N, you must specify the name of the existing User Application driver.                                                                 |
| Name of the existing<br>User Application driver                                                            | UA_DRIVER_NAME                             | Applies only if you have set the value for creation of UA and RRSD drivers to <b>No</b> .                                                                                                    |
|                                                                                                    |                                            | Specifies the existing User Application driver DN details.                                                                                                    |
| <b>Identity Reporting</b>                                                                                  |                                            |                                                                                                    |

| Parameter                                   | Parameter In the Silent<br>Properties File | Custom Configuration                                                                                                    |
|---------------------------------------------|--------------------------------------------|----------------------------------------------------------------------------------------------------|
| Common password                             | IS_COMMON_PASSWORD                         | Specifies whether you want to set a common password. Ensure that the password meets the considerations specified in the "Using Non-Intuitive Passwords During Configuration" on page 49 section.   |
| Hostname (FQDN in lowercase)                |                                            | Specifies the fully qualified distinguished name or the default IP address of the server.                                                                                                    |
|                                             |                                            | <b>NOTE:</b> Ensure that FQDN is specified in lower case. The server hosting your component must also be configured to use FQDN in lower case.                                                     |
| Identity Vault<br>Hostname/IP Address       | ID_VAULT_HOST                              | Specifies the IP address of the server where Identity Vault is installed.                                                                                                    |
| Identity Vault<br>Administrator name        | ID_VAULT_ADMIN_LDAP                        | Specifies the relative distinguished name (RDN) of the administrator object in the tree that has full rights, at least to the context to which this server is added.                               |
| Identity Vault<br>Administrator<br>password | ID_VAULT_PASSWORD                          | Specifies the password for the Administrator object. For example, <i>password</i> .                                                                                                    |
| Connect to an external<br>One SSO Server    |                                            | Specifies whether you want to connect to an external SSO server                                                                                                    |
| Application server DNS/IP address           | TOMCAT_SERVLET_HOSTN AME                   | Specifies the IP address of the Tomcat server.                                                                                                    |
| OSP custom login screen name                | OSP_CUSTOM_NAME                            | Specifies the name that will be displayed on the OSP login screen.                                                                                                    |
| User search container DN                    | USER_CONTAINER                             | Specifies the default container for all user objects in the Identity Vault.                                                                                                    |
| Admin search container DN                   | ADMIN_CONTAINER                            | Specifies the distinguished name of the container in the Identity Vault that contains any administrator User objects that the authentication service (OSP) must authenticate. For example, o=data. |
| Application Server<br>HTTPS port            | TOMCAT_HTTPS_PORT                          | Specifies the HTTPS port that you want the Tomcat server to use for communication with client computers. The default value is 8543.                                                                |
| One SSO server DNS/IP address               | SSO_SERVER_HOST                            | Specifies the IP address of the server where single sign-on service is installed.                                                                                                    |
| One SSO server SSL port                     | SSO_SERVER_PORT                            | Specifies the port that you want the single sign-on service to use. The default value is 8543.                                                                                                    |
| OAuth Keystore<br>Password                  | OSP_KEYSTORE_PWD                           | Specifies the OAuth keystore password.                                                                                                    |
| Application Server<br>Keystore Password     | TOMCAT_SSL_KEYSTORE_<br>PASS               | Specifies the keystore password for the application server.                                                                                                    |

| Parameter                                                          | Parameter In the Silent<br>Properties File | Custom Configuration                                                                                                    |
|--------------------------------------------------------------------|--------------------------------------------|----------------------------------------------------------------------------------------------------|
| Identity Reporting One<br>SSO Service password                     | RPT_SSO_SERVICE_PWD                        | Specifies the password for the authentication service for Identity Reporting.                                                                  |
| Select the database<br>platform for Identity<br>Reporting          | RPT_DATABASE_PLATFOR<br>M_OPTION           | Specifies the database that you want to use for Identity Reporting.                                                                            |
| Configure PostgreSQL on current server                             | INSTALL_PG_DB_FOR_RE PORTING               | Specifies if you want to configure PostgreSQL database on the same server.                                                                     |
| Identity Reporting database account password                       | RPT_DATABASE_SHARE_P<br>ASSWORD            | Specifies the database account password for Identity Reporting.                                                                                |
| Create a new database or upgrade/migrate from an existing database | RPT_DATABASE_NEW_OR_<br>EXIST              | Specifies whether you want to create a new database or upgrade from an existing database.                                                      |
| Identity Reporting<br>Administrator name                           | RPT_ADMIN                                  | Specifies the administrator name for Identity Reporting. The default value is cn=uaadmin,ou=sa,o=data.                                         |
| Identity Reporting<br>Administrator<br>password                    | RPT_ADMIN_PWD                              | Specifies the administrator password for Identity Reporting.                                                                                   |
| Identity Reporting database name                                   | RPT_DATABASE_NAME                          | Specifies the database name for Identity Reporting. The default value is idmrptdb.                                                             |
| Identity Reporting database user                                   | RPT_DATABASE_USER                          | Specifies the administration account that allows Identity Reporting to access and modify data in the databases. The default value is rptadmin. |
| Identity Reporting database host                                   |                                            | Specifies the DNS name or IP address of the server where the database has to be created.                                                       |
| Identity Reporting database port                                   | RPT_DATABASE_PORT                          | Specifies the port to connect to the database. The default port is 5432.                                                                       |
| Identity Application database JDBC jar file                        | RPT_DATABASE_JDBC_DR<br>IVER_JAR           | Specifies the JAR file for the database platform.                                                                                              |

| Parameter                                              | Parameter In the Silent<br>Properties File | Custom Configuration                                                                                                    |
|--------------------------------------------------------|--------------------------------------------|----------------------------------------------------------------------------------------------------|
| Create schema                                          | RPT_DATABASE_CREATE_<br>OPTION             | Indicates when you want to create the database schema as part of the installation process. The available options are Now, Startup, and File.                                                                                                    |
|                                                        |                                            | If you select the database schema creation option as <b>Startup</b> or <b>File</b> , you must manually add the datasource to the Identity Data Collection Services page. For more information, see "Manually Adding the DataSource in the Identity Data Collection Services Page" on page 113.                                                                                                    |
|                                                        |                                            | If your database is running on a separate server, you must connect to that database. For a remotely installed PostgreSQL database, verify that the database is running. To connect to a remote PostgreSQL database, see "Connecting to a Remote PostgreSQL Database" on page 116. If you are connecting to an Oracle database, ensure that you have created an Oracle database instance. For more information, see Oracle documentation. |
|                                                        |                                            | If you select the database schema creation option as <b>Startup</b> or <b>File</b> , you must manually create the tables and connect to the database after the configuration. For more information, see "Manually Generating the Database Schema" on page 113.                                                                                                    |
| Default email address                                  | RPT_DEFAULT_EMAIL_AD DRESS                 | Specifies the email address that you want Identity Reporting to use as the origination for email notifications.                                                                                                    |
| SMTP Server                                            | RPT_SMTP_SERVER                            | Specifies the IP address or DNS name of the SMTP email host that Identity Reporting uses for notifications.                                                                                                    |
| SMTP Server port                                       | RPT_SMTP_SERVER_PORT                       | Specifies the port number for the SMTP server. The default port is 465.                                                                                                    |
| Create the MSGW and DCS drivers for Identity Reporting | RPT_CREATE_DRIVERS                         | Specifies whether you want to create the MSGW and DCS drivers.                                                                                                    |

## **Creating and Configuring a Driver Set**

Use the sample-driverset.ldif file from IDM/LDIF/ directory of the Identity Manager installation kit to help you create a driver set. The file has the following contents:

```
dn: cn=driverset1,o=system
changetype: add
DirXML-LogLimit: 0
DirXML-ConfigValues::
PD94bWwgdmVyc2lvbj0iMS4wIiBlbmNvZGluZz0iVVRGLTgiPz48Y29u
ZmlndXJhdGlvbi12YWx1ZXM+Cgk8ZGVmaW5pdGlvbnMvPgo8L2NvbmZpZ3VyYXRpb24tdmFsdW
VzPq==
objectClass: DirXML-DriverSet
objectClass: Top
objectClass: Partition
objectClass: nsimPasswordPolicyAux
dn: cn=DirXML-PasswordPolicy,cn=Password Policies,cn=Security
changetype: add
nsimPwdRuleEnforcement: FALSE
nspmSpecialAsLastCharacter: TRUE
nspmSpecialAsFirstCharacter: TRUE
nspmSpecialCharactersAllowed: TRUE
nspmNumericAsLastCharacter: TRUE
nspmNumericAsFirstCharacter: TRUE
nspmNumericCharactersAllowed: TRUE
description: This Password Policy is used by IDM Engine
nspmMaximumLength: 64
nspmConfigurationOptions: 596
passwordUniqueRequired: FALSE
passwordMinimumLength: 1
passwordAllowChange: TRUE
objectClass: nspmPasswordPolicy
objectClass: Top
cn: DirXML-PasswordPolicy
nsimAssignments: cn=driverset1,o=system
```

#### Creating a Driver Set in a New Installation

In a text editor, open the sample-driverset.ldif file and make the following changes:

- 1 Point the driver set DN to the new driver set. For example, change dn: cn=driverset1,o=system to dn:cn=Driverset47,ou=drivers,o=acme.
- 2 Change the nsimAssignments attribute value to the DN of the new driver set. For example, change nsimAssignments: cn=driverset1,o=system to nsimAssignments: cn=Driverset47,ou=drivers,o=acme.

**NOTE:** Copying the content as is might insert some hidden special characters in the file. If you receive a ldif\_record() = 17 error message when you add these attributes to the Identity Vault, insert an extra space between the two DNs.

#### **Configuring a Driver Set on an Existing Server**

If Identity Manager is already installed on a server in the eDirectory tree, the DirXML-PasswordPolicy object exists in the tree. You have the following choices:

Use the existing password policy

#### Change

```
dn: cn=DirXML-PasswordPolicy,cn=Password Policies,cn=Security
changetype: modify
add: nsimAssignments
nsimAssignments: cn=driverset1,o=system
```

Use a different password policy

Use

```
dn: cn=DirXML-PasswordPolicy,cn=Password Policies,cn=Security
changetype: add
```

In a text editor, open the sample-driverset.ldif file and make the following changes:

- 1 Point the driver set DN to the new driver set.
- 2 Change the nsimAssignments attribute value to the DN of the new driver set.
- **3** Change the DirXML-PasswordPolicy attribute to point to the existing DirXML-PasswordPolicy object or a different password policy.

## **Configuring the Identity Manager Components**

You can perform the configuration in the following ways:

- Interactive Configuration
- Silent Configuration

## **Performing an Interactive Configuration**

- 1 Navigate to the location where you mounted the Identity\_Manager\_4.7\_Linux.iso file.
- 2 Specify the following command at the command line to run the configure.sh script:

```
./configure.sh
```

- **3** Decide whether you want to perform a typical configuration or a custom configuration. The configuration options will vary based on the components that you select for configuration.
- **4** To configure the components, use the information from "Understanding the Configuration Parameters" on page 49.

## **Performing a Silent Configuration**

- 1 Navigate to the location where you mounted the Identity\_Manager\_4.7\_Linux.iso file.
- 2 To run the silent installation, execute the following command:

```
./configure.sh -s -f <location of the silent properties file>
For example,
./configure.sh -s -f /mnt/silent.properties, where /mnt/
silent.properties is the location where you stored the silent properties file.
```

**3** To configure the components, use the information from "Understanding the Configuration Parameters" on page 49.

## **Configuring SSPR**

The following sections provide information about configuring SSPR. Before configuring the components, review the information from "Understanding the Configuration Parameters" on page 49.

**NOTE:** Ensure that the following containers and user objects are present in the Identity Vault before configuring SSPR:

- User Search Container
- Admin Search Container
- Identity Applications Administrator User

## **Performing an Interactive Configuration**

- 1 Navigate to the location where you mounted the Identity\_Manager\_4.7\_Linux.iso.
- 2 Navigate to the sspr directory.
- **3** Execute the following command:
  - ./configure.sh
- **4** Configure the settings.

#### **Performing a Silent Configuration**

Before starting the configuration, ensure that sspr\_silentinstall.properties (<iso mounted path>/sspr/) file is copied to a writable directory. For example, copy the file to /tmp directory.

- 1 Navigate to the location where you mounted the Identity\_Manager\_4.7\_Linux.iso.
- 2 Navigate to the sspr directory.
- **3** Execute the following command:
  - ./configure.sh -s -f <location of the silent properties file> For example,
  - ./configure.sh -s -f /tmp/sspr\_silentinstall.properties, where /tmp/sspr\_silentinstall.properties is the location where you stored the silent properties file.
- 4 Configure the settings.

## Modifying the Single Sign-on Access Settings on the OSP Server

If SSPR and OSP are installed on separate servers (SSPR is installed on a different server than Identity Applications or Identity Reporting), you must configure the single sign-on access settings on the OSP server. This section helps you ensure that the settings work for your environment.

- 1 Launch the RBPM Configuration update utility on the server where OSP is installed.
- 2 Navigate to SSO Clients > Self Service Password Reset.

- **3** Specify the SSPR server details in the OSP OAuth Redirect URL field. For example, https://
  <SSPR Hostname IP>:port/sspr/public/oauth.
- 4 Click OK to save your changes, then close the configuration utility.
- **5** Restart Tomcat for the changes to take effect.

## Final Steps for Completing the Installation

After completing the installation and configuration of Identity Manager components, you must perform certain tasks to make your solution work properly in your environment. For example, configure the drivers you installed to meet the policies and requirements defined by your business processes and configure Sentinel Log Management for IGA to gather audit events.

Post-installation tasks typically include the following items:

- "Configuring the Identity Vault" on page 63
- "Configuring a Non-Administrator User as an Identity Vault Administrator" on page 65
- "Configuring the Remote Loader and Drivers" on page 65
- "Configuring a Connected System" on page 65
- "Preparing Your Environment for the Identity Applications" on page 69
- "Configuring Forgotten Password Management" on page 70
- "Configuring Identity Applications" on page 75
- "Configuring the Runtime Environment for Data Collection" on page 104
- "Configuring Identity Reporting" on page 112
- "Completing a Non-root Installation" on page 117
- "Activating Identity Manager" on page 118
- "Reviewing the Ports Used by Identity Manager Components" on page 118

## **Configuring the Identity Vault**

- Creating Value Indexes for Identity Vault
- Manually Importing Identity Applications and Identity Reporting Certificates into Identity Vault

## **Creating Value Indexes for Identity Vault**

The identity applications must be able to interact with the objects in your Identity Vault. To improve the performance of the identity applications, the Identity Vault Administrator should create value indexes for the manager, ismanager, and srvprvUUID attributes. Without value indexes on these attributes, the identity applications users can experience impeded performance, particularly in a clustered environment.

You can create these value indexes after completing the identity applications installation by using one of the following methods:

- iManager. Use Index Manager. For more information, see Creating an Index in the *NetIQ* eDirectory Administration Guide.
- Configuration utility. Navigate to Miscellaneous > Identity Vault Indexes, then select Create from Server DN and specify a value for it. Click OK and then restart the Identity vault to save your changes.

## Manually Importing Identity Applications and Identity Reporting Certificates into Identity Vault

• If you have custom certificates for Identity Applications and Identity Reporting components, import those certificates into cacerts in the Identity Vault (/opt/netiq/common/jre/lib/security/cacerts).

For example, you can use the following keytool command to import certificates into the Identity Vault:

keytool -import -trustcacerts -alias <User Application certificate
alias name> -keystore <cacerts file> -file <User Application
certificate file>

• If you install SSPR on a different server than the User Application server, import the SSPR application certificate into idm.jks in the User Application (/opt/netiq/idm/apps/tomcat/conf/idm.jks).

For example, you can use the following keytool command to import certificates into User Application:

keytool -import -trustcacerts -alias <SSPR certificate alias name> keystore <idm.jks> -file <SSPR certificate file>

## Configuring a Non-Administrator User as an Identity Vault Administrator

If Identity Applications are configured to use a non-administrator user as an Identity Vault Administrator, the non-administrator user must have [write] rights to the oidplnstanceData attribute in the subtree where the users reside. Otherwise, OSP logins can fail.

To set the write rights on the oidplnstanceData attribute for a non-administrator user:

- 1 Log in to iManager.
- 2 In the Roles and Tasks view, click Rights > Modify Trustees.
- **3** Select the non-administrator user object, then click **Add Trustee**.
- 4 For oidpInstanceData attribute, set the Compare, Read, and Write rights.
- 5 Click Apply to save and apply your changes.

## **Configuring the Remote Loader and Drivers**

Remote Loader allows Identity Manager drivers to access the connected application without requiring to install Identity Vault and Identity Manager engine on the same server as the application. Using Remote Loader requires you to configure the application shim so that it can securely connect with the Identity Manager engine. You must also configure both the Remote Loader and Identity Manager drivers. This information is provided in detail in Configuring the Remote Loader and Drivers in the NetIQ Identity Manager Driver Administration Guide.

## **Configuring a Connected System**

Identity Manager enables applications, directories, and databases to share information. For driver-specific configuration instructions, see the Identity Manager Driver Documentation.

## **Creating and Configuring a Driver Set**

A driver set is a container that holds Identity Manager drivers. Only one driver set can be active on a server at a time. You can use the Designer tool to create a driver set.

To support password synchronization to the Identity Vault, Identity Manager requires that driver sets have a password policy. You can use the Default Universal Password Policy package in Identity Manager or create a password policy based on your existing organizational requirement. However, the password policy must include the <code>DirMXL-PasswordPolicy</code> object. If the policy object does not exist in the Identity Vault, you can create the object.

- "Creating Driver Set" on page 66
- "Assigning the Default Password Policy to Driver Sets" on page 66
- "Creating the Password Policy Object in the Identity Vault" on page 66
- "Creating a Custom Password Policy" on page 67
- "Creating the Default Notification Collection Object in the Identity Vault" on page 68

#### **Creating Driver Set**

Designer for Identity Manager provides many settings to create and configure a driver set. These settings allow you to specify Global Configurations Values, driver set packages, driver set named passwords, log levels, trace levels, and Java Environment Parameters. For more information, see "Configuring Driver Sets" in the NetIQ Designer for Identity Manager Administration Guide.

#### **Assigning the Default Password Policy to Driver Sets**

You must assign the DirMXL-PasswordPolicy object to each driver set in the Identity Vault. The Identity Manager Default Universal Password Policy package includes this policy object. The default policy installs and assigns a universal password policy to control how the Identity Manager engine automatically generates random passwords for drivers.

Alternatively, to use a custom password policy, you must create the password policy object and the policy. For more information, see "Creating the Password Policy Object in the Identity Vault" on page 66 and "Creating a Custom Password Policy" on page 67.

- 1 Open your project in Designer.
- 2 In the Outline pane, expand your project.
- 3 Expand Package Catalog > Common to verify whether the Default Universal Password Policy package exists.
- **4** (Conditional) If the password policy package is not already listed in Designer, complete the following steps:
  - 4a Right-click Package Catalog.
  - 4b Select Import Package.
  - 4c Select Identity Manager Default Universal Password Policy, and then click OK.
    To ensure that the table displays all available packages, you might need to deselect Show Base Packages Only.
- **5** Select each driver set and assign the password policy.

## Creating the Password Policy Object in the Identity Vault

If the DirMXL-PasswordPolicy object does not exist in the Identity Vault, you can use Designer or the Idapmodify utility to create the object. For more information about how to do this in Designer, see "Configuring Driver Sets" in NetIQ Designer for Identity Manager Administration Guide. To use the Idapmodify utility, use the following procedure:

1 In a text editor, create an LDAP Data Interchange Format (LDIF) file with the following attributes:

```
dn: cn=DirXML-PasswordPolicy,cn=Password Policies,cn=Security
changetype: add
nsimPwdRuleEnforcement: FALSE
nspmSpecialAsLastCharacter: TRUE
nspmSpecialAsFirstCharacter: TRUE
nspmSpecialCharactersAllowed: TRUE
nspmNumericAsLastCharacter: TRUE
nspmNumericAsFirstCharacter: TRUE
nspmNumericCharactersAllowed: TRUE
nspmMaximumLength: 64
nspmConfigurationOptions: 596
passwordUniqueRequired: FALSE
passwordMinimumLength: 1
passwordAllowChange: TRUE
objectClass: nspmPasswordPolicy
dn: cn=DirXML-PasswordPolicy,cn=Password Policies,cn=Security
changetype: modify
add: nsimAssignments
nsimAssignments: <driverset LDAP dn>
```

**NOTE:** Copying the content as is might insert some hidden special characters in the file. If you receive a  $ldif_record() = 17$  error message when you add these attributes to the Identity Vault, insert an extra space between the two DNs.

2 To add the DirMXL-PasswordPolicy object in the Identity Vault, import the attributes from the file by performing following action:

From the directory containing the Idapmodify utility, enter the following command:

```
ldapmodify -x -c -h hostname_or_IP_address -p 389 -D
"cn=admin,ou=sa,o=system" -w password -f path_to_ldif_file
For example:
ldapmodify -x -ZZ -c -h server1.test.com -p 389 -D
"cn=admin,ou=sa,o=system" -w test123 -f /root/dirxmlpasswordpolicy.ldif
```

The Idapmodify utility is located by default in the /opt/novell/eDirectory/bin directory.

#### **Creating a Custom Password Policy**

Rather than using the default password policy in Identity Manager, you can create a new policy based on your organizational requirements. You can assign a password policy to the entire tree structure, a partition root container, a container, or a specific user. To simplify management, NetlQ recommends that you assign password policies as high in the tree as possible. For more information, see Creating Password Policies in the Password Management 3.3.2 Administration Guide.

**NOTE:** You must also assign the DirXML-PasswordPolicy object to the driver sets. For more information, see "Creating the Password Policy Object in the Identity Vault" on page 66.

#### Creating the Default Notification Collection Object in the Identity Vault

The Default Notification Collection is an Identity Vault object that contains a set of e-mail notification templates and an SMTP server that is used when sending e-mails generated from the templates. If the Default Notification Collection object does not exist in the Identity Vault, use Designer to create the object.

- 1 Open your project in Designer.
- 2 In the Outline pane, expand your project.
- 3 Right-click the Identity Vault, then click Identity Vault Properties.
- 4 Click Packages, then click the Add Packages icon.
- 5 Select all the notification templates packages, and then click OK.
- 6 Click Apply to install the packages with the Install operation.
- 7 Deploy the notification templates to the Identity Vault.

#### **Creating a Driver**

To create drivers, use the package management feature provided in Designer. For each Identity Manager driver you plan to use, create a driver object and import a driver configuration. The driver object contains configuration parameters and policies for that driver. As part of creating a driver object, install the driver packages and then modify the driver configuration to suit your environment.

The driver packages contain a default set of policies. These policies are intended to give you a good start as you implement your data sharing model. Most of the time, you will set up a driver using the shipping default configuration, and then modify the driver configuration according to the requirements of your environment. After you create and configure the driver, deploy it to the Identity Vault and start it. In general, the driver creation process involves the following actions:

- 1. Importing the Driver Packages
- 2. Installing the Driver Packages
- 3. Configuring the Driver Object
- 4. Deploying the Driver Object
- 5. Starting the Driver Object

For additional and driver-specific information, refer to the relevant driver implementation guide from the Identity Manager Drivers Web site.

#### **Defining Policies**

Policies enable you to customize the flow of information into and out of the Identity Vault, for a particular environment. For example, one company might use the inetorgperson as the main user class, and another company might use User. To handle this, a policy is created that tells the Identity Manager engine what a user is called in each system. Whenever operations affecting users are passed between connected systems, Identity Manager applies the policy that makes this change.

Policies also create new objects, update attribute values, make schema transformations, define matching criteria, maintain Identity Manager associations, and many other things.

NetIQ recommends that you use Designer to define policies for drivers to meet your business needs. For a detailed guide to Policies, see NetIQ Identity Manager - Using Designer to Create Policies guide and NetIQ Identity Manager Understanding Policies Guide. For information about the document type definitions (DTD) that Identity Manager uses, see Identity Manager DTD Reference. These resources contain:

- A detailed description of each available policy.
- An in-depth Policy Builder user guide and reference, including examples and syntax for each condition, action, noun, and verb.
- A discussion on creating policies using XSLT style sheets.

## **Preparing Your Environment for the Identity Applications**

The Identity Applications benefit from higher availability when you run them in a cluster. In addition, they support HTTP session replication and session failover. This means that if a session is in process on a node and that node fails, the session can be resumed on another server in the cluster without intervention.

This section provides instructions for preparing your environment, including a cluster environment, to function with the identity applications.

- "Specifying a Location for the Permission Index" on page 69
- "Preparing Your Application Server for the Identity Applications" on page 70

## **Specifying a Location for the Permission Index**

When you start the Tomcat server, the process creates a permission index for Identity Applications. If you do not specify a location for the index, the installation creates a folder in a temporary directory. For example: ../temp/permindex on Tomcat.

In a test environment, the location usually does not matter. However, in a production or staging environment, you might not want to place the permission index in a temporary directory.

#### To specify a location for the index:

- **1** Stop Tomcat.
- 2 In a text editor, open the ism-configuration.properties file.
- **3** At the end of the file, add the following text:

```
com.netiq.idm.cis.indexdir = path\permindex
For example:
com.netiq.idm.cis.indexdir = ../temp/permindex
```

- 4 Save and close the file.
- **5** Delete the existing permindex folder in the temporary directory.
- 6 Start Tomcat.

#### **Preparing Your Application Server for the Identity Applications**

You should prepare Tomcat that will run the identity applications. For your convenience, NetIQ provides Apache Tomcat in the installation kit.

You can use your own Tomcat installation program instead of using the convenience installer provided in the installation package. However, if you do use a different installation program, there are additional steps you must perform for Tomcat to function correctly with the Identity Applications.

Before you start the installation process, ensure that the versions of the components you are installing are supported with this version of the Identity Applications.

- 1 Install Identity Applications.
- **2** Copy the activemq-all-5.15.2 jar file to the /opt/NetIQ/idm/apps/activemq folder.
- **3** Copy the following files to the /opt/netiq/idm/apps/tomcat/bin folder for logging.
  - ◆ log4j.jar
  - log4j.properties
  - ◆ tomcat-juli-adapters.jar
- 4 Set the following properties in the setenv.bat file.

```
JAVA_HOME

JRE_HOME

PATH (set Java path)

JAVA OPTS="-Xms1024m -Xmx1024m"
```

- **5** Copy the postgresql-9.4.1212jdbc42.jar file to the /opt/netiq/idm/apps/tomcat/bin folder.
- 6 (Conditional) In a cluster environment, open the server.xml file located by default in the / TOMCAT\_INSTALLED\_HOME/conf/ directory in the first node of the cluster and uncomment this line:

```
<Cluster className="org.apache.catalina.ha.tcp.SimpleTcpCluster"/>
Do this for all nodes in the cluster.
```

For advanced Tomcat clustering configuration, follow the steps from Apache Tomcat Documentation.

## **Configuring Forgotten Password Management**

The Identity Manager installation includes Self Service Password Reset to help you manage the process for resetting forgotten passwords. Alternatively, you can use an external password management system.

- "Using Self Service Password Reset for Forgotten Password Management" on page 71
- "Using an External System for Forgotten Password Management" on page 73
- "Updating SSPR Links in the Dashboard for a Distributed or Clustered Environment" on page 74

## Using Self Service Password Reset for Forgotten Password Management

In most cases, you can enable the forgotten password management feature when you install SSPR and the identity applications. However, you might not have specified the URL of the landing page for the identity applications to which SSPR forwards users after a password change. You might also need to enable forgotten password management. This section provides the following information:

- "Configuring Identity Manager to Use Self Service Password Reset" on page 71
- "Configuring Self Service Password Reset for Identity Manager" on page 71
- "Locking the SSPR Configuration" on page 72

#### **Configuring Identity Manager to Use Self Service Password Reset**

This section provides information about configuring Identity Manager to use SSPR.

- 1 Log in to the server where you installed the identity applications.
- 2 Run the RBPM configuration utility. For more information, see "Running the Identity Applications Configuration Utility" on page 75.
- 3 In the utility, navigate to Authentication > Password Management.
- 4 For Password Management Provider, specify SSPR.
- **5** Select Forgotten Password.
- 6 Navigate to SSO Clients > Self Service Password Reset.
- **7** For OSP client ID, specify the name that you want to use to identify the single sign-on client for SSPR to the authentication server. The default value is sspr.
- **8** For **OSP** client secret, specify the password for the single sign-on client for SSPR.
- **9** For **OSP** redirect URL, specify the absolute URL to which the authentication server redirects a browser client when authentication is complete.

```
Use the following format: protocol://server:port/path.For example, http://10.10.10.48:8180/sspr/public/oauth.
```

10 Save your changes and close the utility.

## **Configuring Self Service Password Reset for Identity Manager**

This section provides information about configuring SSPR to work with Identity Manager. For example, you might want to modify the password policies and challenge response questions.

When you installed SSPR with Identity Manager, you specified a password that an administrator can use to configure the application. NetIQ recommends that you modify the SSPR settings, then specify an administrator account or group can configure SSPR.

**NOTE:** If you install SSPR on a different server than user application server, ensure that SSPR application certificate is added to user application cacerts.

- 1 Log in to SSPR by using the configuration password that you specified during installation.
- 2 In the Settings page, modify the settings for the password policy and challenge response questions. For more information about configuring the default values for SSPR settings, see Configuring Self Service Password Reset in the NetlQ Self Service Password Reset Administration Guide.
- **3** Lock the SSPR configuration file (SSPRConfiguration.xml). For more information about locking the configuration file, see "Locking the SSPR Configuration" on page 72.
- **4** (Optional) To modify SSPR settings after you lock the configuration, you must set the configuration true in the SSPRConfiguration.xml file.
- **5** Log out of SSPR.
- **6** For the changes to take effect, restart Tomcat.

#### **Locking the SSPR Configuration**

- 1 Go to http://<IP/DNS name>:<port>/sspr. This link takes you to the SSPR portal.
- 2 Log in to the Identity Manager with an administrator account or log in with your existing login credentials.
- **3** Click **Configuration Manager** at the top of the page and specify the configuration password that you specified during installation.
- 4 Click Configuration Editor and navigate to Settings > LDAP Settings.
- **5** Lock the SSPR configuration file (SSPRConfiguration.xml).
  - **5a** Under the Administrator Permission section, define a filter in LDAP format for a user or a group that has administrator rights to SSPR in the Identity Vault. By default, the filter is set to groupMembership=cn=Admins, ou=Groups, o=example.
    - For example, set it to uaadmin (cn=uaadmin) for the User Application administrator.
    - This prevents users from modifying the configuration in SSPR except the SSPR admin user who has full rights to modify the settings.
  - **5b** To ensure LDAP guery returns results, click View Matches.
    - If there is any error in the setting, you cannot proceed to the next configuration option. SSPR displays the error details to help you troubleshoot the issue.
  - 5c Click Save.
  - **5d** In the confirmation window that pops up, click **OK**.
    - When SSPR is locked, the admin user can see additional options in the Administration user interface such as Dashboard, User Activity, Data Analysis, and so on that were not available for him before SSPR lock down.
- **6** (Optional) To modify SSPR settings after you lock the configuration, you must set the configIsEditable setting to true in the SSPRConfiguration.xml file.
- 7 Log out of SSPR.
- 8 Log in to SSPR again as an admin user defined in Step 3.

- 9 Click Close Configuration, then click OK to confirm the changes.
- **10** For the changes to take effect, restart Tomcat.

# **Using an External System for Forgotten Password Management**

To use an external system, you must specify the location of a WAR file containing Forgot Password functionality. This process includes the following activities:

- "Specifying an External Forgotten Password Management WAR File" on page 73
- "Testing the External Forgot Password Configuration" on page 74
- "Configuring SSL Communication between Application Servers" on page 74

# Specifying an External Forgotten Password Management WAR File

If you did not specify these values during installation and want to modify the settings, you can use either the RBPM Configuration utility or make the changes in the User Application as an administrator.

- 1 (Conditional) To modify the settings in the RBPM Configuration utility, complete the following steps:
  - **1a** Log in to the server where you installed the identity applications.
  - **1b** Run the RBPM configuration utility. For more information, see "Running the Identity Applications Configuration Utility" on page 75.
  - 1c In the utility, navigate to Authentication > Password Management.
  - 1d For Password Management Provider, specify User Application (Legacy).
- 2 (Conditional) To modify the settings in the User Application, complete the following steps:
  - **2a** Log in as the User Application Administrator.
  - 2b Navigate to Administration > Application Configuration > Password Module Setup > Login.
- 3 For Forgotten Password, specify External.
- **4** For Forgot Password Link, specify the link shown when the user clicks Forgot password on the login page. When the user clicks this link, the application directs the user to the external password management system. For example:

```
http://localhost:8180/ExternalPwd/jsps/pwdmgt/ForgotPassword.jsp
```

**5** For Forgot Password Return Link, specify the link shown after the user finishes performing the forgot password procedure. When the user clicks this link, the user is redirected to the link specified. For example:

```
http://localhost/IDMProv
```

**6** For Forgot Password Web Service URL, specify the URL for the web service that the external forward password WAR uses to call back to the identity applications. Use the following format:

```
https://idmhost:sslport/idm/pwdmgt/service
```

The return link must use SSL to ensure secure web service communication to the identity applications. For more information, see "Configuring SSL Communication between Application Servers" on page 74.

7 Manually copy ExternalPwd.war to the remote application server deploy directory that runs the external password WAR functionality.

# **Testing the External Forgot Password Configuration**

If you have an external password WAR file and want to test the Forgot Password functionality by accessing it, you can access it in the following locations:

- Directly, in a browser. Go to the Forgot Password page in the external password WAR file. For example, http://localhost:8180/ExternalPwd/jsps/pwdmgt/ForgotPassword.jsp.
- On the User Application login page, click the link for Forgot password.

# **Configuring SSL Communication between Application Servers**

If you use an external password management system, you must configure SSL communication between the Tomcat instances on which you deploy the identity applications and the External Forgotten Password Management WAR file. For more information, refer to the Tomcat documentation.

# Updating SSPR Links in the Dashboard for a Distributed or Clustered Environment

The installation process assumes that you deploy SSPR on the same application server as the identity applications and Identity Reporting. By default, the built-in links on the **Applications** page in the Dashboard use a relative URL format that points to SSPR on the local system. For example, \sspr\private\changepassword. If you install the applications in a distributed or clustered environment, you must update the URLs for the SSPR links.

For more information, see the Help for the Identity Applications.

- 1 Log in as an administrator to the Dashboard. For example, log in as uaadmin.
- 2 Click Edit.
- 3 In the Edit Home Items page, hover on the item that you want to update, and then click the edit icon. For example, select Change My Password.
- **4** For Link, specify the absolute URL. For example, http://10.10.10.48:8180/sspr/changepassword.
- 5 Click Save.
- **6** Repeat for each SSPR link that you want to update.
- 7 Upon completion, click I'm done.
- 8 Log out, and then log in as a regular user to test the changes.

# **Configuring Identity Applications**

- "Configuring the Settings for the Identity Applications" on page 75
- "Specifying a Location for the Permission Index" on page 100
- "Deploying REST APIs for Identity Applications" on page 100
- "Accessing the Oracle Database Using Oracle Service Name" on page 101
- "Manually Creating the Database Schema" on page 101
- "Configuring Single Sign-On Settings for the Identity Applications" on page 103
- "Starting the Identity Applications" on page 103
- "Configuration and Usage Considerations for the Identity Applications" on page 103

# **Configuring the Settings for the Identity Applications**

The Identity Applications Configuration utility helps you manage the settings for the User Application drivers and the identity applications. The installation program for the identity applications invokes a version of this utility so that you can more quickly configure the applications. You can also modify most of these settings after installation.

The file to run the Configuration utility (configupdate.sh) is located by default in the /opt/netiq/idm/apps/configupdate directory:

**NOTE:** •You should run the configudate.sh from the configupdate directory only. Running the configupdate.sh from a custom location will result in failures.

• In a cluster, the configuration settings must be identical for all members of the cluster.

This section explains the settings in the configuration utility. The settings are organized by tabs. If you install Identity Reporting, the process adds parameters for Reporting to the utility.

# **Running the Identity Applications Configuration Utility**

1 In configuredate.sh.properties, ensure that the following options are configured correctly:

```
edit_admin="true"
use_console="false"
```

**NOTE:** You should configure the value of -use\_console to be true only if you want to run the utility in console mode.

- 2 Save and close configupdate.sh.
- 3 At the command prompt, perform the following command to run the configuration utility:

```
./configupdate.sh
```

**NOTE:** You might need to wait a few minutes for the utility to start up.

# **User Application Parameters**

When configuring the identity applications, this tab defines the values that the applications use when communicating with the Identity Vault. Some settings are required for completing the installation process.

By default, the tab displays the basic options. To see all settings, click **Show Advanced Options**. This tab includes the following groups of settings:

- "Identity Vault Settings" on page 76
- "Identity Vault DNs" on page 77
- "Identity Vault User Identity" on page 80
- "Identity Vault User Groups" on page 81
- "Identity Vault Certificates" on page 82
- "Email Server Configuration" on page 82
- "Trusted Key Store" on page 84
- "NetIQ Sentinel Digital Signature Certificate & Key" on page 84
- "Miscellaneous" on page 84
- "Container Object" on page 86

#### **Identity Vault Settings**

This section defines the settings that enable the identity applications to access the user identities and roles in the Identity Vault. Some settings are required for completing the installation process.

#### **Identity Vault Server**

Required

Specifies the hostname or IP address for your LDAP server. For example: myLDAPhost.

#### LDAP port

Specifies the port on which the Identity Vault listens for LDAP requests in clear text. The default value is 389.

#### LDAP secure port

Specifies the port on which the Identity Vault listens for LDAP requests using Secure Sockets Layer (SSL) protocol. The default value is 636.

If a service already loaded on the server (before you install eDirectory) uses the default port, you must specify a different port.

# **Identity Vault Administrator**

Required

Specifies the credentials for the LDAP Administrator. For example, cn=admin. This user must already exist in the Identity Vault.

The identity applications use this account to make an administrative connection to the Identity Vault. This value is encrypted, based on the master key.

#### **Identity Vault Administrator Password**

Required

Specifies the password associated the LDAP Administrator. This password is encrypted, based on the master key.

#### **Use Public Anonymous Account**

Specifies whether users who are not logged in can access the LDAP Public Anonymous Account.

#### **Secure Administrator Connection**

Specifies whether RBPM uses SSL protocol for all communication related to the admin account. This setting allows other operations that do not require SSL to operate without SSL.

**NOTE:** This option might have adverse performance implications.

#### **Secure User Connection**

Specifies whether RBPM uses TLS/SSL protocol for all communication related to the logged-in user's account. This setting allows other operations that do not require TLS/SSL to operate without the protocol.

**NOTE:** This option might have adverse performance implications.

#### **Identity Vault DNs**

This section defines the distinguished names for containers and user accounts that enable communication between the identity applications and other Identity Manager components. Some settings are required for completing the installation process.

## **Root Container DN**

Required

Specifies the LDAP distinguished name of the root container. This is used as the default entity definition search root when no search root is specified in the directory abstraction layer. For example, o=mycompany.

#### **User Container DN**

Required

When showing the advanced options, the utility displays this parameter under Identity Vault User Identity.

Specifies the LDAP distinguished name (DN) or fully qualified LDAP name of the user container. The following considerations apply to this setting:

- Users in this container (and below) are allowed to log in to the identity applications.
- If you have started Tomcat hosting the identity applications, you cannot change this setting with the configupdate.sh file.
- This container must include the User Application Administrator that you specified as you set up the User Application driver. Otherwise, the specified account cannot execute workflows.

#### **Group Container DN**

#### Required

When showing the advanced options, the utility displays this parameter under Identity Vault User Groups.

Specifies the LDAP distinguished name (DN) or fully qualified LDAP name of the group container. The following considerations apply to this setting:

- Entity definitions within the directory abstraction layer use this DN.
- If you have started Tomcat hosting the identity applications, you cannot change this setting with the configupdate.sh file.

# **User Application Driver**

#### Required

Specifies the distinguished name of the User Application driver.

For example, if your driver is UserApplicationDriver and your driver set is called myDriverSet, and the driver set is in a context of o=myCompany, specify

cn=UserApplicationDriver,cn=myDriverSet,o=myCompany.

# **User Application Administrator**

#### Required

Specifies an existing user account in the Identity Vault that has the rights to perform administrative tasks for the specified user container for User Application. The following considerations apply to this setting:

- If you have started Tomcat hosting the User Application, you cannot change this setting with the configupdate.sh file.
- To change this assignment after you deploy the User Application, use the Administration > Security pages in the User Application.
- This user account has the right to use the **Administration** tab of the User Application to administer the portal.
- If the User Application Administrator participates in workflow administration tasks exposed
  in iManager, Designer, or the User Application (Requests & Approvals tab), you must grant
  this administrator appropriate trustee rights to object instances contained in the User
  Application driver. For more information, see the User Application Administration Guide for
  details.

#### **Provisioning Administrator**

Specifies an existing user account in the Identity Vault that will manage Provisioning Workflow functions available throughout the User Application.

To change this assignment after you deploy the User Application, use the Administration > Administrator Assignments page in the User Application.

#### **Compliance Administrator**

Specifies an existing account in the Identity Vault that performs a system role to allow members to perform all functions on the **Compliance** tab. The following considerations apply to this setting:

- To change this assignment after you deploy the identity applications, use the Administration > Administrator Assignments page in the User Application.
- During a configuration update, changes to this value take effect only if you do not have a valid Compliance Administrator assigned. If a valid Compliance Administrator exists, then your changes are not saved.

#### **Roles Administrator**

Specifies the role that allows members to create, remove, or modify all roles, and grant or revoke any role assignment to any user, group, or container. It also allows its role members to run any report for any user. The following considerations apply to this setting:

- By default, the User Application Admin is assigned this role.
- To change this assignment after you deploy the identity applications, use the Administration > Administrator Assignments page in the User Application.
- During a configuration update, changes to this value take effect only if you do not have a valid Roles Administrator assigned. If a valid Roles Administrator exists, then your changes are not saved.

#### **Security Administrator**

Specifies the role that gives members the full range of capabilities within the Security domain. The following considerations apply to this setting:

- The Security Administrator can perform all possible actions for all objects within the Security domain. The Security domain allows the Security Administrator to configure access permissions for all objects in all domains within RBPM. The Security Administrator can configure teams, and also assign domain administrators, delegated administrators, and other Security Administrators.
- To change this assignment after you deploy the identity applications, use the Administration > Administrator Assignments page in the User Application.

#### **Resources Administrator**

Specifies the role that gives members the full range of capabilities within the Resource domain. The following considerations apply to this setting:

- The Resources Administrator can perform all possible actions for all objects within the Resource domain.
- To change this assignment after you deploy the identity applications, use the Administration > Administrator Assignments page in the User Application.

#### **RBPM Configuration Administrator**

Specifies the role that gives members the full range of capabilities within the Configuration domain. The following considerations apply to this setting:

- The RBPM Configuration Administrator can perform all possible actions on all objects
  within the Configuration domain. The RBPM Configuration Administrator controls access to
  navigation items within RBPM. In addition, the RBPM Configuration Administrator
  configures the delegation and proxy service, the provisioning user interface, and the
  workflow engine.
- To change this assignment after you deploy the identity applications, use the Administration > Administrator Assignments page in the User Application.

# **RBPM Reporting Administrator**

Specifies the Reporting Administrator. By default, the installation program lists this value as the same user as the other security fields.

# **Identity Vault User Identity**

This section defines the values that enable the identity applications to communicate with a user container in the Identity Vault. Some settings are required for completing the installation process.

The utility displays these settings only when you select Show Advanced Options.

#### **User Container DN**

Required

When not showing the advanced options, the utility displays this parameter under Identity Vault DNs.

Specifies the LDAP distinguished name (DN) or fully qualified LDAP name of the user container. The following considerations apply to this setting:

- Users in this container (and below) are allowed to log in to the identity applications.
- If you have started Tomcat hosting the identity applications, you cannot change this setting with the configupdate.sh file.
- This container must include the User Application Administrator that you specified as you set up the User Application driver. Otherwise, the specified account cannot execute workflows.

# **User Search Scope**

Specifies the depth of scope that Identity Vault users can search the container.

#### **User Object Class**

Specifies the object class of the LDAP user. Usually the class is inetOrgPerson.

# **Login Attribute**

Specifies the LDAP attribute that represents the user's login name. For example, cn.

#### **Naming Attribute**

Specifies the LDAP attribute used as the identifier when looking up users or groups. This is not the same as the login attribute, which is used only during login. For example, cn.

#### **User Membership Attribute**

(Optional) Specifies the LDAP attribute that represents the user's group membership. Do not use spaces when specifying the name.

### **Identity Vault User Groups**

This section defines the values that enable the identity applications to communicate with a group container in the Identity Vault. Some settings are required for completing the installation process.

The utility displays these settings only when you select Show Advanced Options.

# **Group Container DN**

Required

When not showing the advanced options, the utility displays this parameter under Identity Vault DNs.

Specifies the LDAP distinguished name (DN) or fully qualified LDAP name of the group container. The following considerations apply to this setting:

- Entity definitions within the directory abstraction layer use this DN.
- If you have started Tomcat hosting the identity applications, you cannot change this setting with the configupdate.sh file.

#### **Group Container Scope**

Specifies the depth of scope that Identity Vault users can search for the group container.

# **Group Object Class**

Specifies the object class of the LDAP group. Usually the class is <code>groupofNames</code>.

# **Group Membership Attribute**

(Optional) Specifies the user's group membership. Do not use spaces in this name.

#### **Use Dynamic Groups**

Specifies whether you want to use dynamic groups.

You must also specify a value for Dynamic Group Object Class.

### **Dynamic Group Object Class**

Applies only when you select Use Dynamic Groups.

Specifies the object class of the LDAP dynamic group. Usually the class is dynamicGroup.

# **Identity Vault Certificates**

This section defines the path and password for the JRE keystore. Some settings are required for completing the installation process.

# **Keystore Path**

Required

Specifies the full path to your keystore (cacerts) file of the JRE that Tomcat uses to run. You can manually enter the path or browse to the cacerts file. The following considerations apply to this setting:

- In environments, you must specify the installation directory of RBPM. The default value is set to the correct location.
- The installation program for the identity applications modifies the keystore file. On Linux, the user must have permission to write to this file.

#### **Keystore Password**

Required

Specifies the password for the keystore file. The default is changeit.

# **Email Server Configuration**

This section defines the values that enable email notifications, which you can use for email-based approvals.

#### **Notification Template Host**

Specifies the name or IP address of Tomcat that hosts the identity applications. For example, myapplication serverServer.

This value replaces the \$HOST\$ token in e-mail templates. The installation program uses this information to create a URL to provisioning request tasks and approval notifications.

#### **Notification Template Port**

Specifies the port number of Tomcat that hosts the identity applications.

This values replaces the \$PORT\$ token in e-mail templates that are used in provisioning request tasks and approval notifications.

#### **Notification Template Secure Port**

Specifies the secure port number of Tomcat that hosts the identity applications.

This value replaces the \$SECURE\_PORT\$ token in e-mail templates used in provisioning request tasks and approval notifications.

# **Notification Template Protocol**

Specifies a non-secure protocol included in the URL when sending user email. For example, http.

This value replaces the \$PROTOCOL\$ token in e-mail templates used in provisioning request tasks and approval notifications.

#### **Notification Template Secure Protocol**

Specifies the secure protocol included in the URL when sending user email. For example, https.

This value replaces the \$SECURE\_PROTOCOL\$ token in e-mail templates used in provisioning request tasks and approval notifications.

#### **Notification SMTP Email From**

Specifies the email account that the identity applications use to send email notifications.

#### **SMTP Server Name**

Specifies the IP address or DNS name of the SMTP email host that the identity applications use for provisioning emails. Do not use localhost.

#### Server requires authentication

Specifies whether you want the server to require authentication.

You must also specify the credentials for the email server.

#### User name

Applies only when you enable Server requires authentication.

Specifies the name of a login account for the email server.

#### **Password**

Applies only when you enable Server requires authentication.

Specifies the password of an login account for the mail server.

#### **Use SMTP TLS**

Specifies whether you want to secure the contents of email messages during transmission between the mail servers.

# **Email Notification Image Location**

Specifies the path to the image that you want to include in email notifications. For example, http://localhost:8080/IDMProv/images.

#### Sign email

Specifies whether you want to add a digital signature to outgoing messages.

If you enable this option, you must also specify settings for the keystore and signature key.

#### **Keystore Path**

Applies only when you enable Sign email.

Specifies the full path to the keystore (cacerts) file that you want to use for digitally signing an email. You can manually enter the path or browse to the cacerts file.

For example, /opt/netiq/idm/apps/jre/lib/security/cacerts.

#### **Keystore Password**

Applies only when you enable Sign email.

Specifies the password for the keystore file. For example, changeit.

# Alias of signature key

Applies only when you enable Sign email.

Specifies the alias of the signing key in the keystore. For example, idmapptest.

# Signature key password

Applies only when you enable Sign email.

Specifies the password that protects the file containing the signature key. For example, changeit.

# **Trusted Key Store**

This section defines the values for the trusted keystore for the identity applications. The utility displays these settings only when you select **Show Advanced Options**.

#### **Trusted Store Path**

Specifies the path to the Trusted Key Store that contains all trusted signers' certificates. If this path is empty, the identity applications get the path from System property javax.net.ssl.trustStore. If the System property cannot provide the path, the installation program defaults to jre/lib/security/cacerts.

#### **Trusted Store Password**

Specifies the password for the Trusted Key Store. If you leave this field is empty, the identity applications gets the password from System property

javax.net.ssl.trustStorePassword. If the System property cannot provide the path, the installation program defaults to changeit.

This password is encrypted, based on the master key.

#### **Trusted Store Type**

Specifies whether the trusted store path uses a Java keystore (JKS) or PKCS12 for digital signing.

#### NetIQ Sentinel Digital Signature Certificate & Key

This section defines the values that allows Identity Manager to communicate with Sentinel for auditing events. The utility displays these settings only when you select **Show Advanced Options**.

#### **Sentinel Digital Signature Certificate**

Lists the custom public key certificate that you want the OAuth server to use to authenticate audit messages sent to Sentinel.

# **Sentinel Digital Signature Private Key**

Specifies the path to the custom private key file that you want the OAuth server to use to authenticate audit messages sent to Sentinel.

#### Miscellaneous

The utility displays these settings only when you select Show Advanced Options.

# **OCSP URI**

Specifies the Uniform Resource Identifier (URI) to use when the client installation uses the On-Line Certificate Status Protocol (OCSP). For example, http://host:port/ocspLocal.

The OCSP URI updates the status of trusted certificates online.

#### **Authorization Config Path**

Specifies the fully qualified name of the authorization configuration file.

#### **Identity Vault Indexes**

To improve the performance of the identity applications, you can create value indexes for manager, ismanager, and srvprvUUID attributes.

You can create value indexes by using the Configuration utility or iManager after completing the identity applications installation. The following considerations apply to this setting:

- Without indexes on these attributes, identity applications users can experience impeded performance of the identity applications.
- You can create these indexes manually by using iManager after you install the identity applications.
- For best performance, you should create the index during installation.
- The indexes must be in Online mode before you make the identity applications available to users.
- To create an index, select Create in the Server DN setting and specify a value for Server DN.
   Click OK and then restart the Identity Vault for the changes to take effect.
- To delete an index, select Delete in the Server DN setting and specify a value for Server DN.
   Click OK and then restart the Identity Vault for the changes to take effect.

#### Server DN

Applies only when you want to create or delete an Identity Vault index.

Specifies the eDirectory server where you want the indexes to be created or removed.

You can specify only one server at a time. To configure indexes on multiple eDirectory servers, you must run the RBPM Configuration utility multiple times.

#### **Reinitialize RBPM Security**

Specifies whether you want to reset RBPM security when the installation process completes. You must also redeploy the identity applications.

# **IDMReport URL**

Specifies the URL of the Identity Manager Reporting Module. For example, http://hostname:port/IDMRPT.

#### **Custom Themes Context Name**

Specifies the name of the customized theme that you want to use for displaying the identity applications in the browser.

#### Log Message Identifier Prefix

Specifies the value that you want to use in the layout pattern for the CONSOLE and FILE appenders in the idmuserapp\_logging.xml file. The default value is RBPM.

## **Change RBPM Context Name**

Specifies whether you want to change the context name for RBPM.

You must also specify the new name and DN of the Roles and Resource driver.

#### **RBPM Context Name**

Applies only when you select Change RBPM Context Name.

Specifies the new context name for RBPM.

## **Role Driver DN**

Applies only when you select Change RBPM Context Name.

Specifies the DN of the Roles and Resource driver.

# **Container Object**

These parameters apply only during installation.

This section helps you to define the values for container objects or create new container objects.

#### Selected

Specifies the Container Object Types that you want to use.

# **Container Object Type**

Specifies the container: locality, country, organizationalUnit, organization, or domain.

You can also define your own containers in iManager and add them under Add a new Container Object.

#### **Container Attribute Name**

Specifies the name of the Attribute Type associated with the specified Container Object Type.

# Add a New Container Object: Container Object Type

Specifies the LDAP name of an object class from the Identity Vault that can serve as a new container.

#### Add a New Container Object: Container Attribute Name

Specifies the name of the Attribute Type associated with the new Container Object Type.

# **Reporting Parameters**

When configuring the identity applications, this tab defines the values for managing Identity Reporting. The utility adds this tab when you install Identity Reporting.

By default, the tab displays the basic options. To see all settings, click **Show Advanced Options**. This tab includes the following groups of settings:

- "Email Delivery Configuration" on page 87
- "Report Retention Values" on page 87
- "Modify Locale" on page 88
- "Role Configuration" on page 88

# **Email Delivery Configuration**

This section defines the values for sending notifications.

#### **SMTP Server Hostname**

Specifies the DNS name or IP address of the email server than you want Identity Reporting to use when sending notification. Do not use localhost.

#### **SMTP Server Port**

Specifies the port number for the SMTP server.

# **SMTP Use SSL**

Specifies whether you want to use TLS/SSL protocol for communication with the email server.

#### **Server Needs Authentication**

Specifies whether you want to use authentication for communications with the email server.

#### **SMTP User Name**

Specifies the email address that you want to use for authentication.

You must specify a value. If the server does not require authentication, you can specify an invalid address.

#### **SMTP User Password**

Applies only when you specify that the server requires authentication.

Specifies the password for the SMTP user account.

#### **Default Email Address**

Specifies the email address that you want Identity Reporting to use as the origination for email notifications.

#### Report Retention Values

This section defines the values for storing completed reports.

# Report Unit, Report Lifetime

Specifies the amount of time that Identity Reporting keeps completed reports before deleting them. For example, to specify six months, enter 6 in the Report Lifetime field and then select Month in the Report Unit field.

#### **Location of Reports**

Specifies a path where you want to store the report definitions. For example, /opt/netiq/IdentityReporting.

# **Modify Locale**

This section defines the values for the language that you want Identity Reporting to use. Identity Reporting uses the specific locales in searches. For more information, see the Administrator Guide to NetlQ Identity Reporting.

#### **Role Configuration**

This section defines the values for the authentication sources that Identity Reporting uses to generate reports.

#### **Add Authentication Source**

Specifies the type of authentication source that you want to add for reporting. Authentication sources can be

- Default
- LDAP Directory
- + File

#### **Authentication Parameters**

When configuring the identity applications, this tab defines the values that Tomcat uses to direct users to the identity application and password management pages.

By default, the tab displays the basic options. To see all settings, click **Show Advanced Options**. This tab includes the following groups of settings:

- "Authentication Server" on page 88
- "Authentication Configuration" on page 89
- "Authentication Method" on page 89
- "Password Management" on page 92
- "Sentinel Digital Signature Certificate and Key" on page 93

#### **Authentication Server**

This section defines settings for the identity applications to connect to the authentication server.

#### OAuth server host identifier

Required

Specifies the relative URL of the authentication server that issues tokens to OSP. For example, 192.168.0.1.

#### **OAuth server TCP port**

Specifies the port for the authentication server.

# OAuth server is using TLS/SSL

Specifies whether the authentication server uses TLS/SSL protocol for communication.

# Optional TLS/SSL truststore file

Applies only when you select **OAuth server is using TLS/SSL** and the utility is showing the advanced options.

# Optional TLS/SSL truststore password

Applies only when you select **OAuth server** is using **TLS/SSL** and the utility is showing the advanced options.

Specifies the password used to load the keystore file for the TLS/SSL authentication server.

**NOTE:** If you do not specify the keystore path and password, and the trust certificate for the authentication server is not in the JRE trust store (cacerts), the identity applications fail to connect to the authentication service that uses TLS/SSL protocol.

# **Authentication Configuration**

This section defines settings for the authentication server.

#### **LDAP DN of Admins Container**

#### Required

Specifies the distinguished name of the container in the Identity Vault that contains any administrator User objects that OSP must authenticate. For example, ou=sa,o=data.

### **Duplicate resolution naming attribute**

Specifies the name of the LDAP attribute used to differentiate between multiple eDirectory User objects with the same cn value. The default value is mail.

#### **Restrict authentication sources to contexts**

Specifies whether searches in the user and administrator containers in the Identity Vault are restricted to only User objects in those containers or searches should also include subcontainers.

#### Session Timeout (minutes)

Specifies the number of minutes of inactivity in a session before the server times out the user's session. The default value is 20 minutes.

#### Access token lifetime (seconds)

Specifies the number of seconds an OSP access token remains valid. The default value is 60 seconds.

#### Refresh token lifetime (hours)

Specifies the number of seconds an OSP refresh token remains valid. The refresh token is used internally by OSP. The default value is 48 hours.

#### **Authentication Method**

This section defines the values that enable OSP to authenticate users who log in to the browser-based components of Identity Manager.

#### Method

Specifies the type of authentication that you want Identity Manager to use when a user logs on.

• Name and Password: OSP verifies authentication with the Identity Vault.

- **Kerberos**: OSP accepts authentication from both a Kerberos ticket server and the identity vault.
- SAML 2.0: OSP accepts authentication from both a SAML identity provider and the identity vault.

#### **Enable reCAPTCHA**

Applies only when you specify Name and Password.

Specifies whether you want to enable reCAPTCHA on the login page.

reCAPTCHA provides an additional layer of security by requesting users to confirm that they are not a robot. It displays images that users must select based on a matching criteria. If a response succeeds, Access Manager authenticates the user's authentication credentials. If a response fails, Access Manager does not authenticate the user credentials, and redirects to the login page.

#### **Enable two-factor authentication**

Applies only when you specify Name and Password.

Specifies whether you want to enable two-factor authentication.

This requires some configuration to be done in the **Second Factor** tab. For more information, see "Second Factor Parameters" on page 97.

# Mapping attribute name

Applies only when you specify Kerberos or SAML.

Specifies the name of the attribute that maps to the Kerberos ticket server or SAML representations at the identity provider.

#### Enable fallback reCAPTCHA

Applies only when you specify Kerberos.

Specifies whether you want to enable reCAPTCHA with the fallback username and password when Kerberos cannot be used.

# Number of attempts before required

Applies only when you select the Enable fallback reCAPTCHA check box.

Specifies the number of unsuccessful login attempts before reCAPTCHA is enabled. Setting the value to zero indicates that the reCAPTCHA is always required.

#### Site Key

Applies only when you select the Enable fallback reCAPTCHA check box.

Specifies the reCAPTCHA site key value obtained from the Google reCAPTCHA website.

# **Private Key**

Applies only when you select the Enable fallback reCAPTCHA check box.

Specifies the reCAPTCHA private key value obtained from the Google reCAPTCHA website.

#### Enable fallback two-factor authentication

Applies only when you specify Kerberos.

Specifies whether you want to enable two-factor authentication with the fallback username and password when Kerberos cannot be used.

This requires some configuration to be done in the **Second Factor** tab. For more information, see "Second Factor Parameters" on page 97.

#### Use logout landing page

Applies only when you specify Kerberos.

Specifies if you want to enable a landing page rather than redirecting to the login page after a successful logout.

#### **Landing Page**

Applies only when you specify SAML.

- None: Specifies that the landing page will not be used. Select this option if the IDP URL is indicated.
- Internal: Specifies that the internal OSP landing page will be used.
- External: Specifies that you will be redirected to an external OSP landing page.

#### URL

Applies only when you select External in the Landing page field.

Specifies the URL of the external landing page.

# Metadata source

Applies only when you specify SAML.

Specifies the source of the IDP metadata. You can either load the metadata from a URL or copy a previously obtained metadata.

#### Metadata URL

Applies only when you specify URL in the Metadata URL field.

Specifies whether you want to load the metadata from the URL and save it to the configuration before you exit the application.

#### Load on save

Applies only when you specify URL in the Metadata URL field.

Specifies the URL that OSP uses to redirect the authentication request to SAML.

#### **IDP Metadata**

Applies only when you specify Copy/Paste in the Metadata URL field.

Specifies the data you want to paste, that is obtained from the SAML IDP.

# **Configure Access Manager on exit**

Applies only when you specify Copy/Paste in the Metadata URL field.

Specifies whether you want to automatically configure a SAML service provider definition in Access Manager.

#### **Password Management**

This section defines the values that enable users to modify their passwords as a self-service operation.

## **Password Management Provider**

Specifies the type of password management system that you want to use.

**User Application (Legacy)**: Uses the password management program that Identity Manager traditionally has used. This option also allows you to use an external password management program.

#### **Forgotten Password**

This check box parameter applies only when you want to use SSPR.

Specifies whether you want users to recover a forgotten password without contacting a help desk.

You must also configure the challenge-response policies for the Forgotten Password feature. For more information, see the *NetlQ Self Service Password Reset Administration Guide*.

#### **Forgotten Password**

This menu list applies only when you select User Application (Legacy).

Specifies whether you want to use the password management system integrated with the User Application or an external system.

- Internal: Use the default internal Password Management functionality, ./jsps/pwdmgt/ ForgotPassword.jsp (without the http(s) protocol at the beginning). This redirects the user to the Forgot Password functionality built into the User Application, rather than to an external WAR.
- External: Use an external Forgot Password WAR to call back the User Application through a web service. You must also specify the settings for the external system.

#### **Forgotten Password Link**

Applies only when you want to use an external password management system.

Specifies the URL that points to the Forgot Password functionality page. Specify a ForgotPassword.jsp file in an external or internal password management WAR.

#### **Forgotten Password Return Link**

Applies only when you want to use an external password management system.

Specifies the URL for the Forgot Password Return Link that the user can click after performing a forgot password operation.

## **Forgotten Password Web Service URL**

Applies only when you want to use an external password management system.

Specifies the URL that the External Forgot Password WAR will use to call back to the User Application to perform core forgot password functionalities. Use the following format:

```
https://<idmhost>:<sslport>/<idm>/
pwdmgt/service
```

# Sentinel Digital Signature Certificate and Key

This section defines the values that allows Identity Manager to communicate with Sentinel for auditing events.

# **Sentinel Digital Signature Certificate**

Specifies a custom public key certificate that you want the OSP server to use to authenticate audit messages sent to the audit system.

For information about configuring certificates for Novell Audit, see "Managing Certificates" in the *Novell Audit Administration Guide*.

# **Sentinel Digital Signature Private Key**

Specifies the path to the custom private key file that you want the OSP server to use to authenticate audit messages sent to the audit system.

#### **SSO Clients Parameters**

When configuring the identity applications, this tab defines the values for managing single sign-on access to the applications.

By default, the tab displays the basic options. To see all settings, click **Show Advanced Options**. This tab includes the following groups of settings:

- "IDM Dashboard" on page 93
- "IDM Administrator" on page 94
- "RBPM" on page 94
- "Reporting" on page 95
- "IDM Data Collection Service" on page 96
- "DCS Driver" on page 96
- "Self Service Password Reset" on page 97

#### **IDM** Dashboard

This section defines the values for the URL that users need to access the Identity Manager Dashboard, which is the primary login location for the identity applications.

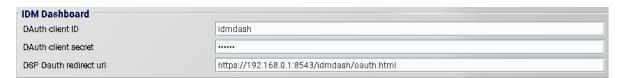

#### **OAuth client ID**

# Required

Specifies the name that you want to use to identify the single sign-on client for the Dashboard to the authentication server. The default value is idmdash.

# **OAuth client secret**

#### Required

Specifies the password for the single sign-on client for the Dashboard.

#### **OSP OAuth redirect URL**

Required

Specifies the absolute URL to which the authentication server redirects a browser client when authentication is complete.

Use the following format: protocol://server:port/path. For example, https://192.168.0.1:8543/idmdash/oauth.html.

#### **IDM Administrator**

This section defines the values for the URL that users need to access the Identity Manager Administrator page.

#### **OAuth client ID**

Required

Specifies the name that you want to use to identify the single sign-on client for the Identity Manager Administrator to the authentication server. The default value is idmadmin.

#### **OAuth client secret**

Required

Specifies the password for the single sign-on client for the Identity Manager Administrator.

#### **OSP OAuth redirect URL**

Required

Specifies the absolute URL to which the authentication server redirects a browser client when authentication is complete.

Use the following format: protocol://server:port/path. For example, https://192.168.0.1:8543/idmadmin/oauth.html.

#### RBPM

This section defines the values for the URL that users need to access the User Application.

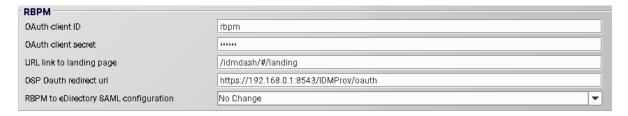

#### **OAuth client ID**

Required

Specifies the name that you want to use to identify the single sign-on client for the User Application to the authentication server. The default value is rbpm.

#### **OAuth client secret**

Required

Specifies the password for the single sign-on client for the User Application.

#### **URL link to landing page**

Required

Specifies the relative URL to use to access the Dashboard from the User Application. The default value is /landing.

#### **OSP OAuth redirect URL**

Required

Specifies the absolute URL to which the authentication server redirects a browser client when authentication is complete.

Use the following format: protocol://server:port/path. For example, https://192.168.0.1:8543/IDMProv/oauth.

## **RBPM to eDirectory SAML configuration**

Required

Specifies the RBPM to Identity Vault SAML settings required for SSO authentication.

# Reporting

This section defines the values for the URL that users need to access Identity Reporting. The utility display these values only if you add Identity Reporting to your Identity Manager solution.

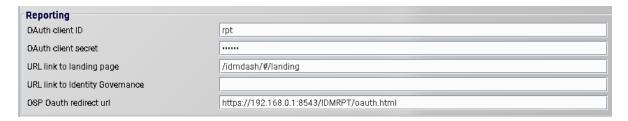

# **OAuth client ID**

Required

Specifies the name that you want to use to identify the single sign-on client for the Identity Reporting to the authentication server. The default value is rpt.

#### **OAuth client secret**

Required

Specifies the password for the single sign-on client for Identity Reporting.

# **URL link to landing page**

Required

Specifies the relative URL to use to access the Dashboard from Identity Reporting. The default value is /idmdash/#/landing.

If you installed Identity Reporting and the identity applications in separate servers, then specify an absolute URL. Use the following format: protocol://server:port/path. For example, https://192.168.0.1:8543/IDMRPT/oauth.

#### **OSP OAuth redirect url**

Required

Specifies the absolute URL to which the authentication server redirects a browser client when authentication is complete.

Use the following format: protocol://server:port/path. For example, https://192.168.0.1:8543/IDMRPT/oauth.

#### **IDM Data Collection Service**

This section defines the values for the URL that users need to access the Identity Manager Data Collection Service.

#### **OAuth client ID**

Required

Specifies the name that you want to use to identify the single sign-on client for Identity Manager Data Collection Service to the authentication server. The default value is idmdcs.

#### **OAuth client secret**

Required

Specifies the password for the single sign-on client for the Identity Manager Data Collection Service.

#### **OSP OAuth redirect URL**

Required

Specifies the absolute URL to which the authentication server redirects a browser client when authentication is complete.

Use the following format: protocol://server:port/path. For example, https://192.168.0.1:8543/idmdcs/oauth.html.

#### **DCS** Driver

This section defines the values for managing the Data Collection Services driver.

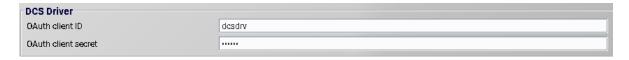

#### **OAuth client ID**

Specifies the name that you want to use to identify the single sign-on client for the Data Collection Service driver to the authentication server. The default value for this parameter is dcsdrv.

#### **OAuth client secret**

Specifies the password for the single sign-on client for the Data Collection Service driver.

#### Self Service Password Reset

This section defines the values for the URL that users need to access SSPR.

#### **OAuth client ID**

Required

Specifies the name that you want to use to identify the single sign-on client for SSPR to the authentication server. The default value is sspr.

#### **OAuth client secret**

Required

Specifies the password for the single sign-on client for SSPR.

#### **OSP OAuth redirect URL**

Required

Specifies the absolute URL to which the authentication server redirects a browser client when authentication is complete.

Use the following format: protocol://server:port/path. For example, https://192.168.0.1:8543/sspr/public/oauth.html.

#### **Second Factor Parameters**

Ensure that you have created the methods, chain, and events in Advanced Authentication before proceeding. You must configure OSP to accept the authentications from Advanced Authentication.

By default, the tab displays the basic options. To see all settings, click Show Advanced Options. This tab includes the following groups of settings:

#### AAF Administrator

This section defines settings for the Advanced Authentication Administrator:

# Admin name (Repository\name)

Required

Specifies the repository-qualified name of the Advanced Authentication administrator account that OSP uses to interface with Advanced Authentication. Typically, the account is in the LOCAL repository.

The default Advanced Authentication administrator account is named admin. If you used this account, then the Admin name value is:

LOCAL\admin (repository name + \ + user name)

#### **Admin Password**

Required

Specifies the password for the Advanced Authentication administrative user you specified above.

# **AAF User Repository**

This section define settings for the Advanced Authentication user repository:

## User repository name

Required

Specifies the name of the repository in Advanced Authentication you created. This repository corresponds to the Identity Vault for Identity Manager.

#### AAF Servers

This section defines settings for the Advanced Authentication servers:

#### Allow test TLS certificate

Required

Specifies whether you want to ignore an invalid test certificate subject from the AAF server. This applies only for initial configuration and testing.

Click Add, then specify the DNS name or IP address of the Advanced Authentication server. If you use a different port than 443, specify that port as well.

(Conditional) If you have clustered the Advanced Authentication server, then click Add again, and specify each DNS name or IP address for each server in the cluster.

# **Show tuning parameters**

Required

Specifies whether you want to enable the tuning parameters.

**Logout session cleanup (minutes):** Applies only if you have selected the **Show tuning** parameters checkbox.

Specifies the duration after which the active AAF logon sessions are considered for timeout and cleanup issues.

**Heartbeat interval (milliseconds):** Applies only if you have selected the **Show tuning parameters** checkbox.

Specifies the duration after which the heartbeat request is sent to an AAF server to check for availability.

#### AAF Endpoint

This section define settings for the Advanced Authentication endpoints:

#### Create new endpoint

Required

Specifies whether you want to create a new endpoint for two-factor authentication.

**Identifier:** Applies only if you have not selected the Create new endpoint checkbox.

Specifies the endpoint identifier as configured in AAF administration.

Secret: Applies only if you have not selected the Create new endpoint checkbox.

Specifies the endpoint secret as configured in AAF administration.

Name: Applies only if you have selected the Create new endpoint checkbox.

Specifies the name of the new endpoint used for identifying the endpoint in the AAF administration pages.

**Description:** Applies only if you have selected the **Create new endpoint** checkbox.

Specifies the description for the new endpoint that you specified above.

#### **Second Factor Conditions**

This section defines settings for the second factor conditions.

# All users, all the time

#### Required

Specifies whether you want to enable all users to provide a second factor authentication at all times.

**User Login Condition:** Applies only if you have not selected the All users, all the time checkbox.

Specifies that you can define certain expressions and conditions for Identity Manager to use the second factor authentication.

#### Second Factor Authentication Methods

This section define settings for the Advanced Authentication methods.

Specifies whether you want to enable the second factor authentication for different methods.

To disable the second factor authentication for a method, deselect the checkbox next to the method name.

Identity Manager uses the relative priority of second factor methods if a user has enrolled in more than one method.

# **CEF Auditing Parameters**

This section defines the values for managing the CEF auditing parameters for the single sign-on client.

#### Send audit events

Specifies whether you want to use CEF for auditing events.

## **Destination host**

Specifies the DNS name or the IP address of the auditing server.

# **Destination port**

Specifies the port of the auditing server.

# **Network Protocol**

Specifies the network protocol used by the auditing server to receive CEF events.

#### **Use TLS**

Applies only when you want to use TCP as your network protocol.

Specifies if the auditing server is configured to use TLS with TCP.

#### Intermediate event store directory

Specifies the location of the cache directory before the CEF events are sent to the auditing server.

**NOTE:** Ensure that the novlua permissions are set for the intermediate cache directory. Otherwise, you cannot access the Identity Application. Also, no OSP events are logged to the intermediate cache directory. To change the permission and ownership of the directory, use this command: chown -R nolvua:novlua /<directorypath> command, where <directorypath> is the intermediate cache file directory path.

# **Specifying a Location for the Permission Index**

When you install the identity applications, the process creates a permission index for Tomcat. If you do not specify a location for the index, the installation creates a folder in a temporary directory. For example, /opt/netiq/idm/apps/tomcat/temp/permindex on Tomcat.

In a test environment, the location usually does not matter. However, in a production or staging environment, you might not want to place the permission index in a temporary directory.

# To specify a location for the index:

- 1 Stop Tomcat.
- 2 In a text editor, open the ism-configuration.properties file.
- **3** At the end of the file, add the following text:

```
com.netiq.idm.cis.indexdir = path/permindex
```

For example:

com.netiq.idm.cis.indexdir = /opt/netiq/idm/apps/tomcat/temp/permindex

- 4 Save and close the file.
- **5** Delete the existing permindex folder in the temporary directory.
- 6 Start Tomcat.

To enable the permission index for clustering, see Chapter 15, "Sample Identity Applications Cluster Deployment Solution on Tomcat Application Server," on page 221.

# **Deploying REST APIs for Identity Applications**

The identity applications components incorporate several REST APIs that enable different features within Identity Applications. The REST services use OAUTH2 protocol to provide authentication. You can invoke these APIs using a browser or curl command in scripts to automate the administrative tasks. The REST APIs and the corresponding documentation are available in the idmappsdoc.war file. The war is automatically deployed when Identity Applications are installed. For more information, see the REST API documentation.

To access the REST API documentation on the server where identity applications are installed, specify https://<identity applications servername>:<Port>/idmappsdoc, in the address bar of your browser. For example: https://192.168.0.1:8543/idmappsdoc.

# **Accessing the Oracle Database Using Oracle Service Name**

You can connect to the Oracle database by using Oracle System ID (SID) or Oracle Service Name. The identity applications installer accepts only SID. If you want to access the database by using a service name, complete the identity applications installation to one database instance by connecting through SID. After the installation is completed, perform the following actions:

1 Create a service name in the Oracle database by running the following command:

```
alter system set service_names='SERVICE1' scope=both sid='*'; where SERVICE 1 is the name of the Oracle service.
```

**NOTE:** You can specify the service name in uppercase or lowercase. It is not case-sensitive.

2 Define the service name in Tomcat's server.xml file by modifying the Oracle data source details in the file:

```
url="jdbc:oracle:thin:@IP:PORT/service1"
```

- 3 Restart Tomcat.
- 4 Verify that the service name is included in the catalina.out log file.
- **5** Verify that the identity applications are properly connected to the database.

# **Manually Creating the Database Schema**

When you install the identity applications, you can postpone connecting to the database or creating tables in the database. If you do not have permissions to the database, you might need to choose this option. The installation program creates a SQL file that you can use to create the database schema. You can also recreate the database tables after installation without having to reinstall. To do so, you delete the database for the identity applications and create a new database with the same name.

# Using the SQL File to Generate the Database Schema

This section assumes that the installation program created a SQL file that you can execute to generate the database schema. If you do not have the SQL file, see "Manually Creating the SQL File to Generate the Database Schema" on page 102.

**NOTE:** Do not use SQL\*Plus to execute the SQL file. The line lengths in the file exceed 4000 characters.

- 1 Stop the Application Server.
- 2 Login to the Database Server.
- **3** Delete the database that is used by the identity applications.
- 4 Create a new database with the same name as the one that was deleted in Step 3.
- **5** Navigate to the SQL script that the installation process created, by default in the / installation\_path/userapp/sql directory.

**6** (Conditional) For an Oracle database, insert a backslash (/) after the definition of the function CONCAT\_BLOB. For example:

```
-- Changeset icfg-data-load.xml::700::IDMRBPM

CREATE OR REPLACE FUNCTION CONCAT_BLOB(A IN BLOB, B IN BLOB) RETURN BLOB

AS

C BLOB;

BEGIN

DBMS_LOB.CREATETEMPORARY(C, TRUE);

DBMS_LOB.APPEND(C, A);

DBMS_LOB.APPEND(C, B);

RETURN c;

END;
```

- 7 Have the database administrator run the SQL script to create and configure the User Application database.
- 8 Restart Tomcat.

# Manually Creating the SQL File to Generate the Database Schema

You can recreate the database tables after installation without having to reinstall and without having the SQL file. This section helps you create the database schema in the event that you do not have the SQL file.

- 1 Stop Tomcat.
- 2 Log in to the server that hosts your identity applications database.
- 3 Delete the existing database.
- 4 Create a new database with the same name as the one that you deleted in Step 3.
- 5 In a text editor, open the NetIQ-Custom-Install.log file, located by default at the root of the installation directory for the identity applications. For example:

```
/opt/netiq/idm/apps/UserApplication
```

6 Search and copy the below command from the NetIQ-Custom-Install.log file:

```
/opt/netiq/idm/jre/bin/java -Xms256m -Xmx256m -
Dwar.context.name=IDMProv -Ddriver.dn="cn=User Application
Driver,cn=driverset1,o=system" -Duser.container="o=data" -jar /opt/
netiq/idm/apps/UserApplication/liquibase.jar --
databaseClass=liquibase.database.core.PostgresDatabase --
driver=org.postgresql.Driver --classpath=/opt/netiq/idm/apps/
postgresql/postgresql-9.4.1212jdbc42.jar opt/netiq/idm/apps/
UserApplication/IDMProv.war --changeLogFile=DatabaseChangeLog.xml --
url="jdbc:postgresql://localhost:5432/idmuserappdb" --
contexts="prov,newdb" --logLevel=info --logFile=/opt/netiq/idm/apps/
UserApplication/db.out --username=******* --password=******** update
```

- 7 Log in to the server where you installed the database for the identity applications.
- 8 In a terminal, paste the command string that you copied.

**NOTE:** The command should be updateSQL. If it is update, change the command to updateSQL.

- 9 In the command, replace the asterisks (\*) that represent the database username and password with the actual values required to authenticate. Also, ensure the name of the SQL file is unique.
- 10 Execute the command.
- 11 (Conditional) If the process generates a SQL file instead of populating the database, provide the file to your database administrator to import into the database server. For more information, see "Using the SQL File to Generate the Database Schema" on page 101.
- **12** After the database administrator imports the SQL file, start Tomcat.

# **Configuring Single Sign-On Settings for the Identity Applications**

The installation process installs an authentication service (OSP) for single sign-on access in Identity Manager. However, you can also configure the OSP authentication server to accept authentication from the Kerberos ticket server or SAML. To configure the single sign-on settings for the identity applications after installation, Configuring Single Sign-on Access in Identity Manager in the NetIQ Identity Manager - Administrator's Guide to the Identity Applications.

# **Starting the Identity Applications**

Ensure that you restart the Tomcat service and ActiveMQ service after you configure the identity applications.

```
systemctl restart netiq-tomcat
systemctl restart netiq-activemq
```

# Configuration and Usage Considerations for the Identity Applications

The following considerations apply to the configurations and initial usage of the identity applications.

- During the installation process, the installation program writes log files to the installation directory. These files contain information about your configuration. After you configure your Identity Applications environment, you should consider deleting these log files or storing them in a secure location. During the installation process, you might choose to write the database schema to a file. Since this file contains descriptive information about your database, you should move the file to a secure location after the installation process is complete.
- (Conditional) To audit the identity applications, you must have Identity Reporting and an auditing service installed in your environment and configured to capture the events. You must also configure the identity applications for auditing.
- Before users can access the identity applications, you must complete the following activities:
  - Ensure that all necessary Identity Manager drivers are installed.

- Ensure that the indexes for the Identity Vault are in Online mode. For more information about configuring an index during or after installation, see "Creating Value Indexes for Identity Vault" on page 64.
- Enable cookies on all browsers. The applications do not work when cookies are disabled.

# **Configuring the Runtime Environment for Data Collection**

This section provides information about additional configuration steps you should perform to ensure that the runtime environment is operating correctly. It also provides troubleshooting techniques, as well as some information about database tables that are of particular interest.

This process includes the following activities:

- "Configuring the Data Collection Services Driver to Collect Data from the Identity Applications" on page 104
- "Migrating the Data Collection Service Driver" on page 105
- "Adding Support for Custom Attributes and Objects" on page 107
- "Adding Support for Multiple Driver Sets" on page 110
- "Configuring the Drivers to Run in Remote Mode with SSL" on page 111

If you have problems with one or more of the drivers that are difficult to understand, see "Troubleshooting the Drivers" in the NetlQ Identity Reporting Module Guide.

# Configuring the Data Collection Services Driver to Collect Data from the Identity Applications

For the identity applications to function properly with Identity Reporting, you must configure the DCS driver to support the OAuth protocol.

**NOTE:** •You only need to install and configure the DCS driver if you use Identity Reporting in your environment.

- If you have multiple DCS drivers configured in your environment, you must complete the following steps for each driver.
- 1 Log in to Designer.
- 2 Open your project in Designer.
- **3** (Conditional) If you have not already upgraded your DCS driver to the supported patch version, complete the following steps:
  - **3a** Download the latest DCS driver patch file.
  - **3b** Extract the patch file to a location on your server.
  - **3c** In a terminal, navigate to the location of the extracted patch RPM for your environment and run the following command:

```
rpm -Uvh novell-DXMLdcs.rpm
```

3d Restart the Identity Vault.

- **3e** In Designer, ensure that you have installed a supported version of the Data Collection Service Base package. If necessary, install the latest version before continuing. For more information about software requirements, see the "Considerations for Installing Identity Reporting Components" on page 30.
- **3f** Redeploy and restart the DCS driver in Designer.
- 4 In the **Outline** view, right-click the DCS driver, then select **Properties**.
- 5 Click Driver Configuration.
- 6 Click the Driver Parameters tab.
- 7 Click Show connection parameters, then select show.
- 8 Click SSO Service Support, then select Yes.
- 9 Specify the IP address and port for Identity Reporting.
- 10 Specify a password for the SSO Service Client. The default password is driver.
- 11 Click Apply, then click OK.
- 12 In the Modeler view, right-click the DCS driver, then select Driver > Deploy.
- 13 Click Deploy.
- 14 If prompted to restart the DCS driver, click Yes.
- 15 Click OK.

# Migrating the Data Collection Service Driver

For the objects to synchronize into the Identity Information Warehouse, you must migrate the Data Collection Service driver.

- 1 Log in to iManager.
- 2 In the Overview panel for the Data Collection Service Driver, select Migrate From Identity Vault.
- 3 Select the organizations that contain relevant data, and click Start.

**NOTE:** Depending on the amount of data that you have, the migration process could take several minutes. Be sure to wait until the migration process is complete before you proceed.

- **4** Wait for the migration process to complete.
- 5 In the idmrpt\_identity and idmrpt\_acct tables, which provide information about the identities and accounts in the Identity Vault, ensure they contain the following type of information:

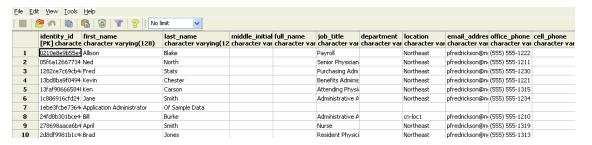

- **6** In the LDAP browser, verify that the migration process adds the following references for DirXML-Associations:
  - For each user, verify the following type of information:

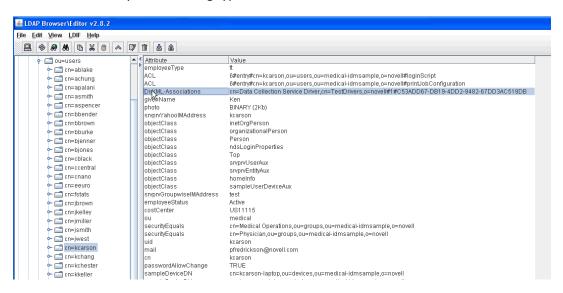

• For each group, verify the following type of information:

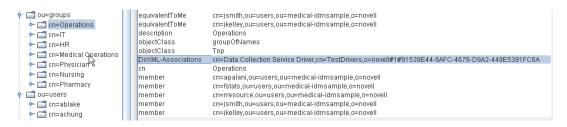

7 Ensure that the data in the idmrpt\_group table appears similar to the following information:

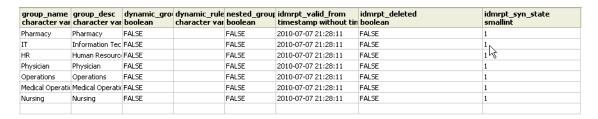

This table shows the name for each group, as well as flags indicating whether the group is dynamic or nested. It also shows whether the group has been migrated. The synchronization status (idmrpt\_syn\_state) could possibly be set to 0 if an object had been modified in the User Application but not yet migrated. For example, if a user were added to a group, and the driver had not been migrated yet, this value might be set to 0.

- 8 (Optional) Verify the data in the following tables:
  - idmrpt\_approver
  - idmrpt association
  - idmrpt category
  - idmrpt\_container

- idmrpt\_idv\_drivers
- idmrpt\_idv\_prd
- idmrpt\_role
- idmrpt\_resource
- idmrpt sod
- **9** (Optional) Verify that the idmrpt\_ms\_collect\_state table, which shows information about the data collection state for the Managed System Gateway Driver, contains now rows.

This table includes data about which REST endpoints for managed systems have been executed. At this point, the table has no rows because you have not started the collection process for this driver.

# **Adding Support for Custom Attributes and Objects**

You can configure the Data Collection Service driver to gather and persist data for custom attributes and objects that are not part of the default data collection scheme. To do this, you need to modify the Data Collection Service driver filter. Modifying the filter does not trigger object synchronization immediately. Instead, the newly added attributes and objects are sent to the data collection services when add, modify, or delete events occur in the Identity Vault.

When you add support for custom attributes and objects, you need to modify the reports in order to include the extended attribute and object information. The following views provide current and historic data on the extended objects and attributes:

- idm\_rpt\_cfg.idmrpt\_ext\_idv\_item\_v
- idm\_rpt\_cfg.idmrpt\_ext\_item\_attr\_v

This process includes the following activities:

- "Configuring the Driver to Use Extended Objects" on page 107
- "Including a Name and Description in the Database" on page 108
- "Adding Extended Attributes to Known Object Types" on page 109

# **Configuring the Driver to Use Extended Objects**

You can add any object or attribute to the Data Collection Service filter policy. When you add a new object or attribute, you need to make sure you map the GUID (with subscriber sync) and the Object Class (with subscriber notify), as shown in the following example:

```
<filter-class class-name="Device" publisher="ignore" publisher-create-</pre>
homedir="true" publisher-track-template-member="false" subscriber="sync">
<filter-attr attr-name="CN" merge-authority="default" publisher="ignore"</pre>
publisher-optimize-modify="true" subscriber="sync"/>
<filter-attr attr-name="Description" merge-authority="default"
publisher="ignore" publisher-optimize-modify="true" subscriber="sync"/>
<filter-attr attr-name="GUID" merge-authority="default" publisher="ignore"
publisher-optimize-modify="true" subscriber="sync"/>
<filter-attr attr-name="Object Class" merge-authority="default"
publisher="ignore" publisher-optimize-modify="true" subscriber="notify"/>
<filter-attr attr-name="Owner" merge-authority="default"</pre>
publisher="ignore" publisher-optimize-modify="true" subscriber="sync"/>
<filter-attr attr-name="Serial Number" merge-authority="default"</pre>
publisher="ignore" publisher-optimize-modify="true" subscriber="sync"/>
<filter-attr attr-name="sampleDeviceModel" from-all-classes="true" merge-</pre>
authority="default" publisher="ignore" publisher-optimize-modify="true"
subscriber="sync"/>
<filter-attr attr-name="sampleDeviceType" from-all-classes="true" merge-</pre>
authority="default" publisher="ignore" publisher-optimize-modify="true"
subscriber="sync"/>
</filter-class>
```

# **Including a Name and Description in the Database**

If you want the object to have a name and description in the database, you need to add a schema mapping policy for \_dcsName and \_dcsDescription. The schema mapping policy maps the attribute values on the object instance to the columns idmrpt\_ext\_idv\_item.item\_name and idmrpt\_ext\_idv\_item.item\_desc, respectively. If you do not add a schema mapping policy, the attributes will be populated in the child table idmrpt\_ext\_item\_attr.

#### For example:

```
<attr-name class-name="Device">
<nds-name>CN</nds-name>
<app-name>_dcsName</app-name>
</attr-name>
<attr-name class-name="Device">
<nds-name>Description</nds-name>
<app-name>_dcsDescription</app-name>
</attr-name>
```

The following example of SQL allows you to show these object and attribute values in the database:

```
SELECT
    item.item_dn,
    item.item_name,
    item.item desc,
   attr.attribute_name,
    itemAttr.attribute value,
    item.idmrpt_deleted as item_deleted,
    itemAttr.idmrpt_deleted as attr_deleted,
    item.item_desc,
   obj.object_class
FROM
    idm_rpt_data.idmrpt_ext_idv_item as item,
idm_rpt_data.idmrpt_ext_item_attr itemAttr, idm_rpt_data.idmrpt_ext_attr
as attr, idm_rpt_data.idmrpt_ext_obj as obj
    item.object_id = obj.object_id and itemAttr.attribute_id =
attr.attribute_id and itemAttr.cat_item_id = item.item_id
ORDER BY
    item.item_dn, item.item_name
```

### Adding Extended Attributes to Known Object Types

If an attribute is added to the filter policy on the Data Collection Service driver and not explicitly mapped to the reporting database in the XML reference file (IdmrptIdentity.xml), the value is populated and maintained in the idmrpt\_ext\_item\_attr table, with an attribute reference in the idmrpt ext attr table.

The following example of SQL shows these extended attributes:

```
SELECT
    acct.idv_acct_dn,
    attrDef.attribute_name,
    attribute_value,
    attrVal.idmrpt_valid_from,
    cat_item_attr_id,
    attrVal.idmrpt_deleted,
    attrVal.idmrpt_syn_state
FROM
    idm_rpt_data.idmrpt_ext_item_attr as attrVal,
idm_rpt_data.idmrpt_ext_attr as attrDef, idm_rpt_data.idmrpt_identity as
idd, idm_rpt_data.idmrpt_idv_acct as acct
WHERE attrVal.attribute_id = attrDef.attribute_id and idd.identity_id =
acct.identity_id and attrVal.cat_item_id = acct.identity_id and
cat_item_type_id = 'IDENTITY'
```

In addition to the User object, you can add extended attributes to the filter policy on the following objects and populate the database with these attributes:

- nrfRole
- nrfResource
- Containers

**NOTE:** The installed product provides support for organizationUnit, Organization, and Domain. The container types are maintained in the idmrpt\_container\_types table.

- Group
- nrfSod

You can see the association of the extended attributes to the parent table or object by looking at the idmrpt\_cat\_item\_types.idmrpt\_table\_name column. This column describes how to join the idm\_rpt\_data.idmrpt\_ext\_item\_attr.cat\_item\_id column to the primary key of the parent table.

## **Adding Support for Multiple Driver Sets**

The Data Collection Service Scoping package (NOVLDCSSCPNG) provides static and dynamic scoping capabilities for enterprise environments with multiple driversets and multiple pairs of Data Collection Service Drivers and Managed System Gateway Drivers.

During or after installation, you need to determine the role for the Data Collection Service Driver that the package is being installed on. You need to select one of the following roles:

- **Primary** The driver synchronizes everything except subtrees of other driver sets. A primary Data Collection Service Driver may well service a whole Identity Vault or it may work in conjunction with one or multiple secondary drivers.
- **Secondary** The driver synchronizes only its own driver set, but nothing else. A secondary Data Collection Service Driver usually requires a primary driver to run in a different driverset or no data outside the local driver set is sent to the Data Collection Service.
  - If you use the integrated installation process to add a second server to the tree, the server receives only a copy of the root and its own driverset partition. If you also use the Data Collection Service Driver as primary on this secondary server, the driver cannot see object changes that it needs to report.
- **Custom** Allows the administrator to define custom scoping rules. The only implicit scope is the local driver set, everything else is considered out-of-scope, unless it is explicitly added to the list of custom scopes. A custom scope is the distinguished name in slash format of a container in the Identity Vault whose subordinates or subtree should be synchronized.

The scoping package is only required in some configuration scenarios, as described below:

- Single server with a single driver set Identity Vault: For this scenario, you do not need scoping, and, therefore, you do not need to install the scoping package.
- Multiple servers with a single driver set Identity Vault: For this scenario, you need to follow these guidelines:
  - Make sure the Identity Manager server holds replicas of all partitions from which data should be collected.
  - For this scenario, no scoping is required, so do not install the scoping package
- Multiple servers with a multiple driver set Identity Vault: In this scenario, there are two basic configurations:
  - All servers hold a replica of all partitions from which data should be collected.
     For this configuration, you need to follow these guidelines:
    - Scoping is required to avoid the same change being processed by multiple DCS drivers.

- You need to install the scoping package on all DCS drivers.
- You need to select one DCS driver to be the Primary driver.
- You need to configure all other DCS drivers to be Secondary drivers.
- All servers *do not* hold a replica of all partitions from which data should be collected.

Within this configuration, there are two possible situations:

 All partitions from which data should be collected are being held by only one Identity Manager server

In this case, you need to follow these guidelines:

- Scoping is required to avoid the same change being processed by multiple DCS drivers.
- You need to install the scoping package on all DCS drivers.
- You need to configure all DCS drivers to be Primary drivers.
- All partitions from which data should be collected are not being held by only one Identity Manager server (some partitions are held by more than one Identity Manager server).

In this case, you need to follow these guidelines:

- Scoping is required to avoid the same change being processed by multiple DCS drivers.
- You need to install the scoping package on all DCS drivers.
- You need to configure all DCS drivers to be Custom drivers.

You need to define custom scoping rules for each driver and be sure not to create any overlapping scopes.

# Configuring the Drivers to Run in Remote Mode with SSL

When running in remote mode, you can configure the Data Collection Service and Managed System Gateway drivers to use SSL. This section provides steps for configuring the drivers to run in remote mode with SSL.

To configure SSL using a Keystore for the Managed System Gateway Driver:

- 1 Create a server certificate in iManager.
  - 1a In the Roles and Tasks view, click NetIQ Certificate Server > Create Server Certificate.
  - **1b** Browse to and select the server object where the Managed System Gateway Driver is installed.
  - **1c** Specify a certificate nickname.
  - 1d Select Standard as the creation method, then click Next.
  - 1e Click Finish, then click Close.
- **2** Export the server certificate using iManager.
  - 2a In the Roles and Tasks view, click NetIQ Certificate Access > Server Certificates.
  - **2b** Select the certificate created in Step 1 on page 111 and click **Export**.
  - **2c** In the Certificates menu, select the name of your certificate.

- 2d Ensure that Export private key is checked.
- 2e Enter a password and click Next.
- 2f Click Save the exported certificate, and save the exported pfx certificate.
- 3 Import the pfx certificate exported in Step 2 on page 111 into the java key-store.
  - 3a Use the keytool available with Java. You must use JDK 6 or later.
  - **3b** Enter the following command at a command prompt:

keytool -importkeystore -srckeystore pfx certificate -srcstoretype PKCS12 -destkeystore Keystore Name

#### For example:

keytool -importkeystore -srckeystore cert.pfx -srcstoretype PKCS12 -destkeystore msgw.jks

- **3c** Enter the password when prompted to do so.
- 4 Modify the Managed System Gateway Driver configuration to use the keystore using iManager.
  - **4a** From Identity Manager Overview, click the driverset containing the Managed System Gateway Driver.
  - **4b** Click on the driver state icon and select **Edit properties > Driver configuration**.
  - 4c Set Show Connection Parameters to true and set the Driver configuration mode to remote.
  - **4d** Enter the complete path of the keystore file and the password.
  - **4e** Save and restart the driver.
- 5 Modify the Data Collection Service Driver configuration to use the keystore using iManager.
  - **5a** From Identity Manager Overview, click the driverset containing the Managed System Gateway Driver.
  - 5b Click on the driver state icon and select Edit properties > Driver configuration.
  - **5c** Under the Managed System Gateway Registration header, set Managed System Gateway Driver Configuration Mode to remote.
  - **5d** Enter the complete path of the keystore, password and the alias enter in Step 1c on page 111.
  - **5e** Save and restart the driver.

# **Configuring Identity Reporting**

After installing Identity Reporting, you can still modify many of the installation properties. To make changes, run the configuration update utility (configuration by displaceting) file.

If you change any setting for Identity Reporting with the configuration tool, you must restart Tomcat for the changes to take effect. However, you do not need to restart the server after making changes in the web user interface for Identity Reporting.

- "Manually Adding the DataSource in the Identity Data Collection Services Page" on page 113
- "Running Reports on an Oracle Database" on page 113
- "Manually Generating the Database Schema" on page 113

- "Deploying REST APIs for Identity Reporting" on page 116
- "Connecting to a Remote PostgreSQL Database" on page 116

# Manually Adding the DataSource in the Identity Data Collection Services Page

- 1. Log in to Identity Reporting application.
- 2. Click Data Sources.
- 3. Click Add.
- 4. In the Add Data Source dialog box, click the Select from predefined list radio button.
- 5. Select IDMDCSDataSource.
- 6. Click Save.

## **Running Reports on an Oracle Database**

Identity Reporting provides the ability to run reports against remote Oracle databases. Ensure that you have the ojbc.jar file on the server where you are running the Oracle Database.

## Manually Generating the Database Schema

To manually generate the database schema after installation, perform one of the following procedures for your database:

- "Configuring Create\_rpt\_roles\_and\_schemas.sql Schema against PostgreSQL Database" on page 113
- "Configuring Create rpt roles and schemas.sql Schema against Oracle Database" on page 114
- "Clearing the Database Checksums" on page 115

# Configuring Create\_rpt\_roles\_and\_schemas.sql Schema against PostgreSQL Database

- 1 Add the required roles to the database using the create\_dcs\_roles\_and\_schemas.sql and create\_rpt\_roles\_and\_schemas.sql SQLs located in /opt/netiq/idm/apps/ IDMReporting/sql/.
- 2 Log in to PGAdmin as a postgres user.
- **3** Run the Query tool.
- **4** To create Create\_rpt\_roles\_and\_schemas and Create\_dcs\_roles\_and\_schemas procedures, copy the content from these SQLs to the Query tool and execute against the connected database.
- **5** To create IDM\_RPT\_DATA, IDM\_RPT\_CFG, and IDMRPTUSER roles, execute the following commands in the given order:

```
Select CREATE_DCS_ROLES_AND_SCHEMAS('<Set pwd for IDM_RPT_DATA>', '<Set
pwd for IDMRPTUSER>');
```

```
Select CREATE_RPT_ROLES_AND_SCHEMAS('<Set pwd for IDM_RPT_CFG>');
```

For example, if the password for IDM\_RPT\_DATA, IDMRPTUSER, and IDM\_RPT\_CFG are password, password1, and password2 respectively, then you must execute the following commands:

```
Select CREATE_DCS_ROLES_AND_SCHEMAS('password', 'password1');
Select CREATE_RPT_ROLES_AND_SCHEMAS('password2');
```

**6** Copy the content of get\_formatted\_user\_dn.sql from /opt/netiq/idm/apps/ IDMReporting/sql/ to the Query tool and execute against the connected database.

**NOTE:** The <code>get\_formatted\_user\_dn.sql</code> function must be added manually when you select database schema creation option as **File**. If you select the database schema creation option as **Now** or **Startup**, the installer will add this function to the database.

# Configuring Create\_rpt\_roles\_and\_schemas.sql Schema against Oracle Database

- 1 Add the required roles to the database using create\_dcs\_roles\_and\_schemasorcale.sql and create\_rpt\_roles\_and\_schemas-orcale.sql from /opt/netiq/ idm/apps/IDMReporting/sql/.
- 2 Log in to SQL Developer as a database admin (sysdba) user.
- **3** Assign the following permissions:
  - GRANT ALL ON IDM RPT DATA.SENTINEL EVENTS TO IDM RPT DATA;
  - GRANT SELECT ON IDM\_RPT\_DATA.SENTINEL\_EVENTS TO PUBLIC;
  - ◆ GRANT CREATE PUBLIC SYNONYM to IDM RPT CFG;
- **4** To create Create\_rpt\_roles\_and\_schemas and Create\_dcs\_roles\_and\_schemas procedures, copy the content from these SQLs to SQL Developer and execute against the connected database.
- **5** To create IDM\_RPT\_DATA, IDM\_RPT\_CFG, and IDMRPTUSER roles, execute the following commands in the given order:

```
begin
CREATE_DCS_ROLES_AND_SCHEMAS('<Set pwd for IDM_RPT_DATA>', '<Set pwd
for IDMRPTUSER>');
end;

begin
CREATE_RPT_ROLES_AND_SCHEMAS('<Set pwd for IDM_RPT_CFG>');
end;
```

For example, if the password for IDM\_RPT\_DATA, IDMRPTUSER, and IDM\_RPT\_CFG are password, password1, and password2 respectively, then you must execute the following commands:

```
begin
CREATE_DCS_ROLES_AND_SCHEMAS('password', 'password1');
end;
begin
CREATE_RPT_ROLES_AND_SCHEMAS('password2');
end;
```

**6** Copy the content of get\_formatted\_user\_dn-oracle.sql to SQL Developer from /opt/netiq/idm/apps/IDMReporting/sql/ and execute against the connected database.

**NOTE:** The <code>get\_formatted\_user\_dn-oracle.sql</code> function must be manually added to the database when you select database schema creation option as File. If you select the database schema creation option as Now or Startup, the installer will add this function to the database.

### **Clearing the Database Checksums**

- 1 Locate the following .sql files in /opt/netiq/idm/apps/IDMReporting/sql.
  - DbUpdate-01-run-as-idm\_rpt\_cfg.sql
  - DbUpdate-02-run-as-idm\_rpt\_cfg.sql
  - DbUpdate-03-run-as-idm\_rpt\_data.sql
  - ◆ DbUpdate-04-run-as-idm\_rpt\_data.sql
  - ◆ DbUpdate-05-run-as-idm\_rpt\_data.sql
  - DbUpdate-06-run-as-idm\_rpt\_cfg.sql
- 2 Clear the database checksums
  - 2a To run the clearchsum command with each .sql, append the following line at the beginning of each file:

```
update DATABASECHANGELOG set MD5SUM = NULL;
```

The modified content should look similar to the following:

- **2b** Run each .sql with the corresponding user.
- **3** Commit the changes to the database.

# **Deploying REST APIs for Identity Reporting**

Identity Reporting incorporates several REST APIs that enable different features within the reporting functionality. These REST API uses the OAuth2 protocol for authentication.

On Tomcat, the rptdoc war and the dcsdoc war are automatically deployed when Identity Reporting is installed.

# **Connecting to a Remote PostgreSQL Database**

If your PostgreSQL database is installed on a separate server, you need to change the default settings in the postgresql.conf and pq hba.conf files in the remote database.

1 Change the listening address in the postgresql.conf file.

By default, PostgreSQL allows to listen for the localhost connection. It does not allow a remote TCP/IP connection. To allow a remoteTCP/IP connection, add the following entry to the <code>/opt/netig/idm/postgres/data/postgresql.conf file:</code>

```
listen_addresses = '*'
```

If you have multiple interfaces on the server, you can specify a specific interface to be listened.

2 Add a client authentication entry to the pg\_hba.conf file.

By default, PostgreSQL accepts connections only from the localhost. It refuses remote connections. This is controlled by applying an access control rule that allows a user to log in from an IP address after providing a valid password (the md5 keyword). To accept a remote connection, add the following entry to the /opt/netiq/idm/postgres/data/pg\_hba.conf file.

```
host all all 0.0.0.0/0 md5
```

For example, 192.168.104.24/26 trust

This works only for IPv4 addresses. For IPv6 addresses, add the following entry:

```
host all all ::0/0 md5
```

If you want to allow connection from multiple client computers on a specific network, specify the network address in the CIDR-address format in this entry.

The pg\_hba.conf file supports the following client authentication formats.

- local database user authentication-method [authentication-option]
- host database user CIDR-address authentication-method [authentication-option]
- hostssl database user CIDR-address authentication-method [authentication-option]
- hostnossl database user CIDR-address authentication-method [authentication-option]

Instead of CIDR-address format, you can specify the IP address and the network mask in separate fields using the following format:

- host database user IP-address IP-mask authentication-method [authentication-option]
- hostssl database user IP-address IP-mask authentication-method [authentication-option]
- hostnossl database user IP-address IP-mask authentication-method [authentication-option]

- 3 Test the remote connection.
  - **3a** Restart the remote PostgreSQL server.
  - **3b** Log in to the server remotely using the username and password.

# **Completing a Non-root Installation**

When you install the Identity Manager engine and plug-ins as a non-root user, the process perform all intended installation activities. This section guides you through the manual process required to complete the installation.

# **Creating a Container for Password Policies**

Identity Manager requires password policy objects in the Identity Vault. However, the non-root installation process does not create a container for password policies.

- 1 Log in to the Identity Manager tree in iManager.
- 2 Navigate to the security container in the Identity Vault.
- **3** Create a container for password policies.

## Adding Support for Graphics in Email Notifications

If you install the Identity Vault and the Identity Manager engine as a non-root user, email notifications might fail to include the graphics or images provided in the email template. For example, when running the do-send-email-from-template action, Identity Manager sends the email but the included images are blank. You must update the driverset to ensure graphic support.

- 1 Log into your project in Designer.
- 2 In the Outline pane, expand Identity Vault.
- 3 Right-click Driver Set.
- 4 Select Properties > Java.
- **5** For JVM options, enter the following content:

-Dcom.novell.nds.dirxml.util.mail.templatepath=path\_to\_graphics\_files

#### For example:

-Dcom.novell.nds.dirxml.util.mail.templatepath=/prod/eDirectory/opt/ novell/eDirectory/lib/dirxml/rules/manualtask/mt\_files

- 6 Click OK.
- **7** Deploy the changes to the driverset:
  - 7a Right-click Driver Set.
  - **7b** Select Live > Deploy.
  - 7c Select Deploy.
- 8 Restart the Identity Vault.

# **Activating Identity Manager**

You do not need an activation code to install or initially run Identity Manager. However, without an activation code, Identity Manager stops functioning 90 days after installation. You can activate Identity Manager at any time during the 90 days or afterward. For more information, see Activating Identity Manager in NetIQ Identity Manager Overview and Planning Guide.

# Reviewing the Ports Used by Identity Manager Components

Identity Manager components use various ports for communicating with one another. The ports are opened on the firewall by default. To review the ports used by Identity Manager components, see Understanding Identity Manager Communication in *NetIQ Identity Manager Security Guide*.

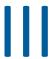

# **Upgrading Identity Manager**

This section provides information for upgrading Identity Manager components.

# 6

# **Preparing to Upgrade Identity Manager**

This section provides information to help you prepare for upgrading your Identity Manager solution to the latest version.

**WARNING:** You must always rely on Identity Manager patch channels to update the components that are installed with Identity Manager 4.7. Otherwise, you can encounter severe conflicts during regular Identity Manager patch updates.

- "Checklist for Upgrading Identity Manager" on page 121
- "Understanding Upgrade Process" on page 122
- "Supported Upgrade Paths" on page 123
- "Backing Up the Current Configuration" on page 127

# **Checklist for Upgrading Identity Manager**

To perform the upgrade, NetIQ recommends that you complete the steps in the following checklist:

| Checklist Items                                                                                                    |
|----------------------------------------------------------------------------------------------------|
| Understand the upgrade process. For more information, see "Understanding Upgrade Process" on page 122.                                                                                                    |
| 2. Review the supported upgrade paths for upgrading to Identity Manager 4.7. For information about the supported upgrade paths, see "Supported Upgrade Paths" on page 123.                                       |
| 3. Ensure that you have the installation kit to upgrade Identity Manager. For more information, see Where to Get Identity Manager in the NetIQ Identity Manager Overview and Planning Guide.                     |
| <ol> <li>Ensure that your computers meet the hardware and software prerequisites for a newer<br/>version of Identity Manager. For more information, see "Meeting System Requirements" on<br/>page 18.</li> </ol> |
| <ol> <li>Back up the current project, driver configuration, and databases. For more information, see<br/>"Backing Up the Current Configuration" on page 127.</li> </ol>                                          |
| 6. Upgrade Designer to the latest version.                                                                                                    |
| 7. Upgrade Sentinel Log Management for IGA to the latest version. For more information, see "Upgrading Sentinel Log Management for IGA" on page 153.                                                             |
| 8. Upgrade Identity Vault (eDirectory) to 9.1. For more information, see "Upgrading the Identity Vault" on page 132.                                                                                             |
| 9. Stop the drivers that are associated with the server where you installed the Identity Manager engine. For more information, see "Stopping the Drivers" on page 139.                                           |

| Checklist Items                                                                                                    |  |  |
|----------------------------------------------------------------------------------------------------|--|--|
| 10. Upgrade the Identity Manager engine. For more information, see "Upgrading the Identity Manager Engine" on page 133.                                                                                                    |  |  |
| <b>NOTE:</b> If you are migrating the Identity Manager engine to a new server, you can use the same eDirectory replicas that are on the current Identity Manager server. For more information, see "Migrating the Identity Manager Engine to a New Server" on page 168. |  |  |
| 11. (Conditional) If any of the drivers in the driver set for the Identity Manager Engine are Remote Loader drivers, upgrade the Remote Loader servers for each driver. For more information, see "Upgrading the Remote Loader" on page 135.                            |  |  |
| 12. Upgrade iManager to 3.1. For more information, see "Upgrading iManager" on page 137.                                                                                                    |  |  |
| 13. Update the iManager plug-ins to match the version of iManager. For more information, see "Updating iManager Plug-ins after an Upgrade or Re-installation" on page 138.                                                                                              |  |  |
| 14. (Conditional) Upgrade the packages on the existing drivers if a newer version of packages is available. For more information, see "Upgrading the Identity Manager Drivers" on page 141.                                                                             |  |  |
| This is only required if you want to use the functionality included in the new package for your existing driver.                                                                                                    |  |  |
| 15. Upgrade the Identity Applications. For more information, see "Upgrading Identity Applications" on page 142.                                                                                                    |  |  |
| 16. Upgrade Identity Reporting. For more information, see "Upgrading Identity Reporting" on page 152.                                                                                                    |  |  |
| 17. Start the drivers associated with the Identity Applications and the Identity Manager engine. For more information, see "Starting the Drivers" on page 140.                                                                                                    |  |  |
| 18. (Conditional) If you migrated the Identity Manager engine or the identity applications to a new server, add the new server to the driver set. For more information, see "Adding New Servers to the Driver Set" on page 156.                                         |  |  |
| 19. (Conditional) If you have custom policies and rules, restore your customized settings. For more information, see "Restoring Custom Policies and Rules to the Driver" on page 159.                                                                                   |  |  |
| 20. Upgrade Analyzer. For more information, see "Upgrading Analyzer" on page 156.                                                                                                    |  |  |
| 21. Activate your upgraded Identity Manager solution. For more information, see Activating Identity Manager in NetIQ Identity Manager Overview and Planning Guide.                                                                                                    |  |  |

# **Understanding Upgrade Process**

When you want to install a newer version of an existing Identity Manager installation, you usually perform an **upgrade**. However, when the new version of Identity Manager does not support a direct upgrade path from your existing version, you must first upgrade to a version from which upgrade to 4.7 is possible. Alternatively, you can perform a migration to a new machine. NetIQ defines **migration** as the process of installing Identity Manager on a new server and then migrating the existing data to the new server.

#### Upgrade

- Identity Manager 4.6 Standard Edition: If you want to upgrade from Identity Manager 4.6 Standard Edition to Identity Manager 4.7 Standard Edition, perform the steps listed in the Upgrading Identity Manager 4.6 Standard Edition to Identity Manager 4.7 Standard Edition section of the Quick Start Guide for Installing and Upgrading NetIQ Identity Manager 4.7 Standard Edition.
- Identity Manager 4.6 Advanced Edition: If you currently have Identity Manager 4.6 Advanced Edition, you can directly upgrade it to Identity Manager 4.7 Advanced Edition. For more information, see "Checklist for Upgrading Identity Manager" on page 121.

#### Migration

In some cases, you cannot perform a direct upgrade. In such scenarios, migration is preferred. For example, if you previously installed Identity Manager on a server running an operating system that is no longer supported, you must perform a migration instead of an upgrade.

If you have multiple servers associated with a driver set, you can perform an upgrade or a migration on one server at a time. If you cannot upgrade the servers at the same time, the drivers continue to work with the different versions of Identity Manager until the upgrades for each server are completed.

**IMPORTANT:** If you enable features for drivers that are supported only on Identity Manager 4.7 or later, the drivers stop working on the servers with mixed versions. The older engines cannot handle the new functionality. This breaks the drivers until all servers are upgraded to Identity Manager 4.7 or later.

#### Switch From Advanced Edition to Standard Edition

Identity Manager allows you to switch from Advanced Edition to Standard Edition during the product evaluation period or after activating Advanced Edition.

**IMPORTANT:** If you have already applied Advanced Edition activation, you need not move to Standard Edition as all Standard Edition functionality is available in Advanced Edition. You must switch to Standard Edition only if you do not want any Advanced Edition functionality in your environment and want to scale down your Identity Manager deployment. For more information, see Chapter 8, "Switching from Advanced Edition to Standard Edition," on page 161.

# **Supported Upgrade Paths**

Identity Manager 4.7 support upgrade from 4.6.x and 4.5.6 versions. Before starting the upgrade, NetIQ recommends that you review the information from the release notes for your current version.

- "Upgrading from Identity Manager 4.6.x Versions" on page 123
- "Upgrading from Identity Manager 4.5.x Versions" on page 125

# **Upgrading from Identity Manager 4.6.x Versions**

The following table lists the component-wise upgrade paths for Identity Manager 4.6.x versions:

| Component                     | Base Version | Upgraded Version                                                                                                    |
|-------------------------------|--------------|----------------------------------------------------------------------------------------------------|
| Identity Manager Engine       | 4.6.x        | Upgrade the operating system to a supported version.                                                                                                    |
|                               |              | 2. Upgrade Identity Vault to 9.1.                                                                                                    |
|                               |              | <ol> <li>Upgrade Identity Manager Engine to<br/>4.7.</li> </ol>                                                                                                    |
| Remote Loader/Fanout<br>Agent | 4.6.x        | Install 4.7 Remote Loader/Fanout Agent                                                                                                    |
| Designer                      | 4.6.x        | 1. Install Designer 4.7.                                                                                                    |
|                               |              | <ol><li>Convert your workspace from NCP to<br/>LDAP.</li></ol>                                                                                                    |
|                               |              | Designer 4.7 is LDAP-based. Before using this version, see NetIQ Identity Manager LDAP Designer Release Notes.                                                                                                    |
| Identity Applications         | 4.6.x        | Before you upgrade Identity Applications, ensure that the Identity Vault and Identity Manager engine are upgraded to 9.1 and 4.7 respectively.                                                                                                    |
|                               |              | <ol> <li>Upgrade the operating system to a<br/>supported version.</li> </ol>                                                                                                    |
|                               |              | <ol> <li>Upgrade the database to a supported<br/>version. For the supported database<br/>versions, see the NetIQ Identity<br/>Manager Technical Information<br/>website (https://www.netiq.com/<br/>products/identity-manager/<br/>advanced/technical-information/).</li> </ol> |
|                               |              | <ol><li>(Conditional) If SSPR is installed on a<br/>separate server, upgrade the<br/>component to 4.7 version.</li></ol>                                                                                                    |
|                               |              | <ol> <li>Update the User Application driver<br/>and Roles and Resources driver<br/>packages.</li> </ol>                                                                                                    |
|                               |              | 5. Upgrade Identity Applications to 4.7.                                                                                                    |
|                               |              | 6. Stop Tomcat.                                                                                                    |

| Component          | Base Version | Upgraded Version                                                                                                    |
|--------------------|--------------|----------------------------------------------------------------------------------------------------|
| Identity Reporting | 4.6.x        | Upgrade the operating system to a supported version.                                                                                                    |
|                    |              | <ol> <li>Upgrade the database to a supported<br/>version. For more information about<br/>the supported database versions, see<br/>the NetIQ Identity Manager Technical<br/>Information website.</li> </ol> |
|                    |              | <ol><li>Upgrade SLM for IGA to a supported version.</li></ol>                                                                                                    |
|                    |              | <ol> <li>Update the Data Collection Services<br/>and Managed Services Gateway<br/>driver packages.</li> </ol>                                                                                              |
|                    |              | 5. Upgrade Identity Reporting 4.7.                                                                                                    |
|                    |              | <ol> <li>(Conditional) Create a data<br/>synchronization policy from the<br/>Identity Manager Data Collection<br/>Services page.</li> </ol>                                                                |

Before starting the upgrade, NetIQ recommends that you review the information from the release notes for your version:

- NetIQ Identity Manager 4.6 Service Pack 2 Release Notes
- NetIQ Identity Manager 4.6 Service Pack 1 Release Notes
- NetIQ Identity Manager 4.6 Release Notes

# **Upgrading from Identity Manager 4.5.x Versions**

The following table lists component-wise upgrade paths for Identity Manager 4.5.x versions:

| Component                      | Base Version                                                                                       | Intermediate Step     | Upgraded Version                                                                                                    |
|--------------------------------|----------------------------------------------------------------------------------------------------|-----------------------|----------------------------------------------------------------------------------------------------|
| Identity Manager<br>Engine     | Identity Manager<br>4.5.x (where x is 0<br>to 5) with<br>eDirectory 8.8.8.x<br>(where x is 3 to 9) | Apply the 4.5.6 patch | <ol> <li>Upgrade the operating system to a supported version.</li> <li>Upgrade Identity Vault to 9.1.</li> <li>Upgrade Identity Manager Engine to 4.7.</li> </ol>                                                   |
| Remote Loader/<br>Fanout Agent | 4.5.x, where x is 0 to 5                                                                           | Apply the 4.5.6 patch | Install 4.7 Remote Loader/Fanout Agent.                                                                                                    |
| Designer                       | 4.5.x, where x is 0 to 5                                                                           |                       | <ol> <li>Install Designer 4.7.</li> <li>Convert your workspace from NCP to LDAP.</li> <li>Designer 4.7 is LDAP-based. Before using this version, see NetIQ Identity Manager LDAP Designer Release Notes.</li> </ol> |

| Component                | Base Version             | Intermediate Step                                                                                                    | Upgraded Version                                                                                                    |
|--------------------------|--------------------------|----------------------------------------------------------------------------------------------------|----------------------------------------------------------------------------------------------------|
| Identity<br>Applications | 4.5.x, where x is 0 to 5 | <ul> <li>If you are using JBoss or Websphere, migrate to Tomcat application server.</li> <li>Apply the 4.5.6 patch.</li> </ul> | Before you upgrade Identity Applications, ensure that Identity Vault and Identity Manager engine are upgraded to 9.1 and 4.7 versions respectively.  1. Upgrade the operating system to a supported version. 2. Update the User Application driver and Roles and Resources driver packages. 3. Upgrade the database to a supported version. For the supported database versions, see the NetIQ Identity Manager Technical Information website. 4. (Conditional) If SSPR is installed on a separate server, upgrade the component to 4.7 version. 5. Upgrade Identity Applications to 4.7. 6. Stop Tomcat.                                                                                                    |
| Identity Reporting       | 4.5.x, where x is 0 to 5 | <ul> <li>If you are using JBoss or Websphere, migrate to Tomcat application server.</li> <li>Apply the 4.5.6 patch.</li> </ul> | <ol> <li>Upgrade the operating system to a supported version.</li> <li>Upgrade the database to a supported version. For more information about the supported database versions, see the NetIQ Identity Manager Technical Information website.</li> <li>Migrate Event Auditing Service data to a supported version of PostgreSQL or Oracle database.</li> <li>Install SLM for IGA.</li> <li>Update the Data Collection Services and Managed Services Gateway driver packages.</li> <li>Migrate Identity Reporting to 4.7. For more information, see "Migrating Identity Reporting" on page 173.</li> <li>(Conditional) Create a data synchronization policy from the Identity Manager Data Collection Services page.</li> </ol> |

Before starting the upgrade, NetIQ recommends that you review the information from the release notes for your version:

- NetIQ Identity Manager 4.5 Service Pack 6 Release Notes
- NetIQ Identity Manager 4.5 Service Pack 5 Release Notes
- NetIQ Identity Manager 4.5 Service Pack 4 Release Notes
- NetIQ Identity Manager 4.5 Service Pack 3 Release Notes
- NetIQ Identity Manager 4.5 Service Pack 2 Release Notes
- NetIQ Identity Manager 4.5 Service Pack 1 Release Notes
- NetIQ Identity Manager 4.5 Release Notes

# **Backing Up the Current Configuration**

Before upgrading, NetIQ recommends that you back up the current configuration of your Identity Manager solution. There are no additional steps required to back up the User Application. All User Application configuration is stored in the User Application driver. You can create the backup in the following ways:

- "Exporting the Designer Project" on page 127
- "Exporting the Driver Configuration" on page 128

## **Exporting the Designer Project**

A Designer project contains the schema and all driver configuration information. Creating a project of your Identity Manager solution allows you to export all of the drivers in one step instead of creating a separate export file for each driver.

- "Exporting the Current Project" on page 127
- "Creating a New Project from the Identity Vault" on page 128

## **Exporting the Current Project**

If you already have a Designer project, verify that the information in the project is synchronized with what is in the Identity Vault:

- 1 In Designer, open your project.
- 2 In the Modeler, right-click the Identity Vault, then select Live > Compare.
- 3 Evaluate the project and reconcile any differences, then click **OK**.

  For more information, see "Using the Compare Feature When Deploying" in the *NetIQ Designer* for Identity Manager Administration Guide.
- 4 On the toolbar, select Project > Export.
- **5** Click **Select All** to select all resources to export.

**6** Select where to save the project and in what format, then click **Finish**.

Save the project in any location, other than the current workspace. When you upgrade to Designer, you must create a new workspace location. For more information, see "Exporting a Project" in the NetIQ Designer for Identity Manager Administration Guide.

### **Creating a New Project from the Identity Vault**

If you do not have a Designer project of your current Identity Manager solution, you must create a project to back up your current solution.

- 1 Install Designer.
- **2** Launch Designer, then specify a location for your workspace.
- 3 Select whether you want to check for online updates, then click OK.
- 4 On the Welcome page, click Run Designer.
- 5 On the toolbar, select Project > Import Project > Identity Vault.
- **6** Specify a name for the project, then either use the default location for your project or select a different location.
- 7 Click Next.
- 8 Specify the following values for connecting to the Identity Vault:
  - Host Names: which represents the IP address or DNS name of the Identity Vault server
  - User name: which represents the DN of the user used to authenticate to the Identity Vault
  - Password: which represents the password of the authentication user
- 9 Click Next.
- **10** Leave the Identity Vault Schema and the Default Notification Collection selected.
- 11 Expand the Default Notification Collection, then deselect the languages you do not need.

  The Default Notification Collections are translated into many different languages. You can import all languages or select only the languages that you use.
- 12 Click Browse, then browse to and select a driver set to import.
- 13 Repeat Step 12 for each driver set in this Identity Vault, then click Finish.
- **14** Click **OK** after the project is imported.
- 15 If you only have one Identity Vault, you are finished. If you have multiple Identity Vaults, proceed with Step 16.
- 16 Click Live > Import on the toolbar.
- 17 Repeat Step 8 through Step 14 for each additional Identity Vault.

# **Exporting the Driver Configuration**

Creating an export of the drivers takes a backup of your current configuration. However, Designer currently does not create a backup of the Roles Based Entitlements driver and policies. Use iManager to verify that you have an export of the Roles Based Entitlement driver.

- "Using Designer to Export the Driver Configurations" on page 129
- "Using iManager to Create an Export of the Driver" on page 129

### **Using Designer to Export the Driver Configurations**

- 1 Verify that your project in Designer has the most current version of your driver. For more information, see "Importing a Library, a Driver Set, or a Driver from the Identity Vault" in the NetIQ Designer for Identity Manager Administration Guide.
- 2 In the Modeler, right-click the line of the driver that you are upgrading.
- **3** Select Export to a Configuration File.
- **4** Browse to a location to save the configuration file, then click **Save**.
- **5** Click **OK** on the results page.
- 6 Repeat Step 1 through Step 5 for each driver.

### Using iManager to Create an Export of the Driver

- 1 In iManager, select Identity Manager > Identity Manager Overview.
- 2 Browse to and select the location in the tree to search for Driver Set objects, then click the search icon .
- **3** Click the Driver Set object that holds the driver you want to upgrade.
- 4 Click the driver you want to upgrade, then click Export.
- 5 Click Next, then select Export all contained policies, linked to the configuration or not.
- 6 Click Next, then click Save As.
- 7 Select Save to Disk, then click OK.
- 8 Click Finish.
- 9 Repeat Step 1 through Step 8 for each driver.

7 Upgrading Identity Manager Components

This section provides specific information for upgrading individual components of Identity Manager. This section also provides steps that you might need to take after performing an upgrade.

- "Considerations for Upgrade" on page 131
- "Upgrade Sequence" on page 131
- "Upgrading Designer" on page 132
- "Upgrading Identity Manager Engine" on page 132
- "Stopping and Starting Identity Manager Drivers" on page 139
- "Upgrading the Identity Manager Drivers" on page 141
- "Upgrading Identity Applications" on page 142
- "Upgrading Identity Reporting" on page 152
- "Upgrading Analyzer" on page 156
- "Adding New Servers to the Driver Set" on page 156
- "Restoring Custom Policies and Rules to the Driver" on page 159

# **Considerations for Upgrade**

Review the following considerations before beginning to upgrade the Identity Manager components:

- You can upgrade the components only in the console mode. Silent upgrade is not supported.
- You must upgrade one component at a time.
- Identity Vault must be separately upgraded. This version supports eDirectory 9.1.
- If Identity Vault is configured on BTRFS file system, the upgrade process will not succeed. This version supports only Ext3, Ext4, and XFS file systems.
- Ensure that there are no events in the cache file before you begin upgrading Identity Manager Engine. If your driver is using MapDB, ensure that your upgraded driver works correctly with the upgraded Engine. For more information, see "Working with MapDB 3.0.5" on page 133.
- You must review the recommended server setup before upgrading the components. Identity
  Manager 4.7 mandates that Identity Applications and OSP are installed on the same computer.
  However, Identity Reporting supports a locally or a remotely installed OSP. For more
  information, see "Considerations for Installing in a Distributed Setup" on page 16.

# **Upgrade Sequence**

You must upgrade only one Identity Manager component at a time. Upgrade the components in the following sequence:

1. Designer

- 2. Sentinel Log Management for IGA
- 3. Identity Vault
- 4. Identity Manager Engine
- 5. Remote Loader
- 6. Fanout Agent
- 7. iManager
- 8. Identity Applications (for Advanced Edition)
- 9. Identity Reporting (also installs OSP for Standard Edition)
- 10. Analyzer
- 11. (Conditional) SSPR (required for Standard Edition)

# **Upgrading Designer**

- 1 Log in as an administrator to the server where Designer is installed.
- 2 To create a backup copy of your projects, export your projects.
  For more information about exporting, see "Exporting a Project" in the NetIQ Designer for Identity Manager Administration Guide.
- **3** Launch the Designer installation program. For more information, see "Installing Designer" on page 42.

After upgrading to the current version of Designer, you must import all Designer projects from the older version. When you initiate the import process, Designer runs the Project Converter Wizard, which converts the older projects to the current version. In the wizard, select Copy project into the workspace. For more information about the Project Converter, see the NetlQ Designer for Identity Manager Administration Guide.

# **Upgrading Identity Manager Engine**

Ensure that you upgrade Identity Vault before upgrading the Identity Manager engine. The Identity Manager engine upgrade process updates the driver shim files that are stored in the file system on the host computer.

## **Upgrading the Identity Vault**

- 1 Download the Identity\_Manager\_4.7\_Linux.iso as instructed in Where to Get Identity Manager in the NetlQ Identity Manager Overview and Planning Guide.
- 2 Mount the downloaded.iso.
- **3** From the root directory of the .iso file, navigate to the IDVault/setup directory.
- 4 Run the following command:
  - ./nds-install
- **5** Accept the license agreement and proceed with the installation.
- **6** Specify adminDN. For example, cn=admin.ou=sa.o=system.

- 7 Specify y when prompted for stopping eDirectory instances and upgrading NICI.
- 8 Specify if you want to configure Enhanced Background Authentication.

**NOTE:** Run ndsconfig upgrade after nds-install, if DIB upgrade fails and the nds-install command prompts to do so. If eDirectory services are not starting after an upgrade, run the ndsconfig upgrade command. For more information, see the NetIQ eDirectory Installation Guide.

## **Upgrading the Identity Manager Engine**

Verify that the drivers are stopped. For more information, see "Stopping the Drivers" on page 139.

Perform the following steps to upgrade the Identity Manager Engine:

- 1 Download the Identity\_Manager\_4.7\_Linux.iso from the NetlQ Downloads website.
- 2 Mount the downloaded .iso.
- 3 Run the following command:
  - ./install.sh
- **4** Read through the license agreement.
- **5** Enter y to accept the license agreement.
- 6 Specify whether you want upgrade the Identity Manager components. The available options are y and n.
- 7 Select Identity Manager Engine.
- **8** Specify the following details:

**Identity Vault Administrator:** Specify the Identity Vault administrator name.

Identity Vault Administrator Password: Specify the Identity Vault Administrator password.

The engine upgrade process retains some of the existing MapDB cache files (dx\*) in the Identity Vault's DIB directory. You must manually remove these files for a driver using MapDB after upgrading the driver. For more information, see "Working with MapDB 3.0.5" on page 133.

## Working with MapDB 3.0.5

Identity Manager 4.7 adds support for MapDB 3.0.5. In addition to Identity Manager Engine, MapDB is used by the following Identity Manager drivers:

- Data Collection Services
- JDBC
- LDAP
- Managed System Gateway
- Office 365 and Azure Active Directory
- Salesforce

If you are using any of these drivers, you must review the following sections before upgrading the driver:

- "Understanding Identity Manager 4.7 Engine Support for Driver Versions" on page 134
- "Manually Removing the MapDB Cache Files" on page 134

#### **Understanding Identity Manager 4.7 Engine Support for Driver Versions**

Review the following considerations before upgrading an Identity Manager driver that uses MapDB:

- Drivers shipped with Identity Manager 4.7 are compatible with Identity Manager 4.7 Engine or Remote Loader. You must follow the driver upgrade steps from the specific driver implementation guide.
- Drivers shipped before Identity Manager 4.7 are not compatible with Identity Manager 4.7 Engine or Remote Loader.
- Drivers shipped with Identity Manager 4.7 are not backward compatible with Identity Manager 4.6.x Engine or Remote Loader.
- Drivers shipped with Identity Manager 4.7 are not backward compatible with Identity Manager 4.5.x Engine or Remote Loader.

#### Manually Removing the MapDB Cache Files

The Identity Manager Engine upgrade process leaves some of the existing MapDB cache files (dx\*) in the Identity Vault's DIB directory (/var/opt/novell/eDirectory/data/dib). You must manually remove these files for your driver after upgrading the driver. This action ensures that your driver works correctly with Identity Manager 4.7 engine.

The following table lists the MapDB cache files that must be removed:

| Identity Manager Driver               | MapDB State Cache File To Remove                      |
|---------------------------------------|-------------------------------------------------------|
| Data Collection Services              | DCSDriver_ <driver guid="" instance="">-*</driver>    |
|                                       | <driver guid="" instance="">-*</driver>               |
| JDBC                                  | jdbc_ <driver guid="" instance="">_*</driver>         |
| LDAP                                  | ldap_ <driver guid="" instance="">*</driver>          |
| Managed System Gateway                | MSGW- <driver-instance-guid>.*</driver-instance-guid> |
| Office 365 and Azure Active Directory | <azure driver="" name="">_obj.db.*</azure>            |
| Salesforce                            | <salesforce driver="" name="">.*</salesforce>         |
|                                       | <salesforce driver="" name=""></salesforce>           |

where \* represents the name of the MapDB state cache file. In case of a Salesforce driver, the MapDB state cache files are also represented by the driver name. Below are some examples of these files.

- DCSDriver\_<driver instance guid>-0.t, <driver instance guid>-1.p
- jdbc\_<driver instance guid>\_0.t, jdbc\_<driver instance guid>\_1

- ldap\_<driver instance guid>b, ldap\_<driver instance guid>b.p
- MSGW-<driver instance guid>.p, MSGW-<driver instance guid>.t
- <Azure driver name>\_obj.db.t, <Azure driver name>\_obj.db.p
- <Salesforce driver name>.p, <Salesforce driver name>.t, Salesforce driver1

# **Upgrading the Identity Manager Engine as a Non-root User**

Perform this action only if you have installed Identity Manager engine as a non-root user.

- 1 Download the Identity\_Manager\_4.7\_Linux.iso from the NetlQ Downloads website.
- 2 Mount the downloaded .iso.
- **3** Run the following command:
  - ./install.sh
- 4 Select Identity Manager Engine and press Enter.
- **5** Specify the non-root install location for Identity Manager engine. For example, /home/user/eDirectory/.
- **6** Specify y to complete the upgrade.
- 7 Apply the 4.7.1 or later patch from the NetIQ Downloads website.
- **8** Extend the eDirectory schema. Navigate to the <non-root engine installed location>/opt/novell/eDirectory/bin directory and run the ./idm-install-schema command.

## **Upgrading the Remote Loader**

If you are running the Remote Loader, you need to upgrade the Remote Loader files.

- 1 Create a backup of the Remote Loader configuration files.
- 2 Verify that the drivers are stopped. For more information, see "Stopping the Drivers" on page 139.
- **3** Stop the Remote Loader service or daemon for each driver.

```
rdxml -config path_to_configfile -u
```

- 4 Download the Identity\_Manager\_4.7\_Linux.iso from the NetlQ Downloads website.
- 5 Mount the downloaded .iso.
- **6** Run the following command:

```
./install.sh
```

- **7** Read through the license agreement.
- **8** Enter y to accept the license agreement.
- **9** Specify whether you want upgrade the Identity Manager components. The available options are **y** and **n**.
- 10 Select Remote Loader.

- **11** After the installation finishes, verify that your configuration files contain your environment's information.
- 12 (Conditional) If there is a problem with the configuration file, copy the backup file that you created in step 1. Otherwise, continue with the next step.
- 13 Start the Remote Loader service or daemon for each driver.

```
rdxml -config path_to_config_file
```

**IMPORTANT:** If your driver uses MapDB, manually remove the existing MapDB state cache files for the driver after upgrading the driver. This is required because Identity Manager engine upgrade process does not remove all of these files from the Identity Vault's DIB directory. For more information, see "Working with MapDB 3.0.5" on page 133.

## **Upgrading the Java Remote Loader**

- 1 Create a backup of the Java Remote Loader configuration files.
- 2 Verify that the drivers are stopped. For more information, see "Stopping the Drivers" on page 139.
- 3 Stop the Remote Loader service or daemon for each driver.

```
dirxml_jremote -config path_to_configfile -u
```

- 4 Download the Identity Manager 4.7 Linux.iso from the NetlQ Downloads website.
- 5 Mount the downloaded .iso.
- 6 Navigate to the /IDM/packages/java\_remoteloader directory.
- 7 Copy and replace the dirxml\_jremote\_dev.tar.gz file in your existing Java Remote Loader installed directory.
- **8** Based on the file present in your existing setup, copy and replace one of the following files in your existing Java Remote Loader installed directory:
  - dirxml\_jremote.tar.gz
  - dirxml\_jremote\_mvs.tar
- **9** Extract the files that you have copied in step 7 and step 8.

```
For example, tar -zxvf dirxml_jremote.tar.gz
```

10 (Conditional) If there is a problem with the configuration file, copy the backup file that you created in step 1. Otherwise, continue with the next step.

**NOTE:** Use the version.txt file to ensure that you have the latest version of Java Remote Loader.

11 Start the Remote Loader service or daemon for each driver.

```
dirxml_jremote -config path_to_config_file
```

## **Upgrading iManager**

The upgrade process for iManager uses the existing configuration values in the configiman.properties file, such as port values and authorized users. Before upgrading iManager to the 3.1 version, NetlQ recommends that you:

- Upgrade eDirectory to the 9.1 version.
- Back up the server.xml and context.xml configuration files.

The upgrade process includes the following activities:

- "Upgrading iManager" on page 137
- "Updating Role-Based Services" on page 137
- "Re-installing or Migrating Plug-ins for Plug-in Studio" on page 138
- "Updating iManager Plug-ins after an Upgrade or Re-installation" on page 138

### **Upgrading iManager**

Before upgrading iManager, ensure that the computer meets the prerequisites and system requirements.

**NOTE:** The upgrade process uses the HTTP port and SSL port values that were configured in the previous version of iManager.

- 1 Download the Identity Manager 4.7 Linux.iso from the NetlQ Downloads Website.
- 2 Mount the downloaded . iso.
- 3 Run the following command:
  - ./install.sh
- 4 Read through the license agreement.
- **5** Enter y to accept the license agreement.
- **6** Specify iManager to proceed with the upgrade.

# **Updating Role-Based Services**

NetIQ recommends that you update your RBS modules to the latest version so that you can see and use all of the available functionality in iManager.

**NOTE:** •When updating or re-installing iManager, the installation program does not update existing plug-ins. To update plug-ins manually, launch iManager and navigate to Configure > Plug-in Installation > Available Novell Plug-in Modules.

Different installations of iManager might have a different number of plug-ins locally installed. As
a result, you might see discrepancies in the module report for any given collection from the Role
Based Services > RBS Configuration page. For the numbers to match between iManager
installations, ensure that you install the same subset of plug-ins on each iManager instance in
the tree.

#### To check for and update outdated RBS objects:

- 1 Log in to iManager.
- 2 In the Configure view, select Role Based Services > RBS Configuration.

Review the table in the 2.x Collections tabbed page for any out-of-date modules.

- **3** To update a module, complete the following steps:
  - **3a** For the Collection that you want to update, select the number in the **Out-Of-Date** column. iManager displays the list of outdated modules.
  - **3b** Select the module you that want to update.
  - 3c Click Update at the top of the table.

### Re-installing or Migrating Plug-ins for Plug-in Studio

You can migrate or replicate Plug-in Studio plug-ins to another iManager instance, as well as to a new or updated version of iManager.

- 1 Log in to iManager.
- 2 In the iManager Configure view, select Role Based Services > Plug-in Studio.
  The Content frame displays the Installed Custom Plug-ins list, including the location of the RBS collection to which the plug-ins belong.
- **3** Select the plug-in that you want to re-install or migrate, then click **Edit**.

**NOTE:** You can edit only one plug-in at a time.

- 4 Click Install.
- **5** Repeat these steps for every plug-in that you need to re-install or migrate.

# Updating iManager Plug-ins after an Upgrade or Re-installation

When you upgrade or re-install your iManager, the installation process does not update the existing plug-ins. Ensure that the plug-ins match the correct iManager version.

**NOTE:** This is the only method for updating Identity Manager plug-ins from iManager on Open Enterprise Server 2018.

- 1 Open iManager.
- 2 Navigate to Configure > Plug-in Installation > Available Novell Plug-in Modules.
- **3** Update the plug-ins.

# **Stopping and Starting Identity Manager Drivers**

You might need to start or stop the Identity Manager drivers to ensure that an upgrade, migration, or an installation process can modify or replace the correct files. This section explains the following activities:

- "Stopping the Drivers" on page 139
- "Starting the Drivers" on page 140

## **Stopping the Drivers**

Before you modify any files for a driver, it is important to stop the drivers.

- "Using Designer to Stop the Drivers" on page 139
- "Using iManager to Stop the Drivers" on page 139

### **Using Designer to Stop the Drivers**

- 1 In Designer, select the Identity Vault opject in the Outline tab.
- 2 In the Modeler toolbar, click the Stop All Drivers icon ...
  This stops all drivers that are part of the project.
- **3** Set the drivers to manual start to ensure that the drivers do not start until the upgrade process is complete:
  - **3a** Double-click the driver icon in the **Outline** tab.
  - **3b** Select Driver Configuration > Startup Options.
  - 3c Select Manual, then click OK.
  - **3d** Repeat Step 3a through Step 3c for each driver.

# **Using iManager to Stop the Drivers**

- 1 In iManager, select Identity Manager > Identity Manager Overview.
- **2** Browse to and select the location in the tree to search for Driver Set objects, then click the search icon .
- **3** Click the Driver Set object.
- 4 Click Drivers > Stop all drivers.
- **5** Repeat Step 2 through Step 4 for each Driver Set object.
- **6** Set the drivers to manual start to ensure that the drivers do not start until the upgrade process is complete:
  - 6a In iManager, select Identity Manager > Identity Manager Overview.
  - **6b** Browse to and select the location in the tree to search for Driver Set objects, then click the search icon .
  - 6c Click the Driver Set object.
  - **6d** In the upper right corner of the driver icon, click **Edit properties**.

- 6e On the Driver Configuration page under Startup Options, select Manual, then click OK.
- 6f Repeat Step 6a through Step 6e for each driver in your tree.

## **Starting the Drivers**

After all of the Identity Manager components are updated, restart the drivers. NetIQ recommends that you test the drivers after they are running to verify that all of the policies still work.

- "Using Designer to Start the Drivers" on page 140
- "Using iManager to Start the Drivers" on page 140

### **Using Designer to Start the Drivers**

- 1 In Designer, select the Identity Vault object in the Outline tab.
- 2 Click the Start All Drivers icon in the Modeler toolbar. This starts all of the drivers in the project.
- **3** Set the driver startup options:
  - **3a** Double-click the driver icon (s) in the Outline tab.
  - **3b** Select Driver Configuration > Startup Option.
  - 3c Select Auto start or select your preferred method of starting the driver, then click OK.
  - **3d** Repeat Step 3a through Step 3c for each driver.
- **4** Test the drivers to verify the policies are working as designed. For information on how to test your policies, see "Testing Policies with the Policy Simulator" in *NetIQ Identity Manager Using Designer to Create Policies*.

## **Using iManager to Start the Drivers**

- 1 In iManager, select Identity Manager > Identity Manager Overview.
- **2** Browse to and select the location in the tree to search for Driver Set objects, then click the search icon .
- 3 Click the Driver Set object.
- 4 Click Drivers > Start all drivers to start all of the drivers at the same time.

or

In the upper right corner of the driver icon, click Start driver to start each driver individually.

- 5 If you have multiple drivers, repeat Step 2 through Step 4.
- **6** Set the driver startup options:
  - 6a In iManager, select Identity Manager > Identity Manager Overview.
  - **6b** Browse to and select the location in the tree to search for Driver Set objects, then click the search icon .
  - **6c** Click the Driver Set object.
  - **6d** In the upper right corner of the driver icon, click **Edit properties**.

- **6e** On the Driver Configuration page, under **Startup Options**, select **Auto start** or select your preferred method of starting the driver, then click **OK**.
- 6f Repeat Step 6b through Step 6e for each driver.
- **7** Test the drivers to verify the policies are working as designed.

There is no policy simulator in iManager. To test the policies, cause events to happen that make the policies execute. For example, create a user, modify a user, or delete a user.

# **Upgrading the Identity Manager Drivers**

NetIQ delivers new driver content through **packages**. You manage, maintain, and create packages in Designer. Although iManager is package-aware, Designer does not maintain any changes to driver content that you make in iManager. For more information about managing packages, see "Managing Packages" in the *NetIQ Designer for Identity Manager Administration Guide*.

You can upgrade your drivers to packages in the following ways:

- "Creating a New Driver" on page 141
- "Replacing Existing Content with Content from Packages" on page 141
- "Keeping the Current Content and Adding New Content with Packages" on page 142

## **Creating a New Driver**

The simplest and cleanest way to upgrade drivers to packages is to delete your existing driver and create a new driver with packages. Add all the functionality you want in the new driver. The steps are different for each driver. For instructions, see the individual driver guides on the Identity Manager Drivers documentation website. The driver now functions as before, but with content from packages instead of from a driver configuration file.

# **Replacing Existing Content with Content from Packages**

If you need to keep the associations created by the driver, you do not need to delete and re-create the driver. You can keep the associations and replace the driver content with packages.

To replace the existing content with content from packages:

- 1 Create a backup of the driver and all of the customized content in the driver. For instructions, see "Exporting the Driver Configuration" on page 128.
- 2 In Designer, delete all objects stored inside of the driver. Delete the policies, filters, entitlements, and all other items stored inside of the driver.

**NOTE:** Designer provides the auto-import facility for importing the latest packages. You do not need to manually import the driver packages into the package catalog.

For more information, see "Importing Packages into the Package Catalog" in the *NetIQ Designer* for Identity Manager Administration Guide.

3 Install the latest packages to the driver.

These steps are specific for each driver. For instructions, see each driver guide at the Identity Manager Drivers documentation website.

**4** Restore any custom policies and rules to the driver. For instructions, see "Restoring Custom Policies and Rules to the Driver" on page 159.

# **Keeping the Current Content and Adding New Content with Packages**

Before you install a package, create a backup of the driver configuration file. When you install a package, it can overwrite existing policies, which might cause the driver to stop working. If a policy is overwritten, you can import the backup driver configuration file and recreate the policy.

Before you begin, make sure that any customized policies have different policy names than the default policies. When a driver configuration is overlaid with a new driver file, the existing policies are overwritten. If your custom policies do not have a unique name, you will lose them.

To add new content to the driver with packages:

1 Create a backup of the driver and all of the customized content in the driver.
For instructions, see "Exporting the Driver Configuration" on page 128.

**NOTE:** Designer provides the auto-import facility for importing the latest packages. You do not need to manually import the driver packages into the package catalog.

For more information, see "Importing Packages into the Package Catalog" in the NetIQ Designer for Identity Manager Administration Guide.

- 2 Install the packages on the driver.
  - For instructions, see each driver guide at the Identity Manager Drivers documentation website.
- **3** Add the desired packages to the driver. These steps are specific for each driver. For more information, see the Identity Manager Drivers documentation website.

The driver contains the new functionality added by the packages.

# **Upgrading Identity Applications**

This section provides information about upgrading Identity Applications and supporting software, which includes updating the following components:

- Identity Manager User Application
- Self-Service Password Reset (SSPR)
- Tomcat, JDK, and ActiveMQ
- PostgreSQL database
- One SSO Provider (OSP)

**IMPORTANT:** Identity Manager 4.7 requires Identity Applications and OSP installed on the same computer. When upgrading to this version, use OSP that is installed when Identity Applications are upgraded and then copy the OSP settings from your existing OSP server to the new OSP server. For more information, see "Post-Upgrade Tasks for Identity Applications Components" on page 150.

This section provides information about the following topics:

- "Considerations for Upgrade" on page 143
- "Prerequisites" on page 144
- "System Requirements" on page 145
- "Understanding the Upgrade Program" on page 145
- "Preparing the PostgreSQL Database for Upgrade" on page 145
- "Upgrading the Identity Applications Components" on page 148
- "Post-Upgrade Tasks for Identity Applications Components" on page 150
- "Verifying the Version Numbers After Upgrade" on page 152

# **Considerations for Upgrade**

The Identity Applications upgrade process can vary based on how you want to upgrade the identity applications components. For example, if your Identity Applications and SSPR are installed on different servers, you can choose to upgrade SSPR separately.

Identity Manager supports a local installation of OSP on the Identity Applications server. The upgrade program does not support a standalone upgrade of OSP to this version and installs a new copy of OSP while upgrading Identity Applications. To restore your existing OSP settings to the newly installed OSP, see One SSO Provider in the "Post-Upgrade Tasks for Identity Applications Components" on page 150.

**Table 7-1** Upgrade Process for Identity Applications

| Identity Applications Deployment                                                                         | Upgrade Process                                                                                                    |
|----------------------------------------------------------------------------------------------------|----------------------------------------------------------------------------------------------------|
| Identity Applications, SSPR, and OSP are installed on the same server                                    | To upgrade all the components, follow the steps from "Upgrading Identity Applications" on page 148.                                        |
| Identity Applications and OSP are installed on the same server. SSPR is installed on a different server. | <ol> <li>To upgrade Identity Applications and OSP, follow<br/>the steps from "Upgrading Identity<br/>Applications" on page 142.</li> </ol> |
|                                                                                                    | <ol><li>To upgrade SSPR on a different server, follow the<br/>steps from "Upgrading SSPR" on page 149.</li></ol>                           |

#### **Identity Applications Deployment**

Identity Applications are installed on a different server than SSPR and OSP. In this case, SSPR can be installed on the Identity Applications server or a separate server. However, OSP must be installed on the Identity Applications server.

#### **Upgrade Process**

- To upgrade Identity Applications and OSP, follow the steps from "Upgrading Identity Applications" on page 142.
- 2. To upgrade SSPR on a different server, follow the steps from "Upgrading SSPR" on page 149.
- Launch configuration update utility and provide details of the new server where OSP is installed. In this case, the new server is the server where Identity Applications is installed. For more information, see "SSO Clients Parameters" on page 93.

## **Prerequisites**

- Identity Manager is upgraded to version 4.5.6 or later: You cannot upgrade to version 4.7 from versions lesser than 4.5.6. For more information about how to upgrade to Identity Manager 4.7, see "Supported Upgrade Paths" on page 123.
- Tomcat as an application server: This version of Identity Manager supports only Tomcat as an application server.
  - If you are running your identity applications on an application server other than Tomcat, migrate the application server to Tomcat before you perform an upgrade. For more information, see Migrating from Websphere or JBoss to Tomcat.
- Database platform is upgraded: This program does not upgrade the database platform for the identity applications. Manually upgrade your current version of the database to a supported version. For upgrading the PostgreSQL database, see "Preparing the PostgreSQL Database for Upgrade" on page 145.
- User Application and Roles and Resource Service driver packages are upgraded: For more information, see Upgrading Installed Packages in the NetIQ Designer for Identity Manager Administration Guide.
- Self Service Password Reset: If you are upgrading from SSPR 4.0, ensure you have updated CATALINA\_OPTS property and -Dsspr.application.Path is set to the directory containing SSPR configuration.

For example,

export CATALINA\_OPTS="-Dsspr.application.Path=/home/sspr\_data/

Back up your SSPR LocalDB before upgrading. To export or download LocalDB, perform the following steps:

- 1. Log in to SSPR portal as an administrator.
- 2. In top-right corner for the page, click Configuration Manager from the drop-down menu.
- 3. Click LocalDB.
- 4. Click Download LocalDB.

#### **System Requirements**

The upgrade process creates a backup of the current configuration for the installed components. Ensure that your server has sufficient space to store the backup and additional free space available for upgrade. For more information, see the NetlQ Identity Manager Technical Information website (https://www.netiq.com/products/identity-manager/advanced/technical-information/).

#### **Understanding the Upgrade Program**

The upgrade process reads the configuration values from the existing components. This information includes ism-configuration.properties, server.xml, SSPRConfiguration and other configuration files. When you use these configuration files, the upgrade process internally invokes the upgrade program for the specified components. The upgrade program also creates a backup of the current installation.

# **Preparing the PostgreSQL Database for Upgrade**

Perform the following steps before upgrading the PostgreSQL database:

1 Stop Tomcat.

```
systemctl stop netiq-tomcat
```

2 Stop the PostgreSQL service.

```
su -s /bin/sh - postgres -c "/opt/netiq/idm/apps/postgres/bin/pg_ctl
stop -w -D /opt/netiq/idm/apps/postgres/data"
```

**3** Disable the existing unit file for the PostgreSQL service.

For example,

```
systemctl disable postgresql-9.6.service
```

**4** Clean up the existing unit file for the PostgreSQL service.

For example,

```
rm /usr/lib/systemd/system/postgresql-9.6.service
systemctl daemon-reload
systemctl reset-failed
```

5 Create a backup directory and take a backup of the existing PostgreSQL directory.

For example:

```
mkdir -p /home/backup

cp -rvf /opt/netiq/idm/apps/postgres/ /home/backup/
```

- 6 Navigate to the location where you have mounted Identity\_Manager\_4.7\_Linux.iso.
- 7 Navigate to the /common/packages/postgres/ directory.
- 8 Install the new version of PostgreSQL.

```
rpm -ivh netiq-postgresql-9.6.6-0.noarch.rpm
```

**NOTE:** The PostgreSQL home directory is changed to /opt/netiq/idm/postgres/ from the previously installed custom location.

9 Create a data directory in the PostgreSQL installed location.

mkdir -p <POSTGRES\_HOME>/data, where <POSTGRES\_HOME> is /opt/netiq/idm/
postgres

#### For example:

mkdir -p /opt/netiq/idm/postgres/data

**10** Change the permissions for the newly installed PostgreSQL directory.

chown -R postgres:postgres <postgres directory path>

For example:

chown -R postgres:postgres /opt/netiq/idm/postgres

**11** Create a postgres user home directory.

For example, mkdir -p /home/users/postgres

12 Change the permissions for the newly created PostgreSQL user home directory.

chown -R postgres:postgres <postgres home directory path>

For example:

chown -R postgres:postgres /home/users/postgres

**13** Export the PostgreSQL home directory

export PGHOME=<postgres home directory path>

For example:

export PG\_HOME=/opt/netiq/idm/postgres

**14** Export the PostgreSQL password:

export PGPASSWORD=<enter the database password>

15 Initialize the database.

su -s /bin/sh - postgres -c "LANG=en\_US.UTF-8 <POSTGRES\_HOME>/bin/
initdb -D <POSTGRES HOME>/data"

For example:

su -s /bin/sh - postgres -c "LANG=en\_US.UTF-8 /opt/netiq/idm/postgres/
bin/initdb -D /opt/netiq/idm/postgres/data"

- **16** Change the postgres user's home directory path to /opt/netiq/idm/postgres/ in the / etc/passwd file.
  - **16a** Navigate to the /etc/ directory.
  - **16b** Edit the passwd file.

vi /etc/passwd

- **16c** Change the home directory of the postgres user to /opt/netiq/idm/postgres/.
- **17** Navigate to the /opt/netiq/idm/postgres/ directory.
- **18** Log in as postgres user.

For example:

su postgres

**19** Migrate the existing data.

For example:

/opt/netiq/idm/postgres/bin/pg\_upgrade --old-datadir /opt/netiq/idm/
apps/postgres/data/ --new-datadir /opt/netiq/idm/postgres/data/ --oldbindir /opt/netiq/idm/apps/postgres/bin --new-bindir /opt/netiq/idm/
postgres/bin/

- 20 Log out as postgres user.
- **21** Update the pg\_hba.conf file to trust the server network:
  - **21a** Navigate to the /opt/netiq/idm/postgres/data/directory.
  - **21b** Edit the pg\_hba.conf file:

```
vi pg_hba.conf
```

**21c** Add the following line in the pg\_hba.conf file:

```
host all all 0.0.0.0/0 md5
```

- **22** To ensure that your PostgreSQL instance listens on other network instances, other than localhost, update the configuration file:
  - **22a** Navigate to the /opt/netiq/idm/postgres/data/directory.
  - **22b** Edit the postgresql.conf file:

```
vi postgresql.conf
```

**22c** Add the following line in the postgresql.conf file:

```
listen_addresses = '*'
```

**NOTE:** To listen on restricted network interfaces, specify a comma separated list of IP addresses.

23 Create pg\_log directory under <postgres home directory path>/data.

#### For example:

```
mkdir -p /opt/netiq/idm/postgres/data/pg_log
```

24 Change the permissions for the pg log directory.

chown -R postgres:postgres <postgres directory path>/data/pg\_log
For example:

chown -R postgres:postgres /opt/netiq/idm/postgres/data/pg\_log

**25** Start the PostgreSQL service.

```
systemctl start netiq-postgresql
```

This will start the new PostgreSQL service.

**26** Remove old postgres home from the system.

```
rm -rf /opt/netiq/idm/apps/postgres/
```

- 27 (Optional) Launch the new pgAdmin from GUI:
  - **27a** Copy scripts directory from old postgres home to new postgres home.

#### For example:

cp -rvf /opt/netiq/idm/apps/postgres/scripts /opt/netiq/idm/
postgres

- **27b** Navigate to the /opt/netiq/idm/postgres/scripts directory.
- **27c** Edit launchpgadmin.sh and replace the old PostgreSQL path with the new path.

Replace /opt/netiq/idm/apps/postgres/ with /opt/netiq/idm/postgres.

**27d** Navigate to the /usr/share/applications directory and edit the .desktop application to provide the new path for launchpgadmin.sh.

**SLES:** Edit pg-pgadmin-9\_6.desktop application and replace EXEC value with the new launchpgadmin.sh path

#### For example:

Change the value of "Exec=/opt/netiq/idm/apps/postgres/scripts/launchpgadmin.sh" to: "Exec=/opt/netiq/idm/postgres/scripts/launchpgadmin.sh"

**RHEL:** Navigate to the /usr/share/applications and create pg-pgadmin-9\_6.desktop file with the following details:

#### For example:

[Desktop Entry]
Version=1.0
Encoding=UTF-8
Name=pgAdmin 4
Exec=/opt/netiq/idm/postgres/scripts/launchpgadmin.sh
Icon=pg-pgadmin-9\_6.png
Terminal=false
Type=Application

# **Upgrading the Identity Applications Components**

- Upgrading the Driver Packages for Identity Applications
- Upgrading Identity Applications
- Upgrading SSPR

# **Upgrading the Driver Packages for Identity Applications**

You need to update the packages for the User Application Driver and Role and Resource Service drivers to the latest version. For information about upgrading packages to the latest version, see Upgrading Installed Packages of the NetlQ Designer for Identity Manager Administration Guide.

#### **Upgrading Identity Applications**

The following procedure describes how to upgrade Identity Applications.

- 1 Download the Identity\_Manager\_4.7\_Linux.iso from the NetlQ Downloads website.
- 2 Mount the downloaded .iso.
- **3** Run the following command:
  - ./install.sh
- 4 Read through the license agreement.
- **5** Enter y to accept the license agreement.
- 6 Specify whether you want to upgrade the Identity Applications. The available options are y and

7 If you proceed with the upgrade, specify the following details:

#### **OSP Installation Folder for Backup**

This applies only when you have OSP and Identity Applications on the same server. Specify the backup installation folder for OSP.

#### **SSPR Installation Folder**

This applies only when you have SSPR and Identity Applications on the same server. Specify the SSPR installation folder.

#### SSPR not found on system. Do you want to install & configure it?

This applies only when you have Identity Applications and SSPR on different servers.

If you select y, then SSPR will be installed on the same server as Identity Applications. You need to copy the existing customization settings to the new SSPR installed server.

- **SSPR Configuration Password**: Specify the SSPR configuration password.
- One SSO Server DNS/IP Address: Specify the IP address of the server where OSP is installed.
- One SSO Server SSL Port: Specify the OSP SSL port.

If you select n, then SSPR will not be installed and Identity Applications will be upgraded.

#### **User Application Installation Folder**

Specify the User Application installation folder.

#### **Identity Applications One SSO Service Password**

Specify the One SSO password.

#### **Identity Applications Database JDBC jar file**

Specify the database JAR file. For example, if you are using PostgresQL database and it is installed on the same server, the default location of the existing database jar file is /opt/netiq/idm/postgres/postgresql-9.4.1212.jar.

#### **Create Schema for Identity Applications**

Specify when you want to create database schema. The available options are **Now**, **Startup**, and **File**. The default option is **Now**.

#### **Identity Applications Database User Password**

Specify the database user password.

#### **Identity Applications Database Administrator Password**

Specify the database administrator password.

8 Start Tomcat.

systemctl start netiq-tomcat

# **Upgrading SSPR**

Use this method when SSPR is installed on a different server than the identity applications server in an Advanced Edition.

This is the only method to upgrade SSPR in a Standard Edition.

#### To upgrade SSPR:

- 1 Download the Identity\_Manager\_4.7\_Linux.iso from the NetlQ Downloads website.
- 2 Mount the downloaded .iso.
- **3** From the root directory of the .iso file, navigate to the sspr directory.
- **4** Run the following command:

```
./install.sh
```

- **5** Read through the license agreement.
- **6** Enter y to accept the license agreement.
- **7** Specify y to upgrade SSPR.
- 8 Specify Identity Vault Administrator Password and complete the upgrade.

# **Post-Upgrade Tasks for Identity Applications Components**

Perform the following tasks before starting to use Identity Applications:

 Manually delete the previous version of Tomcat and ActiveMQ services. For example, run the following commands:

```
/etc/init.d/idmapps_tomcat_init
/etc/init.d/idmapps_activemq_init
```

• You must manually restore the customized settings for Tomcat, SSPR, OSP, and Kerberos.

#### **Tomcat**

- In a cluster environment, manually uncomment the Cluster tag in server.xml and copy osp.jks on to all nodes from the first node located at /opt/netiq/idm/apps/osp\_backup\_<date>.
- If you have customized keystore files, include the correct path in the new server.xml file.

#### **SSPR**

If Identity Applications and SSPR are deployed on different servers, and you choose to restore the existing SSPR customized settings to the new server where SSPR is installed, ensure that you modify the SSPR settings on the new SSPR server by using the ConfigUpdate utility. For more information, see "SSO Clients Parameters" on page 93.

#### One SSO Provider

If Identity Applications and OSP are deployed on different servers in your pre-upgrade setup, copy the existing OSP settings to the new server where OSP is installed (Identity Applications server), then run the merge\_jars method from the installation kit on this server to restore your settings.

- 1 Stop Tomcat on the server where you upgraded Identity Applications. (OSP is installed with Identity Applications upgrade)
- 2 Restore the customization.
  - 2a Navigate to the OSP installation directory in your existing OSP server and locate the osp-custom-resource.jar file.

```
For example, /opt/netiq/backup_idm/osp/osp-extras/l10n-resources/osp-custom-resource.jar.
```

- **2b** Copy the osp-custom-resource. jar file to a location on the server where you upgraded Identity Applications.
- 2c Navigate to <location where you have mounted the
   Identity\_Manager\_4.7\_Linux.iso>/osp/scripts/merge\_cust\_loc.sh.
   This script contains merge\_jars method that takes care of merging the existing
- **2d** Open a command prompt and run the following command:

customization with the newly installed OSP.

```
merge_jars ${IDM_BACKUP_FOLDER in the remote OSP server}/tomcat/lib/
osp-custom-resource.jar ${IDM 4.7_OSP_INSTALLED_HOME}/osp-extras/
l10n-resources/osp-custom-resource.jar)
```

#### For example:

```
merge_jars /opt/netiq/backup_idm/osp/osp-extras/l10n-resources/osp-
custom-resource.jar /opt/netiq/idm/apps/osp/osp-extras/l10n-
resources/osp-custom-resource.jar
```

where backup\_idm directory contains OSP settings in the existing OSP server.

3 Start Tomcat on the new server where OSP is installed.

For updating other settings, see "SSO Clients Parameters" on page 93.

#### Kerberos

The upgrade utility creates a new Tomcat folder on your computer. If any of the Kerberos files such as keytab and Kerberos\_login.config resided in the old Tomcat folder, copy those files to the new Tomcat folder from the backed-up folder.

# **Verifying the Version Numbers After Upgrade**

After upgrading to Identity Manager 4.7, verify that the components are upgraded to the following versions:

- ◆ Tomcat 8.5.27
- ActiveMQ 5.15.2
- ◆ Java 1.8.0\_162
- One SSO Provider 6.2.1
- ◆ Self-Service Password Reset 4.2.0.4

# **Upgrading Identity Reporting**

Identity Reporting includes two drivers. Perform the upgrade in the following order:

**NOTE:** Ensure that your database is upgraded to a supported version.

- 1. Upgrade your database to a supported version. For information on upgrading PostgreSQL database, see "Preparing the PostgreSQL Database for Upgrade" on page 145.
- 2. Upgrade the driver packages. For more information, see "Upgrading the Driver Packages for Identity Reporting" on page 153.
- 3. Upgrade/Migrate to Sentinel Log Management for IGA.

If you are upgrading from Identity Reporting 4.6.x, upgrade Sentinel Log Management for IGA to 4.7 version. For more information, see "Upgrading Sentinel Log Management for IGA" on page 153.

If you are migrating from Identity Reporting 4.5.x, migrate from EAS to Sentinel Log Management for IGA. For more information, see "Updating the Drivers for Identity Reporting" on page 173.

- 4. Upgrade Identity Reporting. For more information, see "Upgrading Identity Reporting" on page 154.
- 5. Configure Data Collection. For more information, see Configuring Settings and Data Collection in the Administrator Guide to NetIQ Identity Reporting.

#### **Prerequisites and Considerations for Upgrade**

Before you perform an upgrade, the following considerations apply:

- During upgrade, ensure that you specify the correct location for the postgresql 9.4.1212. jar file. The default location is /opt/netiq/idm/postgres/. The database connection will fail in the following scenarios:
  - if you provide the incorrect path
  - if you provide the incorrect jar file
  - if the firewall is enabled
  - if the database does not accept connections from remote machines

• If your database is configured over SSL, remove ssl=true from the server.xml file from PATH located at:

```
/opt/netiq/idm/apps/tomcat/conf/
For example, change
jdbc:postgresql://<postgres db>:5432/idmuserappdb?ssl=true
to
jdbc:postgresql://<postgres db>:5432/idmuserappdb
```

# **Upgrading the Driver Packages for Identity Reporting**

This section explains how to update the packages for the Managed System Gateway and Data Collection Service drivers to the latest version. You must perform this task before upgrading Identity Reporting.

- 1 In Designer, open your current project.
- 2 Right-click Package Catalog > Import Package.
- 3 Select the appropriate package. For example, Managed System Gateway Base package.
- 4 Click OK.
- 5 In the Developer View, right-click the driver and then click Properties.
- 6 Navigate to the Packages tab in the Properties page.
- 7 Click the Add package (+) symbol in the top right corner.
- **8** Select the package, and then click **OK**.
- **9** Repeat the same procedure to upgrade the package for the Data Collection Service Driver.

**NOTE:** Ensure that the Managed System Gateway Driver and Data Collection Service Driver are connected to the upgraded Identity Manager.

#### **Upgrading Sentinel Log Management for IGA**

- 1 Download the SentinelLogManagementForIGA8.1.1.0.tar.gz from the NetlQ downloads Website.
- 2 Navigate to a directory where you want to extract the file.
- **3** Run the following command to extract the file.

```
tar -zxvf SentinelLogManagementForIGA8.1.1.0.tar.gz
```

- 4 Navigate to the SentinelLogManagementforIGA directory.
- 5 To install SLM for IGA, run the following command:

```
./install.sh
```

- **6** Specify the language that you want to use for installation, then press Enter.
- **7** Enter y to accept the license agreement and complete the upgrade.

**NOTE:** After SLM for IGA is upgraded, manually import the latest collectors.

- 1. Navigate to the directory where you have extracted the SentinelLogManagementForIGA8.1.1.0.tar.gz file.
- 2. Navigate to the /content/ directory.
- 3. Import and configure the collectors. For more information, see Installing and Configuring the Identity Manager Collector in *NetIQ Identity Manager Configuring Auditing in Identity Manager*.

# **Upgrading the Operating System**

When you upgrade the operating system from SLES 11 to SLES 12, the upgrade procedure for the operating system deletes some SLM for IGA RPMs.

The following commands ensure SLM for IGA works correctly after you upgrade the operating system.

**NOTE:** You must upgrade SLM for IGA before you upgrade the operating system.

Use the following steps to upgrade your operating system:

- 1 Navigate to the directory where the Sentinel install file was extracted.
- 2 Stop the Sentinel services:

```
rcsentinel stop
```

3 Run the following command:

```
./install.sh --preosupgrade
```

- 4 Upgrade your operating system.
- 5 Run the following command:

```
./install.sh --postosupgrade
```

6 Restart the Sentinel service:

```
rcsentinel restart
```

# **Upgrading Identity Reporting**

- 1 Download the Identity\_Manager\_4.7\_Linux.iso from the NetlQ Downloads website.
- 2 Mount the downloaded .iso.
- **3** Run the following command:

```
./install.sh
```

- 4 Read through the license agreement.
- **5** Enter y to accept the license agreement.
- **6** Specify whether you want upgrade the Identity Manager components. The available options are y and n.
- **7** Select Identity Reporting to proceed with the upgrade.

8 Specify the following details:

**OSP Installed:** Specify if OSP is installed.

**OSP Install Folder:** Specify the backup installation folder for OSP.

Reporting Installation Folder for backup: Specify the Reporting Installation folder.

**Create schema for Identity Reporting:** Specify whether you want to create the schema for your database now or later. The available options are **Now, Startup**, and **File**.

Identity Reporting Database JDBC jar file: Specify the database JAR file for Identity Reporting. The default location of the existing database jar file is /opt/netiq/idm/apps/postgres/postgresql-9.4.1212.jar.

Identity Reporting Database user: Specify the name of the Reporting database user.

Identity Reporting Database account password: Specify the Reporting database password.

**IMPORTANT:** If you are installing OSP on a new server, you must restore your existing OSP settings on the new server. For more information, see "One SSO Provider" on page 151.

# **Post-upgrade Steps for Reporting**

**NOTE:** Identity Manager 4.6.1 reports do not work after you perform an upgrade. You can only use Identity Manager 4.7 reports.

During upgrade, if you have selected **Database Schema** creation as **Startup** or **File**, ensure you do the following:

1. Restart Tomcat.

systemctl restart netiq-tomcat

- 2. Log in to Identity Reporting.
- 3. Delete the existing datasource and report definitions from the Identity Reporting repository.
- 4. Add the new Identity Manager Data Collection Services datasource.

# Verifying the Upgrade for Identity Reporting

- 1 Launch Identity Reporting.
- 2 Verify that old and new reports are being displayed in the tool.
- **3** Look at the Calendar to see whether your scheduled reports appear.
- **4** Ensure that the **Settings** page displays your previous settings for managed and unmanaged applications.
- **5** Verify that all other settings look correct.
- **6** Verify whether the application lists your completed reports.

**NOTE:** After upgrading Identity Manager to latest version (single server) if Identity Governance properties/parameters are not present in configupdate.sh.properties and ism-configuration.properies, you need to manually update the files. For more information, see Configuring Identity Manager for Integration in NetIQ Identity Manager - Administrator's Guide to the Identity Applications.

# **Upgrading Analyzer**

- 1 Download the Identity\_Manager\_4.7\_Linux\_Analyzer.tar.gz from the NetIQ download website.
- **2** Extract the .zip file to the directory that contains the Analyzer installation files, such as the plug-ins, uninstallation script, and other Analyzer files.
- 3 Restart Analyzer.
- **4** To verify that you successfully applied the new patch, complete the following steps:
  - 4a Launch Analyzer.
  - 4b Click Help > About Analyzer.
  - **4c** Check whether the program displays the new version.

# **Adding New Servers to the Driver Set**

When you want to add a new server to upgrade, migrate, or run the drivers on those servers, add the new server to the driver set and then prepare that server to run the drivers.

Before you add the new server to the driver set, you must install the server to the Identity Vault and then install and configure Identity Manager on the new server. You can either add the new server to a new driver set or to an existing driver set. If you are adding the server to an existing driver set, select the Custom Configuration and then select Add to an Identity Vault existing on local machine or Add to an Identity Vault existing on remote machine.

When you add the replica of a driver set partition to a new server, there are some server specific information that are not copied to the new server. The server-specific information stores information about the driver set and individual drivers running on the Identity Manager server such as:

- Global configuration values
- Engine control values
- Named passwords
- Driver authentication information
- Driver startup options
- Driver parameters
- Driver set data

#### Using iManager to Add the New Server to the Driver Set

You can add a new server to the driver set using iManager.

#### Adding a New Server to the Driver Set

- 1 In iManager, click w to display the Identity Manager Administration page.
- 2 Click Identity Manager Overview.
- **3** Browse to and select the container that holds the driver set.
- 4 Click the driver set name to access the Driver Set Overview page.
- 5 Click Servers > Add Server.
- 6 Browse to and select the new Identity Manager server, then click OK.

#### **Copying the Server Specific Information to the New Server**

You must copy the server-specific information to the new server. For more information, see the NetIQ Identity Manager Driver Administration Guide.

#### Using Designer to Add the New Server to the Driver Set

Designer allows you to add a new server to the driver set using the server migration tool or manually.

#### Adding a New Server to the Driver Set Using the Migration Tool

- 1 Add the new server to the Identity Vault.
  - 1. Log in to Designer.
  - 2. Right-click the Identity Vault and then select Properties.
  - 3. Click the Server List option.
  - 4. Click Add to browse the server you want to add.
  - 5. Click OK.
- 2 From the Outline view, select the original server, right-click, and then select Migrate.
- 3 Click Next.
- **4** Select the target server.
- 5 Select the Keep the source server active option.

This option disables all the drivers on the new server and copies the server-specific information of the driver set to the new driver.

- 6 Click Migrate.
- 7 Click Close.

# Adding a New Server to the Driver Set Manually

- 1 Add the new server to the Identity Vault.
  - 1. Log in to Designer.
  - 2. Right-click the Identity Vault and then select Properties.
  - 3. Click the Server List option.

- 4. Click Add to browse the server you want to add.
- 5. Specify the server details.
- 6. Click OK.
- **2** Copy the driver set GCVs to the new server.
  - 1. Right-click the driver set and then select Copy > Global Configuration Values.
  - 2. From the list of available servers, select the new server.
  - 3. Click OK.
  - 4. Click Yes to merge or overwrite the server-specific information on the new server.

    NetIQ recommends you to select No.
- **3** Copy the driver-specific information to the new server.
  - 1. Right-click the driver set and then select Copy > Server-specific settings.
  - 2. From the list of available servers, select the new server.
  - 3. Click OK.
  - 4. Click Yes to merge or overwrite the server-specific information on the new server. NetIQ recommends you to select No.
- 4 Click Next.

#### **Copying the Required Driver files and Configuration to the New Server**

Depending on the drivers you are copying over to the new server, you may want to copy some jar files or perform some steps to start and run the driver on the new server. For more information, see the individual driver documentation for specific requirements of each drivers.

# **Deploying the Changes to the Identity Vault**

After copying the server-specific information to the new server, you must deploy all the changes to the server. Use the following procedure to deploy an Identity Manager Driver Set object into an existing Identity Manager system in an eDirectory tree.

- 1 Log in to Designer.
- 2 Right-click the driver set icon in the Modeler view and then click Live > Deploy.

#### Removing the Old Server from the Driver Set

After the new server is running all of the drivers, you can remove the old server from the driver set.

- "Using Designer to Remove the Old Server from the Driver Set" on page 158
- "Using iManager to Remove the Old Server from the Driver Set" on page 159
- "Decommissioning the Old Server" on page 159

#### Using Designer to Remove the Old Server from the Driver Set

- 1 In Designer, open your project.
- 2 In the Modeler, right-click the driver set, then select **Properties**.

- 3 Select Server List.
- 4 Select the old Identity Manager server in the Selected Servers list, then click the < to remove the server from the Selected Servers list.
- **5** Click **OK** to save the changes.
- 6 Deploy the change to the Identity Vault.

For more information, see "Deploying a Driver Set to an Identity Vault" in the *NetIQ Designer for Identity Manager Administration Guide*.

#### Using iManager to Remove the Old Server from the Driver Set

- 1 In iManager, click w to display the Identity Manager Administration page.
- 2 Click Identity Manager Overview.
- 3 Browse to and select the container that holds the driver set.
- 4 Click the driver set name to access the Driver Set Overview page.
- 5 Click Servers > Remove Server.
- 6 Select the old Identity Manager server, then click OK.

#### **Decommissioning the Old Server**

At this point, the old server is not hosting any drivers. If you no longer need this server, you must complete additional steps to decommission it:

- 1 Remove the eDirectory replicas from this server.
  For more information, see "Deleting Replicas" in the NetIQ eDirectory Administration Guide.
- 2 Remove eDirectory from this server.

# **Restoring Custom Policies and Rules to the Driver**

After installing or upgrading to new packages for your drivers, you must restore any custom policies or rules to the driver after you overlay the new driver configuration file. If these policies have different names, they are still stored in the driver, but the links are broken and need to be reestablished.

- "Using Designer to Restore Custom Policies and Rules to the Driver" on page 160
- "Using iManager to Restore Custom Policies and Rules to the Driver" on page 160

# Using Designer to Restore Custom Policies and Rules to the Driver

You can add policies into the policy set. You should perform these steps in a test environment before you move the upgraded driver to your production environment.

- 1 In the Outline view, select the upgraded driver, then click the Show Policy Flow icon ...
- 2 Right-click the policy set where you need to restore the customized policy to the driver, then select Add Policy > Copy Existing.
- 3 Browse to and select the customized policy, then click OK.
- 4 Specify the name of the customized policy, then click OK.
- 5 Click Yes in the file conflict message to save your project.
- **6** After the Policy Builder opens the policy, verify that the information is correct in the copied policy.
- 7 Repeat Step 2 through Step 6 for each customized policy you need to restore to the driver.
- 8 Start the driver and test the driver.
  For more information on testing the driver, see "Testing Policies with the Policy Simulator" in NetIQ Identity Manager Using Designer to Create Policies.
- **9** After you verify that the policies work, move the driver to the production environment.

# Using iManager to Restore Custom Policies and Rules to the Driver

Perform these steps in a test environment before you move the upgraded driver to your production environment.

- 1 In iManager, select Identity Manager > Identity Manager Overview.
- 2 Browse to and select the location in the tree to search for Driver Set objects, then click the search icon .
- **3** Click the Driver Set object that contains the upgraded driver.
- 4 Click the driver icon, then select the policy set where you need to restore the customized policy.
- 5 Click Insert.
- 6 Select Use an existing policy, then browse to and select the custom policy.
- 7 Click OK, then click Close.
- 8 Repeat Step 3 through Step 7 for each custom policy you need to restore to the driver.
- **9** Start the driver and test the driver.
  - There is no policy simulator in iManager. To test the policies, cause events to happen that make the policies execute. For example, create a user, modify a user, or delete a user.
- **10** After you verify that the policies work, move the driver to the production environment.

# Switching from Advanced Edition to Standard Edition

You should switch to Standard Edition only if you do not want any Advanced Edition functionality in your environment and want to scale down your Identity Manager deployment.

- 1 (Conditional) If you have already applied the Advanced Edition activation, remove the activation.
- 2 (Conditional) To switch to the Standard Edition evaluation mode, perform the following actions:
  - 2a Navigate to the Identity Vault dib directory.

```
/var/opt/novell/eDirectory/data/dib
```

- 2b Create a new file, name it .idme, and add 2 (numeric) to the file.
- 2c Restart Identity Vault.
- 2d Continue with Step 4.
- 3 (Conditional) If you have already purchased a Standard Edition activation, apply the activation.
- 4 Stop Tomcat.
- **5** Remove the following WAR files and Webapps folder from the /opt/netiq/idm/apps/tomcat/webapps directory:
  - ◆ IDMProv\*
  - ◆ TDMRPT\*
  - dash\*
  - idmdash\*
  - landing\*
  - ◆ rra\*
  - rptdoc\*
- **6** Move the following existing folders to a backup directory:
  - ◆ IDMReporting
  - ◆ UserApplication
- 7 Copy the ism-configuration.properties file from <install folder>/tomcat/conf directory to a backup directory.
- 8 Install Identity Reporting from the Identity Manager 4.6 media.
- **9** Start configupdate.sh from the <reporting install folder>/bin directory and specify values for the following parameters:

**Reporting tab:** Specify the settings in the following sections:

- ID Vault
- Identity Vault User Identity

- Report Administrators
  - Report Admin Role Container DN. For example, ou=sa, o=data
  - Report Administrators. For example, cn=uaadmin, ou=sa, o=data

#### **Authentication tab:** Specify the settings in the following sections:

- Authentication Server
  - OAuth server host identifier. For example, IP address or DNS name of the authentication server such as 192.168.0.1
  - OAuth server TCP port
  - OAuth server is using TLS/SSL
- Authentication Configuration
  - OAuth keystore file. For example, /opt/netiq/idm/apps/osp/osp.jks
  - Key alias of key for use by OAuth
  - Key password of key for use by OAuth
  - Session Timeout (minutes). For example, 60 minutes.

#### **SSO Clients tab:** Specify the settings in the following sections:

- Reporting
  - URL link to landing page. For example, http://192.168.0.1:8180/IDMRPT
- Self Service Password Reset
  - OAuth client ID. For example, sspr
  - OAuth client secret For example, <sspr client secret>
  - OSP OAuth redirect url. For example, http://192.168.0.1:8180/sspr/public/oauth

For more information about Configuration Utility, see "Running the Identity Applications Configuration Utility" on page 75.

- **10** Save the changes and exit the Configuration Utility.
- **11** Start Tomcat.

# Migrating Identity Manager Data to a New Installation

This section provides information on migrating existing data in Identity Manager components to a new installation. Most migration tasks apply to the Identity Applications. To upgrade Identity Manager components, see Part III, "Upgrading Identity Manager," on page 119. For more information about the difference between upgrade and migration, see "Understanding Upgrade Process" on page 122.

9

# **Preparing to Migrate Identity Manager**

This section provides information to help you prepare for migrating your Identity Manager solution to the new installation.

# **Checklist for Performing a Migration**

To perform a migration, NetIQ recommends that you complete the steps in the following checklist.

| Checklist Items                                                                                                    |
|----------------------------------------------------------------------------------------------------|
| Ensure that you have the latest installation kit to migrate your Identity Manager data.                                                                                                    |
| Ensure that your computers meet the hardware and software prerequisites for a newer version of Identity Manager. For more information, see "Minimum Space Requirements" on page 18.                                                                                               |
| Upgrade eDirectory to the latest supported version for the Identity Vault. For more information, see "Upgrading the Identity Vault" on page 132.                                                                                                    |
| 4. Add the eDirectory replicas that are on the current Identity Manager server to the new server. For more information, see "Migrating the Identity Manager Engine to a New Server" on page 168.                                                                                  |
| 5. Install Identity Manager on the new server. For more information, see "Planning to Install Identity Manager" on page 13.                                                                                                    |
| <ol> <li>(Conditional) If any of the drivers in the driver set are Remote Loader drivers, upgrade the<br/>Remote Loader server for each driver. For more information, see "Upgrading the Remote<br/>Loader" on page 135.</li> </ol>                                               |
| 7. (Conditional) If you are running User Application on your old server, update the component and its drivers. For more information, see "Prerequisites" on page 167.                                                                                                    |
| 8. Change the server-specific information for each driver. For more information, see "Copying the Server-specific Information in Designer" on page 169.                                                                                                    |
| <ol> <li>(Conditional) If you are running User Application, update the server-specific information<br/>from the old server to the new server for User Application. For more information, see<br/>"Copying Server-specific Information for the Driver Set" on page 168.</li> </ol> |
| 10. Update your drivers to the package format. For more information, see "Upgrading the Identity Manager Drivers" on page 141.                                                                                                    |
| 11. (Conditional) If you have custom policies and rules, restore your customize settings. For more information, see "Restoring Custom Policies and Rules to the Driver" on page 159.                                                                                              |
| 12. Install Identity Reporting and associated drivers. For more information, see "Migrating Identity Reporting" on page 173.                                                                                                    |

| Checklist Items                                                                                                    |
|----------------------------------------------------------------------------------------------------|
| 13. Remove the old server from the driver set. For more information, see "Removing the Old Server from the Driver Set" on page 158.                                |
| 14. Activate your upgraded Identity Manager solution. For more information, see Activating Identity Manager in NetlQ Identity Manager Overview and Planning Guide. |

# 10 Migrating Identity Manager to a New Server

This section provides information for migrating from the User Application to the identity applications on a new server. You might also need to perform a migration when you cannot upgrade an existing installation. This section includes the following activities:

- "Prerequisites" on page 167
- "Preparing Your Designer Project for Migration" on page 167
- "Migrating the Identity Manager Engine to a New Server" on page 168
- "Copying Server-specific Information for the Driver Set" on page 168
- "Updating the User Application Drivers" on page 170
- "Migrating Identity Applications" on page 171
- "Migrating Identity Reporting" on page 173

# **Prerequisites**

- Back up the directories and databases of your Identity Manager solution.
- Ensure that you have installed the latest versions of the Identity Manager components, except for the identity applications. For more information, see "Considerations for Installing in a Distributed Setup" on page 16 and the latest release notes for the components.

**NOTE:** To continue using your current User Application database, specify Existing Database in the installation program. For more information, see Chapter 3, "Installing Identity Manager," on page 37.

- Run a health check of the Identity Vault to ensure that the schema extends properly. Use TID 3564075 to complete the health check.
- Import your existing User Application drivers into Designer.

# **Preparing Your Designer Project for Migration**

You must archive the Designer project. It represents the pre-migration state of the drivers.

Before you migrate the driver, you need to perform some setup steps to prepare the Designer project for migration.

**NOTE:** If you do not have an existing Designer project to migrate, create a new project by using File > Import > Project (From Identity Vault).

1 Launch Designer.

- 2 (Conditional) If you have an existing Designer project that contains the User Application that you want to migrate, back up the project:
  - 2a Right-click the name of the project in Project view, then select Copy Project.
  - **2b** Specify a name for the project, then click **OK**.
- **3** To update the schema for your existing project, complete the following steps:
  - 3a In the Modeler view, select the Identity Vault.
  - **3b** Select Live > Schema > Import.
- **4** (Optional) To verify that the version number for Identity Manager is correct in your project, complete the following steps:
  - **4a** In the Modeler view, select the Identity Vault and then click **Properties**.
  - 4b In the left navigation menu, select Server List.
  - 4c Select a server and then click Edit.

The Identity Manager version field should show the latest version.

# Migrating the Identity Manager Engine to a New Server

- 1 Download the Identity\_Manager\_4.7\_Linux.iso from the NetlQ Downloads website.
- 2 Mount the downloaded .iso.
- 3 Install Identity Manager Engine from the .iso.
  - ./install.sh
- 4 Configure Identity Manager Engine.

```
configure.sh
```

- **5** Create a read-write replica of the driverset partition and data partition on the new server.
- **6** Add the new server to the designer project.

# Copying Server-specific Information for the Driver Set

You must copy all server-specific information that is stored in each driver and driver set to the new server's information. This also includes GCVs and other data on the driver set that will not be there on the new server and need to be copied. The server-specific information is contained in:

- Global configuration values
- Engine control values
- Named passwords
- Driver authentication information
- Driver startup options
- Driver parameters
- Driver set data

You can do this in Designer or iManager. If you use Designer, it is an automated process. If you use iManager, it is a manual process. If you are migrating from an Identity Manager server earlier than 3.5 version to an Identity Manager server greater than or equal to 3.5, you should use iManager. For all other supported migration paths, you can use Designer.

- "Copying the Server-specific Information in Designer" on page 169
- "Changing the Server-specific Information in iManager" on page 169
- "Changing the Server-specific Information for the User Application" on page 170

# **Copying the Server-specific Information in Designer**

This procedure affects all drivers stored in the driver set.

- 1 In Designer, open your project.
- 2 In the Outline tab, right-click the server, then select Migrate.
- **3** Read the overview to see what items are migrated to the new server, then click **Next**.
- 4 Select the target server from the list available servers, then click Next.
  - The only servers listed are servers that are not currently associated with a driver set and are equal to or newer than the source server's Identity Manager version.
- **5** Select one of the following options:
  - Make the target server active: Copies the settings from the source server to the target server and disables the drivers on the source server. NetIQ recommends using this option.
  - **Keep the source server active:** Does not copy the settings and disables all drivers on the target server.
  - Makes both target and source servers active: Copies settings from the source server to the target server without disabling the drivers on the source or target servers. This option is not recommended. If both drivers are started, the same information is written to two different queues and this can cause corruption.
- 6 Click Migrate.
- **7** Deploy the changed drivers to the Identity Vault.
  - For more information, see "Deploying a Driver to an Identity Vault" in the *NetIQ Designer for Identity Manager Administration Guide*.
- 8 Start the drivers.
  - For more information, see "Starting the Drivers" on page 140.

#### Changing the Server-specific Information in iManager

- 1 In iManager, click w to display the Identity Manager Administration page.
- 2 Click Identity Manager Overview.
- **3** Browse to and select the container that holds the driver set.
- 4 Click the driver set name to access the Driver Set Overview page.
- 5 Click the upper right corner of the driver, then click Stop driver.
- **6** Click the upper right corner of the driver, then click **Edit properties**.

- **7** Copy or migrate all server-specific driver parameters, global configuration values, engine control values, named passwords, driver authentication data, and driver startup options that contain the old server's information to the new server's information. Global configuration values and other parameters of the driver set, such as max heap size, Java settings, and so on, must have identical values to those of the old server.
- 8 Click OK to save all changes.
- **9** Click the upper right corner of the driver to start the driver.
- 10 Repeat Step 5 through Step 9 for each driver in the driver set.

# Changing the Server-specific Information for the User Application

You must reconfigure the User Application to recognize the new server. Run configuredate.sh.

- 1 Navigate to the configuration update utility located by default in the installation subdirectory of the User Application.
- **2** At a command prompt, launch the configuration update utility: configupdate.sh
- **3** Specify the values as described in "Configuring the Settings for the Identity Applications" on page 75.

# **Updating the User Application Drivers**

1 Upgrade the User Application driver and Roles and Resource driver packages. For more information, see Upgrading Installed Packages of the NetIQ Designer for Identity Manager Administration Guide.

**NOTE:** While upgrading the packages, ensure that you specify the details of the new Identity Applications server.

**2** Deploy the drivers.

# **Deploying the Drivers for Identity Applications**

- 1 Open the project in Designer and run the Project Checker on the migrated objects.
  - For more information, see "Validating Provisioning Objects" in the *NetIQ Identity Manager Administrator's Guide to Designing the Identity Applications*. If validation errors exist for the configuration, you are informed of the errors. These errors must be corrected before you can deploy the driver.
- 2 In the Outline view, right-click the User Application driver.
- 3 Select Deploy.
- 4 Repeat this process for each User Application driver in the driver set. Once the user Application driver is deployed, repeat this process for Roles and Resources Service driver.

# **Migrating Identity Applications**

Do not use case-sensitive collation for your database. Case-sensitive collation is not supported. The case-sensitive collation might cause duplicate key errors during migration. If a duplicate key error is encountered, check the collation and correct it, then re-install the identity applications. The only supported collation is SQL\_Latin1\_General\_CP1\_CI\_AS.

The migration of Identity Applications involves the following:

- "Migrating the Database to the New Server" on page 171
- "Installing Identity Applications On the New Server" on page 172

#### Migrating the Database to the New Server

If your User Application database is on PostgreSQL, perform the following steps:

1 Log in as postgres user to the server where PostgreSQL is installed.

```
#su - postgres
```

2 Export the data to a .sql file. Ensure that the Postgres user has full access to the directory where you want to export the file:

```
pg_dump -p <portnumber> -U <username> -d <dbname> -f <export location>
For example,
```

```
pg_dump -p 5432 -U postgres -d idmuserappdb -f /tmp/idmuserappdb.sql
```

- 3 Log in to the new server where you want to install PostgreSQL.
- 4 Install PostgreSQL.
  - **4a** Navigate to the location where you have mounted the Identity\_Manager\_4.7\_Linux.iso.
  - **4b** Navigate to the /common/packages/postgres/ directory.
  - **4c** Install PostgreSQL using the following command:

```
rpm -ivh netiq-postgresql-9.6.6-0.noarch.rpm
```

**4d** Associate the group to postgres user using the following command:

```
/usr/sbin/usermod -a -G postgres postgres
```

- **4e** Change the postgres user's home directory path to /opt/netiq/idm/postgres/ in the /etc/passwd file.
  - **4e1** Navigate to the /etc/ directory.
  - **4e2** Edit the passwd file.

```
vi /etc/passwd
```

- **4e3** Change the home directory of the postgres user to /opt/netiq/idm/postgres/.
- 4f Log in as postgres user.

```
For example,
```

```
su - postgres
```

4g Create a data directory in the PostgreSQL installed location.

```
mkdir -p <POSTGRES_HOME>/data, where <POSTGRES_HOME> is /opt/netiq/idm/
postgres
```

#### For example,

mkdir -p /opt/netiq/idm/postgres/data

**4h** Export the PostgreSQL home directory.

```
export PGHOME=<postgres home directory path>
For example,
```

export PGHOME=/opt/netiq/idm/postgres

4i Export the PostgreSQL password:

export PGPASSWORD=<enter the database password>

4i Initialize the database.

LANG=en\_US.UTF-8 <POSTGRES\_HOME>/bin/initdb -D <POSTGRES\_HOME>/data For example:

LANG=en\_US.UTF-8 /opt/netiq/idm/postgres/bin/initdb -D /opt/netiq/idm/postgres/data

- **4k** Navigate to the /opt/netiq/idm/postgres/ directory.
- **4I** Create a database for the following components:

```
$ createdb idmuserappdb
$ psql -s idmuserappdb
# create user idmadmin password 'somepassword';
# GRANT ALL PRIVILEGES ON DATABASE idmuserappdb TO idmadmin;
# ALTER DATABASE idmuserappdb OWNER TO idmadmin;
```

- 5 Import the data to the new PostgreSQL database.
  - **5a** Copy the file exported in step 2 to a location where postgres user has full access.
  - **5b** Execute the following command to import data to the PostgreSQL database.

```
psql -d <dbname> -U <username> -f <full path where the exported file
is located> -W
For example,
psql -d idmuserappdb -U idmadmin -f /tmp/idmuserappdb.sql -W
```

#### **Installing Identity Applications On the New Server**

- 1 Download the Identity\_Manager\_4.7\_Linux.iso from the NetlQ Downloads website.
- 2 Mount the .iso.
- **3** Copy the contents of the iso to a different directory which has write access.

For example,

```
cp -rp /mnt /home
```

**4** Edit the contents of the configuration file to skip the deployment of User Application and roles and Resources Service driver.

**NOTE:** By default, Identity Applications installation creates and deploys the drivers for Role and Resource Service and User Application.

- **4a** Navigate to the /mnt/user\_application directory.
- **4b** Edit the configure.sh file.

```
vi configure.sh
```

**4c** Comment out the following line:

```
install_service_drivers "UA" "${ID_VAULT_ADMIN_LDAP}"

"${ID_VAULT_PASSWORD}" "${ID_VAULT_HOST}" ${ID_VAULT_LDAPS_PORT}
"cn=${ID_VAULT_DRIVER_SET},${ID_VAULT_DEPLOY_CTX}"
```

- 4d Save the configure.sh file.
- 5 Install Identity Applications from the /mnt directory.
  - ./install.sh
- **6** Configure Identity Applications from the /mnt directory.
  - ./configure.sh
- 7 Select Custom configuration and choose No for the following prompt:

```
Do you want to configure PostgreSQL database on current server?
```

- 8 Navigate to the configuration update utility located at /opt/netiq/idm/apps/configurate directory and ensure that the configuration settings are correct:
  - ./configupdate.sh

# Migrating Identity Reporting

The migration of Identity Reporting involves the following:

- "Updating the Drivers for Identity Reporting" on page 173
- "Deploying the Drivers for Identity Reporting" on page 174
- "Migrating Your Existing Data to a New Database" on page 174
- "Setting up the New Reporting Server" on page 177
- "Creating the Data Synchronization Policy" on page 178

#### **Updating the Drivers for Identity Reporting**

1 Upgrade the Data Collection Services and Managed Services Gateway driver packages. For more information, see Upgrading Installed Packages of the NetIQ Designer for Identity Manager Administration Guide.

**NOTE:** While upgrading the packages, ensure that you specify the details of the new Identity Reporting server.

- 2 Deploy the drivers. For more information, see "Deploying the Drivers for Identity Reporting" on page 174.
- **3** (Conditional) If you are migrating from 4.5.x and desire to migrate the EAS data, perform the steps from "Migrating Your Existing Data to a New Database" on page 174.

#### **Deploying the Drivers for Identity Reporting**

- 1 Open the project in Designer and run the Project Checker on the migrated objects.
  - For more information, see "Validating Provisioning Objects" in the *NetIQ Identity Manager Administrator's Guide to Designing the Identity Applications*. If validation errors exist for the configuration, you are informed of the errors. These errors must be corrected before you can deploy the driver.
- 2 In the Outline view, right-click the Data Collection Services driver.
- 3 Select Deploy.
- 4 Repeat this process for each Data Collection Services driver in the driver set. Once the Data Collection Service driver is deployed, repeat this process for Managed Service Gateway driver.

# Migrating Your Existing Data to a New Database

**NOTE:** The Identity Manager 4.7 reports will not use the audit data that is migrated from EAS to SLM for IGA. Instead, these reports will use the audit data that is directly synchronized from SLM for IGA. If you are migrating EAS data it is recommended to migrate to a seperate DB like SIEM

You must create the required roles and table spaces to ensure there are no failures during migration.

#### **Prepare the New PostgreSQL Database**

- 1 Stop EAS to ensure that none of the events are sent to the EAS server.
- 2 Using iManager, stop the DCS driver:
  - 2a Log in to iManager.
  - **2b** Stop the DCS driver.
  - 2c Edit the driver properties to change the startup option to Manual.

This step ensures that the driver does not start automatically.

**3** Run the following SQL commands to create the required roles, table space, and database using PGAdmin.

This step ensures there are no failures during migration.

**3a** Run the following commands to create the required roles:

```
CREATE ROLE esec_app
   NOSUPERUSER INHERIT NOCREATEDB NOCREATEROLE;

CREATE ROLE esec_user
   NOSUPERUSER INHERIT NOCREATEDB NOCREATEROLE;

CREATE ROLE admin LOGIN
   ENCRYPTED PASSWORD '<specify the password for admin>'
   NOSUPERUSER INHERIT NOCREATEDB NOCREATEROLE;

GRANT esec_user TO admin;

CREATE ROLE appuser LOGIN
   ENCRYPTED PASSWORD '<specify the password for appuser>'
   NOSUPERUSER INHERIT NOCREATEDB CREATEROLE;
```

```
GRANT esec_app TO appuser;

CREATE ROLE dbauser LOGIN
   ENCRYPTED PASSWORD '<specify the password for dbauser>'
   SUPERUSER INHERIT CREATEDB CREATEROLE;

CREATE ROLE idmrptsrv LOGIN
   ENCRYPTED PASSWORD '<specify the password for idmrptsrv>'
   NOSUPERUSER INHERIT NOCREATEDB NOCREATEROLE;

GRANT esec_user TO idmrptsrv;

CREATE ROLE idmrptuser LOGIN
   ENCRYPTED PASSWORD '<specify the password for idmrptuser>'
   NOSUPERUSER INHERIT NOCREATEDB NOCREATEROLE;

CREATE ROLE rptuser LOGIN
   ENCRYPTED PASSWORD '<specify the password for rptuser>'
   NOSUPERUSER INHERIT NOCREATEDB NOCREATEROLE;

GRANT esec_user TO rptuser;
```

**3b** (Conditional) Run the following command for creating table spaces:

```
CREATE TABLESPACE sendatal
OWNER dbauser
LOCATION 'rovide the location where table space has to be
created>';

For example,

CREATE TABLESPACE sendatal
OWNER dbauser
LOCATION '</opt/netiq/idm/apps/postgres/data>';
```

**3c** (Conditional) If you want to migrate the existing EAS data, NetIQ recommends that you run the following command to create a SIEM database:

```
CREATE DATABASE "SIEM"

WITH OWNER = dbauser

ENCODING = 'UTF8'

TABLESPACE = sendatal

CONNECTION LIMIT = -1;
```

**3d** Run the following command to create a Reporting database:

```
CREATE DATABASE "idmrptdb"

WITH OWNER = dbauser

ENCODING = 'UTF8'

CONNECTION LIMIT = -1;
```

#### **Exporting EAS Data**

Perform the following actions only if you are currently running Identity Manager 4.5.x and want to migrate your existing EAS data to a SIEM database:

- "Exporting EAS Data" on page 176
- "Importing EAS Data into the New PostgreSQL Database" on page 176

#### **Exporting EAS Data**

- 1 Stop EAS to ensure that none of the events are sent to the EAS server.
- 2 Using iManager, stop the DCS driver:
  - 2a Log in to iManager.
  - **2b** Stop the DCS driver.
  - **2c** Edit the driver properties to change the startup option to Manual.

This step ensures that the driver does not start automatically.

- **3** Export the data from EAS database to a file:
  - 3a Log in to the EAS user account:

```
# su - novleas
```

- **3b** Specify a location where the EAS user has full access, for example, /home/novleas.
- **3c** Navigate to the PostgreSQL installation directory and execute the following commands:

For example,

```
export PATH=/opt/novell/sentinel_eas/3rdparty/postgresql/bin/:$PATH
export LD_LIBRARY_PATH=/opt/novell/sentinel_eas/3rdparty/
postgresql/lib/:$LD_LIBRARY_PATH
```

**3d** Export the data to a .sql file using the following command:

```
./pg_dump -p <portnumber> -U <username> -d <dbname> -f <export location>
```

For example,

```
./pg_dump -p 15432 -U dbauser SIEM -f /home/novleas/SIEM.sql
```

#### Importing EAS Data into the New PostgreSQL Database

- 1 Stop EAS to ensure that none of the events are sent to the EAS server.
- 2 Using iManager, stop the DCS driver:
  - 2a Log in to iManager.
  - **2b** Stop the DCS driver.
  - **2c** Edit the driver properties to change the startup option to Manual.

This step ensures that the driver does not start automatically.

- 3 Import the EAS data to the new PostgreSQL database:
  - **3a** Copy the exported .sql file to a location where the postgres user has full access. For example, /opt/netiq/idm/postgres
  - **3b** Execute the following command to import the EAS data to the PostgreSQL database.

```
psql -d <dbname> -U <username> -f <full path where the exported file
is located>
```

For example,

```
psql -d SIEM -U postgres -f /opt/netiq/idm/apps/postgres/SIEM.sql
```

4 Check for any migration log errors and resolve them.

#### **Exporting the Reporting Data**

Perform the following actions only if you are currently running Identity Manager 4.6.x and want to migrate your existing reporting data to a new server:

- "Exporting the Reporting Data" on page 177
- "Importing the Data into the New Reporting Server" on page 177

#### **Exporting the Reporting Data**

1 Log in as postgres user to the server where PostgreSQL is installed.

```
#su - postgres
```

2 Export the data to a .sql file. Ensure that the Postgres user has full access to the directory where you want to export the file:

```
pg_dump -p <portnumber> -U <username> -d <dbname> -f <export location>
For example,
```

```
pg_dump -p 5432 -U dbauser -W idmrptdb -f /tmp/idmrptdb.sql
```

#### Importing the Data into the New Reporting Server

1 Log in as postgres user to the server where PostgreSQL is installed.

```
#su - postgres
```

- 2 Import the data to the new PostgreSQL database.
  - **2a** Copy the exported .sql file to a location where postgres user has full access.
  - **2b** Execute the following command to import data to the PostgreSQL database.

```
psql -d <dbname> -U <username> -f <full path where the exported file
is located>
For example,
psql -d idmrptdb -U dbauser -f /tmp/idmrptdb.sql
```

3 Check for any migration log errors and resolve them.

#### **Setting up the New Reporting Server**

- 1 Download the Identity\_Manager\_4.7\_Linux.iso from the NetlQ Downloads website.
- 2 Mount the .iso.
- **3** From the /mnt/ directory, install Identity Reporting.
  - ./install.sh
- 4 Configure Identity Reporting.
  - ./configure.sh
- 5 Select Custom configuration and choose No for the following prompts:

```
Do you want to configure PostgreSQL database on current server?

Do you want to install a new driverset?
```

**NOTE:** By default, Identity Reporting installation creates and deploys the drivers for Managed Services Gateway and Data Collection Services.

**6** Navigate to the configuration update utility located at /opt/netiq/idm/apps/configurate directory and ensure that the configuration settings are correct:

./configupdate.sh

# **Creating the Data Synchronization Policy**

After the reporting server is configured, you need to create the data synchronization policy for forwarding events from SLM for IGA to the reporting database. The following considerations apply when upgrading to Identity Reporting 4.7.

**NOTE:** •If you are upgrading from Identity Reporting 4.5.6 to Identity Reporting 4.7, you must create a new policy in the Identity Manager Data Collections Services page. For more information, see About the Data Sync Policies tab section of the Administrator Guide to NetIQ Identity Reporting.

• If you are upgrading from Identity Reporting 4.6.x to Identity Reporting 4.7, follow the steps from Identity Manager Upgrade Issues of the NetIQ Identity Manager 4.7 Release Notes.

# V Deploying Identity Manager on AWS EC2

This section explains the planning and implementation of Identity Manager on AWS cloud.

- Chapter 11, "Planning and Implementation of Identity Manager on AWS EC2," on page 181
- Chapter 12, "Example Scenarios of Hybrid Identity Manager," on page 199

# 11 Planning and Implementation of Identity Manager on AWS EC2

Identity Manager adds support for deploying the following Identity Manager components as services on Amazon Web Services (AWS) EC2:

- Identity Vault
- Identity Manager engine
- Identity Manager drivers and Remote Loader
- iManager
- Designer
- Identity Applications
- Identity Reporting

**NOTE:** Deployment of Sentinel Log Management is not supported on AWS EC2.

Identity Manager supports the following operating systems on AWS EC2:

- SUSE Linux Enterprise Server (SLES) 12.x
- Red Hat Enterprise Linux (RHEL) 7.x

# **Prerequisites**

In addition to the system requirements of Identity Manager components, ensure that you meet the following prerequisites:

- An administrative account on AWS EC2.
- Identity\_Manager\_4.7\_Linux.iso and Designer are downloaded, extracted, and available on Identity Manager component instances.
- An SSH client to connect to the AWS EC2 instances from your local client machine.

# **Deployment Procedure**

Identity Manager components can be deployed on a private or a public network based on your requirement. Figure 11-1, "Identity Manager Deployment on AWS EC2," on page 182 illustrates a sample deployment that is used in the subsequent sections.

Figure 11-1 Identity Manager Deployment on AWS EC2

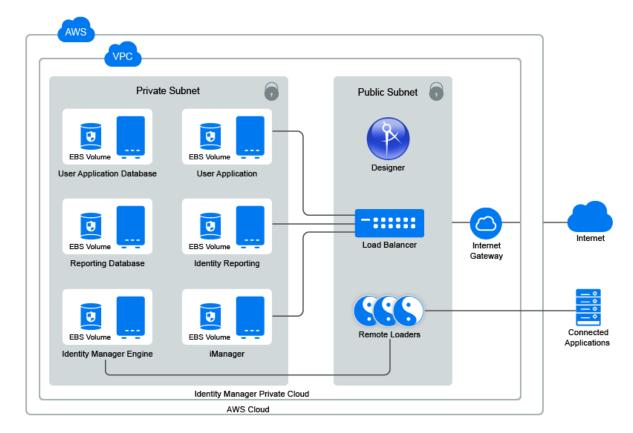

Identity Manager components can be deployed in different combinations depending on how the components are distributed on different servers. However, the deployment procedure is the same for all scenarios.

The deployment procedure consists of the following steps:

- "Preparing AWS Virtual Private Cloud" on page 183
- "Creating and Deploying Instances" on page 185
- "Preparing the EC2 Instances" on page 186
- "Setting Up Identity Manager Components" on page 188
- "Setting Up Database for Identity Applications and Identity Reporting" on page 188
- "Setting Up Designer" on page 190
- "Creating an AWS EC2 Load Balancer" on page 190
- "(Optional) Creating Alias DNS with the Registered Hosted Zone" on page 195
- "Accessing Identity Manager Components" on page 196

# **Preparing AWS Virtual Private Cloud**

This section outlines general steps to set up AWS VPC to use with Identity Manager. For more information, see the Amazon Elastic Compute Cloud Documentation.

Perform the following steps to create AWS VPC services:

- 1 Log in to the AWS Management Console.
- 2 Click Services and create the following services:

| Service | Steps                                                                                                    |  |
|---------|----------------------------------------------------------------------------------------------------|--|
| VPC     | Click Services > VPC under Networking & Content Delivery.                                                                                                    |  |
|         | 2. Click Start VPC Wizard.                                                                                                    |  |
|         | 3. Select a VPC configuration type and click Select.                                                                                                    |  |
|         | 4. Specify the details in the form, and then click Create VPC.                                                                                                    |  |
|         | This creates a private network of the specified size. VPC and subnet creation use the CIDR notation for address ranges. The largest VPC size is a /16 network.                                                                                                    |  |
|         | For more information, see the Amazon Virtual Private Cloud Documentation (https://aws.amazon.com/documentation/vpc/).                                                                                                    |  |
|         | <b>T:</b> Creating a VPC using <b>Start VPC Wizard</b> creates Subnets, Internet gateways, and Route PVPC. You can view or edit these items as follows:                                                                                                    |  |
| Subnets | To deploy Identity Manager components as shown in Figure 11-1, create three subnets in VPC. For example, privateSN, publicSN1, and publicSN2.                                                                                                    |  |
|         | Perform the following steps to create a subnet.                                                                                                    |  |
|         | 1. In the left menu, click Subnets.                                                                                                    |  |
|         | 2. Click Create Subnet.                                                                                                    |  |
|         | 3. Specify Name tag to identify the subnet.                                                                                                    |  |
|         | 5. Specify runne tag to identify the subfict.                                                                                                    |  |
|         | 4. Specify IPv4 CIDR block within VPC.                                                                                                    |  |
|         |                                                                                                    |  |
|         | 4. Specify IPv4 CIDR block within VPC.                                                                                                    |  |
|         | 4. Specify IPv4 CIDR block within VPC. For example: 10.0.0.0/24                                                                                                    |  |
|         | <ol> <li>Specify IPv4 CIDR block within VPC.</li> <li>For example: 10.0.0.0/24</li> <li>You must create public subnets in different availability zones.</li> </ol>                                                                                                    |  |
|         | <ul> <li>4. Specify IPv4 CIDR block within VPC.</li> <li>For example: 10.0.0.0/24</li> <li>You must create public subnets in different availability zones.</li> <li>5. Click Yes, then click Create.</li> </ul>                                                                                                    |  |
|         | <ul> <li>4. Specify IPv4 CIDR block within VPC. For example: 10.0.0.0/24 You must create public subnets in different availability zones.</li> <li>5. Click Yes, then click Create.</li> <li>6. (Conditional) For public subnets, enable auto-assign public IP address:</li> </ul>                                                                                    |  |
|         | <ul> <li>4. Specify IPv4 CIDR block within VPC. For example: 10.0.0.0/24 You must create public subnets in different availability zones.</li> <li>5. Click Yes, then click Create.</li> <li>6. (Conditional) For public subnets, enable auto-assign public IP address: <ul> <li>a. Select Subnet Actions &gt; Modify auto-assign IP settings.</li> </ul> </li> </ul> |  |

| Service                    | Steps                                                                                                    |
|----------------------------|----------------------------------------------------------------------------------------------------|
| Internet                   | 1. In the left menu, click Internet Gateways.                                                                                          |
| gateways                   | 2. Click Create Internet Gateway.                                                                                                    |
|                            | 3. Specify Name tag, then click Create.                                                                                                |
|                            | 4. Select the newly created Internet gateway and attach it to VPC:                                                                     |
|                            | a. Select Actions > Attach to VPC.                                                                                                    |
|                            | b. Select the VPC from the list and click <b>Attach</b> .                                                                              |
| Route table                | 1. In the left menu, click Route Tables.                                                                                               |
|                            | 2. Select the route table that was automatically created for this VPC.                                                                 |
|                            | 3. In the Routes tab:                                                                                                    |
|                            | a. Click Edit.                                                                                                    |
|                            | b. Click Add another route.                                                                                                    |
|                            | c. In Destination, specify 0.0.0.0/0.                                                                                                  |
|                            | <ul> <li>d. In Target, select the Internet Gateway table that is associated with this VPC.</li> <li>See, Internet gateways.</li> </ul> |
|                            | e. Click Save.                                                                                                    |
|                            | 4. In the Subnet Association tab:                                                                                                    |
|                            | a. Click Edit.                                                                                                    |
|                            | b. Locate the subnet that you want to associate with this VPC and click Save.                                                          |
| (Optional)<br>Hosted Zones | If you have a registered domain, you can use it to host Identity Manager components by performing the following actions:               |
|                            | 1. Click Services > Route 53 > Hosted Zones.                                                                                           |
|                            | 2. Click Create Hosted Zone, specify the details such as:                                                                              |
|                            | Domain Name: Specify the domain name.                                                                                                  |
|                            | Comment: Add a comment.                                                                                                    |
|                            | Type: Specify the type of the hosted zone.                                                                                             |
|                            | 3. Click Create.                                                                                                    |
| Elastic IP                 | 1. Click Services > EC2.                                                                                                    |
| address                    | 2. In the left menu, select Elastic IPs.                                                                                               |
|                            | 3. Click Allocate New address.                                                                                                    |
|                            | 4. Click Allocate.                                                                                                    |
|                            | A static IPv4 address is allocated that is not used by any other resource.                                                             |
|                            | 5. Click Close.                                                                                                    |

### **Creating and Deploying Instances**

This section outlines steps to create and deploy instances for a basic setup of Identity Manager, which includes the Identity Manager engine, iManager, Identity Applications, Reporting, User Application database, and Reporting database.

Perform the following steps to create instances for Identity Manager components.

- 1 Click Services > EC2.
- 2 Click Launch Instance.
- **3** Select the SLES 12 SPx or RHEL 7.x image.
- **4** Select the instance type that meets the requirements of the base operating system and deployment of Identity Manager components. See System Requirements.
- 5 Click Next: Configure Instance Details.

Ensure that the instance is using the correct VPC and subnet. This page auto-populates the subnet settings.

| Field                 | Action                                                                                                    |
|-----------------------|----------------------------------------------------------------------------------------------------|
| Auto-assign Public IP | Set to Enable for the public. This setting automatically populates the subnet settings. For private subnet, set the value to Disable. |

6 Click Next: Add Storage.

The default storage size is 10 GB. Change the storage size as per your requirement. See System Requirements.

7 Click Next: Add Tags.

Add tags as desired. Tags enable you to organize instances. For example, you can add the following two tags to each instance:

- A tag indicating what the instance is being used for
- A tag indicating who is the owner of this machine
- **8** Click Next: Configure Security Group.

Security groups are virtual firewall rules for groups of instances. It is recommended to create a separate security group for each group of instances with the same firewall requirements.

For example, you can configure a security group for all nodes of the Identity Manager engine, one security group for all nodes of Identity Applications, and one security group for all nodes of Identity Reporting. By default, a new security group only allows incoming traffic on port 22, so that you can only connect to the instance by using SSH.

For more information, see Amazon EC2 Security Groups for Linux Instances (https://docs.aws.amazon.com/AWSEC2/latest/UserGuide/using-network-security.html).

**9** Create a new security group; specify a name and description for it.

Add additional port rules before installing the following Identity Manager components:

| Component               | Port     | Description                                                           |
|-------------------------|----------|-----------------------------------------------------------------------|
| LDAP for Identity Vault | TCP 636  | Required for the secured LDAP communication.                          |
| iManager                | TCP 8443 | Required for the HTTPS communication to access iManager.              |
| Identity Applications   | TCP 8543 | Required for the HTTPS communication to access Identity Applications. |
| Identity Reporting      | TCP 8643 | Required for the HTTPS communication to access Identity Reporting.    |
| PostgreSQL Database     | TCP 5432 | Required for the secured database communication to access PostgreSQL. |

- 10 Click Review and Launch.
- 11 After reviewing the details, click Launch.
- **12** Select an existing key pair or create a new one.

This key pair is used for SSH access to the instance. You can use the same key pair with multiple machines.

13 Click Download Key Pair.

**IMPORTANT:** You can connect to and manage your instances only using the private key. Therefore, do not lose the private key after downloading it.

- 14 Attach the Elastic IP address that is created when the instance is initializing.
- **15** Repeat Step 1 to Step 13 and create other instances.

# **Preparing the EC2 Instances**

Launch an instance and verify the software repositories. To verify the configured software repositories, perform the following:

- 1 Log in to an instance using the key pair.
- 2 Switch to root user.
- **3** Verify that the following updates are available in your operating system:

 $\textbf{SLES12-SP3-Pool and SLES12-SP3-Updates on SLES:} \ \ \textbf{To verify, run zypper lr -n command.}$ 

**rhui-REGION-rhel-server-releases/7Server/x86\_64 on RHEL:** To verify, run yum repolist command.

**NOTE:** If repositories are not present in your operating system, verify that the configured elastic IP address is attached to the instance and then restart the instance.

4 Install the following prerequisites for your operating system:

#### SLES

Use zypper command to install glibc-32bit library.

#### Red Hat

Use yum install command to install the following prerequisites:

- unzip
- ksh
- bc
- glibc-\*.i686
- ◆ libXau-1.0.8-2.1.el7.i686
- libxcb.i686
- libx11.i686
- libXtst.i686
- libXrender.i686
- ◆ libgcc.i686
- lsof

For Identity Manager engine, you can edit the prerequisite.sh script and remove the occurrences of compat-libstdc++-33.x86\_64. This package is no longer necessary for Identity Manager installation.

- **5** Set up /etc/hosts and hostname:
  - **5a** Use the private IP address of the instance to secure Identity Manager servers within the firewall.
  - **5b** Assign a DNS name to the instance and update the hosts file.

For example:

```
# 10.0.0.1 identityEngine.example.com identityEngine
```

**5c** Set hostname and domain name.

#### **SLES**

yast lan

### **RHEL**

hostnamectl set-hostname idmengine.example.com

- **6** (Conditional) Create an encrypted Elastic Block Store (EBS) volume to encrypt the data in the cloud.
  - 6a Click Services > EC2.
  - 6b In Elastic Block Store, select Volumes and click Create Volume.
  - **6c** Specify the required size for your volume.
  - 6d Select Encrypt this volume and click Create Volume.
  - **6e** Select the newly created volume in the list.
  - **6f** In Actions, click Attach Volume to attach the volume to EC2 instance.
  - **6g** Repeat these steps for each instance.

For more information about EBS, see Amazon EBS.

**7** Format the volume and mount the partition by using your operating system tools:

#### **SLES**

Run the yast disk command to format the volume.

#### **RHEL**

Run mkfs to format and add to /etc/fstab. For more information, see Red Hat Enterprise Linux Deployment Guide.

**NOTE:** •Mount Identity Manager engine data partition. By default, the data partition is /var/opt/novell/.

- Mount other Identity Manager components in /opt/netiq/.
- 8 Update the /etc/hosts file on all instances with DNS to IP address of all machines.

### **Setting Up Identity Manager Components**

Before installing the Identity Manager components, perform the following steps:

- 1 Download the Identity\_Manager\_4.7\_Linux.iso on the instance where you want to install the Identity Manager component.
- 2 Mount the downloaded .iso file.
- **3** (Conditional) Create the database for Identity Applications and Identity Reporting. For more information, see "Setting Up Database for Identity Applications and Identity Reporting" on page 188.
- **4** From the root directory of the .iso file, run ./install.sh command.
- **5** Read through the license agreement and type y to accept the license agreement.
- **6** Select custom installation option and select the component that you want to install on the instance. Configure the component. For more information, see Table 4-2, "Custom Configuration," on page 51.
- 7 Run configupdate.sh on Identity Reporting and Identity Applications to set all clients.

# Setting Up Database for Identity Applications and Identity Reporting

If you want to install the PostgreSQL database for Identity Applications and Identity Reporting on an external server, you should perform the following steps before installing:

- 1 Navigate to the location where you have mounted the Identity\_Manager\_4.7\_Linux.iso.
- 2 Locate the /common/packages/postgres/ directory and install PostgreSQL.

```
rpm -ivh netig-postgresgl-9.6.6-0.noarch.rpm
```

**3** Associate the group to postgres user by running the following command:

```
/usr/sbin/usermod -a -G postgres postgres
```

- **4** Change the postgres user's home directory path to /opt/netiq/idm/postgres/ in the / etc/passwd file.
  - **4a** Navigate to the /etc/ directory.
  - 4b Edit the passwd file.

```
vi /etc/passwd
```

- **4c** Change the home directory of the postgres user to /opt/netiq/idm/postgres/.
- 5 Log in as postgres user.

### For example:

```
su - postgres
```

6 Create a data directory in the PostgreSQL install location.

mkdir -p <POSTGRES\_HOME>/data, where <POSTGRES\_HOME> is /opt/netiq/idm/
postgres

### For example:

mkdir -p /opt/netiq/idm/postgres/data

7 Export the PostgreSQL home directory

```
export PGHOME=<postgres home directory path>
```

### For example:

```
export PG_HOME=/opt/netiq/idm/postgres
```

8 Export the PostgreSQL password:

```
export PGPASSWORD=<enter the database password>
```

**9** Initialize the database.

```
"LANG=en_US.UTF-8 <POSTGRES_HOME>/bin/initdb -D <POSTGRES_HOME>/data" For example:
```

"LANG=en\_US.UTF-8 /opt/netiq/idm/postgres/bin/initdb -D /opt/netiq/idm/postgres/data"

10 Create a database for the following components in the /opt/netiq/idm/postgres/ directory.

### **Identity Applications**

- \$ createdb idmuserappdb
- \$ psql -s idmuserappdb
- # create user idmadmin password 'somepassword';
- # GRANT ALL PRIVILEGES ON DATABASE idmuserappdb TO idmadmin;
- # ALTER DATABASE idmuserappdb OWNER TO idmadmin;

### **Identity Reporting**

- \$ createdb idmrptdb
- 11 Log out as postgres user.
- 12 Modify the postgresql.conf file to allow the PostgreSQL instance to listen on network instances other than localhost.
  - **12a** Navigate to the /opt/netiq/idm/postgres/data/ directory.
  - **12b** Edit the postgresql.conf file:

```
vi postgresgl.conf
```

**12c** Add the following line in the file:

```
listen addresses = '*'
```

13 Create pg\_log directory under <postgres home directory path>/data.

For example:

```
mkdir -p /opt/netiq/idm/postgres/data/pg_log
```

**14** Change the permissions for the pg\_log directory.

```
chown -R postgres:postgres <postgres directory path>/data/pg_log
For example:
```

```
chown -R postgres:postgres /opt/netiq/idm/postgres/data/pg_log
```

15 Start the PostgreSQL service.

```
systemctl start netiq-postgresql This will start the new PostgreSQL service.
```

### **Setting Up Designer**

You must install Designer on a Windows machine to use it.

- 1 On a public subnet, launch a supported Windows instance.
  For the Windows security group, use rdesktop port only. For example, 3389
- 2 Install Designer on a Windows instance. For more information, see Installing Designer in *NetIQ Identity Manager Setup Guide for Windows*.

# **Creating an AWS EC2 Load Balancer**

You can create a load balancer to balance the load of incoming requests across Identity Manager components. The load balancer can be used to secure the Identity Manager servers from public access.

The following procedures explain the configuration details required to set up a load balancer for the sample deployment scenario:

### Create a Certificate for a Load Balancer to Use Secured Communication

The load balancer uses this certificate to establish a secured communication among Identity Manager components. You can create a certificate for a load balancer in three ways:

- "Using AWS Certificate Manager (ACM)" on page 190
- "Uploading an External Certificate to ACM" on page 191
- "Uploading an External Certificate to IAM" on page 191

### Using AWS Certificate Manager (ACM)

- 1 Click Services > Certificates Manager.
- 2 Click Request Certificate.
- **3** Specify the DNS name for which you want to create a certificate.
- **4** Verify the DNS authority.

### **Uploading an External Certificate to ACM**

- 1 Click Services > Certificates Manager.
- 2 Click Import Certificate.
- **3** Specify the certificate details.

### **Uploading an External Certificate to IAM**

- 1 Click Services.
- 2 In Security, Identity & Compliance, click IAM.
- **3** Specify the certificate details using IAM API. For more information, see Uploading Server Certificate Using IAM API.

### **Creating Target Groups**

A target group provides a way to associate the load balancer to the IP addresses of instances (targets) among which the load will be distributed.

Perform the following steps to create a target group:

- 1 In the EC2 Dashboard, click Target Groups under LOAD BALANCING.
- 2 Click Create target group.
- **3** Specify the following details:

| Field                 | Description                                                                                                    |
|-----------------------|----------------------------------------------------------------------------------------------------|
| Target group name     | Specify a name for the target group.                                                                                                    |
|                       | You can specify the name of a component for which this target group is configured. For example, Identity Applications, Identity Reporting, or iManager. |
| Protocol              | Select HTTPS.                                                                                                    |
| Port                  | Specify the port on which the server is configured for listening.                                                                                       |
|                       | Following are the example port values used for different Identity Manager Components:                                                                   |
|                       | Identity Applications: 8543                                                                                                    |
|                       | Identity Reporting: 8643                                                                                                    |
|                       | • iManager: 8443                                                                                                    |
| Target type           | Select Instance.                                                                                                    |
| VPC                   | Select the same VPC that you have selected for the instances of Identity Manager components.                                                            |
| Health Check Settings |                                                                                                    |
| Protocol              | Select HTTPS.                                                                                                    |
|                       | The load balancer uses this protocol while performing health checks.                                                                                    |

| Field                          | Description                                                                                  |
|--------------------------------|----------------------------------------------------------------------------------------------|
| Path                           | Specify the destination path for health checks.                                              |
|                                | Following are the default paths of the Identity Manager components to perform health checks: |
|                                | Identity Applications: /idmdash/index.html                                                   |
|                                | • Identity Reporting: /IDMRPT/index.html                                                     |
|                                | • iManager: /nps/login.html                                                                  |
| Advanced health check settings | Keep the default values.                                                                     |

- 4 Click Create.
- **5** Enable session stickiness.
  - **5a** Select the target group you have created.
  - 5b In the Description tab, click Edit attributes.
  - **5c** Select Enable for Stickiness.
- **6** Repeat these steps to create target groups for each application.

**NOTE:** If SSPR is installed on a different server, create a separate target group for this component.

### **Create the Load Balancer**

Perform the following steps to create a load balancer:

- 1 In the left menu, click Load Balancers.
- 2 Click Create Load Balancers.
- 3 Click Create under Application Load Balancer.
- **4** Specify the following details:

| Field  | Description                           |  |
|--------|---------------------------------------|--|
| Name   | Specify a name for the load balancer. |  |
| Scheme | Select internet-facing.               |  |

| Field              | Description                                                                        |
|--------------------|------------------------------------------------------------------------------------|
| Listeners          | To add more listeners to your load balancer, click Add Listener.                   |
|                    | Specify the listener ports as follows:                                             |
|                    | For iManager:                                                                      |
|                    | Load Balancer Protocol: HTTPS                                                      |
|                    | Load Balancer Port: 8443                                                           |
|                    | For Identity Applications:                                                         |
|                    | Load Balancer Protocol: HTTPS                                                      |
|                    | Load Balancer Port: 8543                                                           |
|                    | For Identity Reporting:                                                            |
|                    | Load Balancer Protocol: HTTPS                                                      |
|                    | Load Balancer Port: 8643                                                           |
| Availability Zones | Select the same VPC that you have created earlier for Identity Manager components. |
|                    | Select the Availability Zone in which public subnets are available.                |
|                    | NOTE: You must select at least two subnets.                                        |
| Tags               | (Optional) You can add a tag to identify your load balancer.                       |

- **5** Click Next: Configure Security Settings.
- **6** Specify the certificate details to use HTTPS protocol. You can perform one of the following:
  - Select the certificate type that you created in "Create a Certificate for a Load Balancer to Use Secured Communication" on page 190.
  - Upload the certificate to IAM or ACM Specify the certificate details.
- 7 Click Next: Configure Security Groups.
- 8 In Assign a security group, select Create a new security group.
- 9 (Optional) Specify the name and description for the load balancer.
- **10** Add rules to the security group that routes the traffic to the configured listeners:

| Field      | Description                                                                                         |
|------------|----------------------------------------------------------------------------------------------------|
| Туре       | Select Custom TCP Rule.                                                                             |
| Protocol   | This displays the protocol type used for the rule.                                                  |
| Port Range | Select the port range for the Identity Manager Components:                                          |
|            | ◆ iManager: 8443                                                                                    |
|            | Identity Applications: 8543                                                                         |
|            | Identity Reporting: 8643                                                                            |
| Source     | Select <b>Anywhere</b> to connect to the instance where the Identity Manager component is deployed. |

- 11 Click Next: Configure Routing.
- 12 In Target group, specify the following details:

| Field        | Description                                                                                                    |
|--------------|----------------------------------------------------------------------------------------------------|
| Target group | Select Existing target group. This list displays the target groups created for Identity Manager Components in "Creating Target Groups" on page 191.                                          |
| Name         | Select a target group from the list.                                                                                                    |
|              | You can select only one target group here. For example, select the target group that you have created for Identity Applications.                                                             |
|              | After creating the load balancer, you will need to modify the listener port 8443 to use the target group that is configured for the HTTPS protocol. See Step 18 on page 194 of this section. |
| Protocol     | Populated with the value that you have configured in the specified target group. Review to ensure that the value is listed correctly.                                                        |
| Port         | Populated with the value that you have configured in the specified target group. Review to ensure that the value is listed correctly.                                                        |
| Target type  | Populated with the value that you have configured in the specified target group. Review to ensure that the correct value is listed.                                                          |

### 13 Under Health Checks, review the following details:

| Field                          | Description                                                                                               |
|--------------------------------|----------------------------------------------------------------------------------------------------|
| Protocol                       | Populated with HTTPS or HTTP based on the configuration of the target group you have selected in Step 12. |
|                                | See "Creating Target Groups" on page 191.                                                                 |
| Path                           | Populated with the health URL that you have configured in the target group selected in Step 12.           |
|                                | See "Creating Target Groups" on page 191.                                                                 |
| Advanced health check settings | Keep the default values.                                                                                  |

### **14** Click Next: Register Targets.

The list of all targets registered with the target group that is selected. You can modify this list only after creating the load balancer.

- 15 Click Next: Review.
- **16** Verify that the load balancer details are correct.
- 17 Click Create and then click Close.
- **18** (Conditional) If you skipped to create listeners ports for Identity Manager components or you want to add new listener ports, update the listener ports to use the appropriate target groups:
  - **18a** Select the load balancer you have created.
  - **18b** Select the Listeners tab.

- **18c** Click Add Listener and specify the required details for each listener, see Step 4.
- **18d** Select the certificate that is used for the load balancer, see "Create a Certificate for a Load Balancer to Use Secured Communication" on page 190.
- 18e Click Create.

If SSPR is configured on a separate machine, you might need to add a listener.

**IMPORTANT:** To use a single load balancer in a distributed setup, create a separate DNS alias record to differentiate the servers in the setup. Otherwise, create a separate load balancer for each web application.

# (Optional) Creating Alias DNS with the Registered Hosted Zone

If you have a registered site, you can use it to create an individual record set for each Identity Manager component.

- 1 Click Services > Route 53.
- 2 In the left-side menu, click **Hosted Zones** and select the hosted zone that is created while setting up AWS EC2 services. See, "Preparing AWS Virtual Private Cloud" on page 183.
- 3 Click Go to Record Sets.
- 4 Click Create Record Set:

| Field          | Description                                                                         |
|----------------|-------------------------------------------------------------------------------------|
| Name           | Specify a meaningful name for your record set.                                      |
|                | For example: Name Identity Applications record set as $\mathtt{rbpm}$ .             |
| Туре           | Select A – IPv4 address.                                                            |
| Alias          | Select Yes.                                                                         |
| Alias Target   | Select the load balancer which is configured to connect Identity Manager components |
| Routing Policy | Select Simple                                                                       |

- 5 Click Create.
- 6 Repeat the Step 4 and Step 5 to create a record set for each Identity Manager instance.
- 7 Run configupdate.sh on Identity Applications, Identity Reporting, and OSP instances and update SSO configuration with the public DNS name.
- 8 Restart Tomcat.
- **9** Verify the configuration by accessing the applications using the public DNS.

https://<public-DNS-name>:<port>/<application-context-name>

# **Accessing Identity Manager Components**

You can access the Identity Manager instances using the public DNS name of the load balancer or the alias DNS record set. To allow Identity Manager instances to communicate with one another, edit the /etc/hosts files on each instance and add an entry to resolve its hostname to its private IP address.

Update the following instances to internally access the other instances

| Instance              | Description                                                                                                    |
|-----------------------|----------------------------------------------------------------------------------------------------|
| OSP                   | The OSP instance requires access to the SSPR instance to reset passwords.                                      |
|                       | Host file location: /etc/hosts                                                                                 |
|                       | Modify the hosts file with the following entry:                                                                |
|                       | <pre><ip_address> <private_dns_name> <public_dns_name></public_dns_name></private_dns_name></ip_address></pre> |
|                       | For example:                                                                                                   |
|                       | 10.0.1.5 sspr.privatedns.local sspr.publicdns.com                                                              |
| Identity Applications | The Identity Applications instance requires an access to OSP instance for login purposes.                      |
|                       | Host file location: /etc/hosts                                                                                 |
|                       | Modify the hosts file with the following entry:                                                                |
|                       | <pre><ip_address> <private_dns_name> <public_dns_name></public_dns_name></private_dns_name></ip_address></pre> |
|                       | For example:                                                                                                   |
|                       | 10.0.1.6 osp.privatedns.local osp.publicdns.com                                                                |
| Identity Reporting    | The Identity Reporting instance requires an access to OSP instance for login purposes.                         |
|                       | Host file location: /etc/hosts                                                                                 |
|                       | Modify the hosts file with the following entry:                                                                |
|                       | <pre><ip_address> <private_dns_name> <public_dns_name></public_dns_name></private_dns_name></ip_address></pre> |
|                       | For example:                                                                                                   |
|                       | 10.0.1.6 osp.privatedns.local osp.publicdns.comm                                                               |

# **Security Considerations**

NetIQ recommends that you review the following considerations for deploying Identity Manager components on AWS cloud:

- Identity Manager components are configured on a private network with no public access or attached to an Elastic IP address.
- Web applications such as Identity Applications, Identity Reporting, or iManager are accessed through a load balancer.

- Identity Manager components are configured to use a secured communication channel.
- Data is configured on a separate encrypted EBS volume for each component.
- The following ports are available on the Identity Manager servers to use within the subnet.

| Port | Application           |
|------|-----------------------|
| 636  | LDAP                  |
| 8543 | Identity Applications |
| 8643 | Identity Reporting    |
| 5432 | PostgreSQL            |
| 8443 | iManager              |

# **12** Example Scenarios of Hybrid Identity Manager

You can configure Identity Manager components where the identities are synchronized seamlessly between your enterprise premise and AWS cloud. Implementing this type of hybrid scenarios requires you to configure a VPN connection between AWS subnet and the enterprise network. This section explains the following hybrid Identity Manager scenarios:

- "Using Remote Loader Connection" on page 199
- "Using Multi-Server Driver Set Connection" on page 200
- "Using eDirectory Driver Connection" on page 202

# **Using Remote Loader Connection**

Remote Loader is installed on a subnet where VPN is configured. When you enable the synchronization, the Remote Loader driver shim connects to the application that is running on the enterprise network and synchronizes the identities between Identity Manager on AWS cloud and the application.

Figure 12-1 Hybrid Scenario Using Remote Loader Connection

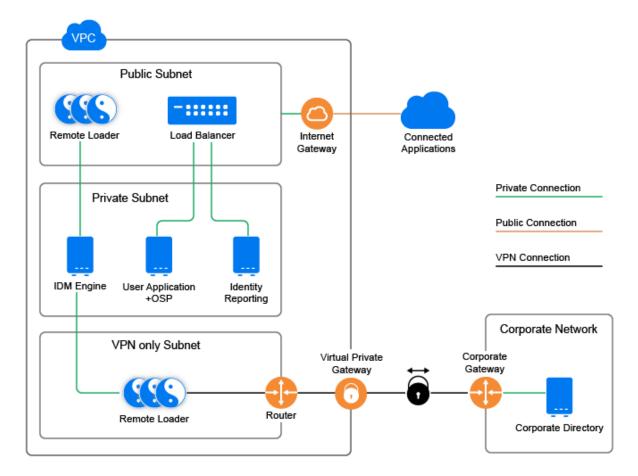

This scenario is suitable for systems with fewer connected applications and requires you to open a listener port for Remote Loader. The connection allows only configured attributes to pass during the synchronization.

### **Limitations:**

- This scenario applies to the drivers that support the use of Remote Loader.
- A large number of connected applications increase the traffic to Remote Loader.

# **Using Multi-Server Driver Set Connection**

In this scenario, at least two Identity Manager servers use the same driver set where one server is installed on AWS cloud and the other server is installed on the enterprise premise. This includes full replica servers that use the Identity Vault replication channel to synchronize the identities through VPN connection. The Identity Manager server that is running on the enterprise network or AWS cloud synchronizes the identities across their respective connected applications.

Figure 12-2 Hybrid Scenario Using Multi-Server Driver Set Connection

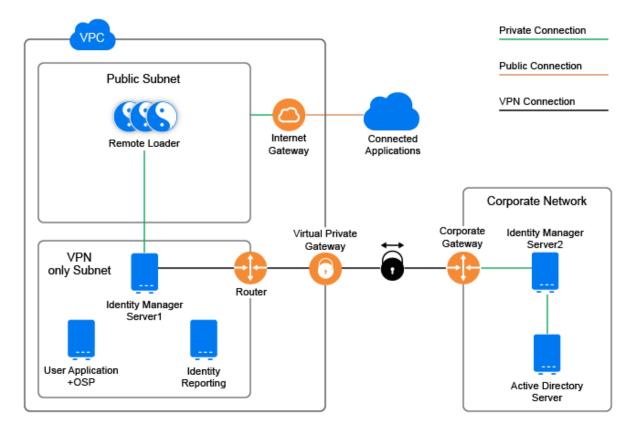

This configuration uses VPN connection only for synchronizing the delta changes between the Identity Manager servers on either side.

### With Filtered Replication

This is a variant of multi-server driverset scenario and includes a filtered read-write replica of the data partition on the server in the AWS cloud. For driverset partition, you should always use full replica partition on either side.

201

Figure 12-3 Hybrid Scenario Using Controlled Replication

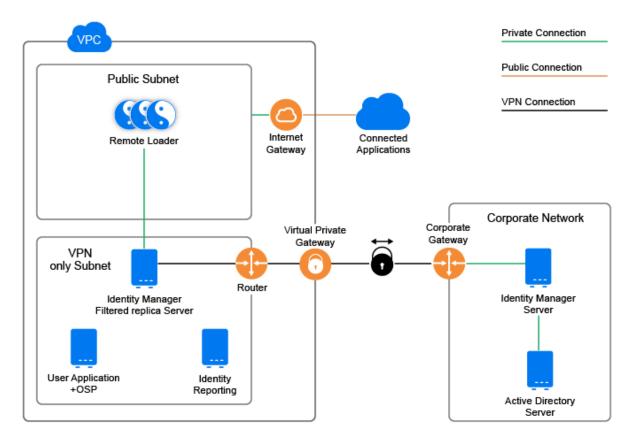

This scenario adds more control over the attributes to synchronize. For example, you can prevent sensitive attributes from synchronizing with the Identity Manager server on AWS cloud.

# **Using eDirectory Driver Connection**

This scenario is suitable if you have Identity Manager servers installed on two separate eDirectory trees where one tree belongs to AWS cloud and the other tree belongs to the enterprise network. This configuration uses eDirectory driver to synchronize the identities between AWS cloud and the enterprise network through a VPN connection. The Identity Manager server that is running on the enterprise network or AWS cloud synchronizes the identities across their respective connected applications.

Figure 12-4 Hybrid Scenario Using eDirectory Driver Connection

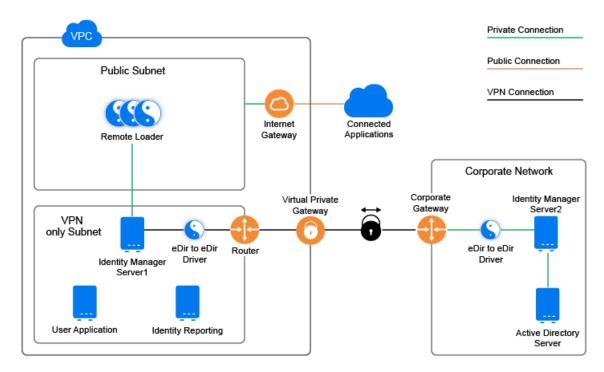

The communication between the AWS cloud and the enterprise network is limited. It only synchronizes the delta changes. You can control the attributes to synchronize by configuring the driver filter. You can also leverage the policy engine to define additional controls for synchronizing attributes. For example, limit the password attribute from synchronizing and allow users to use different passwords to access Identity Manager servers from AWS cloud and the enterprise network.

# **V** Deploying Identity Manager for High Availability

High availability ensures efficient manageability of critical network resources including data, applications, and services. NetIQ supports high availability for your Identity Manager solution through clustering or Hypervisor clustering, such as VMWare Vmotion. When planning a high-availability environment, the following considerations apply:

- You can install the following components in a high-availability environment:
  - Identity Vault
  - Identity Manager engine
  - Remote Loader
  - Identity applications, except Identity Reporting
- To manage the availability of your network resources for your Identity Manager environment, use the SUSE Linux Enterprise High Availability Extension with SUSE Linux Enterprise Server (SLES) 12 SP2 or later with the latest patches installed.
- When you run the Identity Vault in a clustered environment, the Identity Manager engine is also clustered.

**NOTE:** Identity Manager does not support load balancing LDAP or LDAPS communication between Identity Vault and Identity Applications.

| For more information about                                           | See                                                                                            |
|----------------------------------------------------------------------|------------------------------------------------------------------------------------------------|
| Determining the server configuration for Identity Manager components | see High Availability Configuration in NetIQ<br>Identity Manager Overview and Planning Guide.  |
| Running the Identity Vault in a cluster                              | Sample Identity Manager Cluster Deployment<br>Solution on SLES 12 SP2                          |
|                                                                      | Deploying eDirectory on High Availability Clusters in the NetlQ eDirectory Installation Guide. |
| Running the identity applications in a cluster                       | Sample Identity Applications Cluster Deployment<br>Solution on Tomcat Application Server       |

For more information on implementing high availability and disaster recovery in your Identity Manager environment, contact NetIQ Technical Support (https://www.netiq.com/support/).

This following chapters provide the steps for installing and configuring Identity Manager components in a high availability environment:

- Chapter 13, "Preparing for Installing Identity Manager in a Cluster Environment," on page 207
- ◆ Chapter 14, "Sample Identity Manager Cluster Deployment Solution on SLES 12 SP2," on page 211
- Chapter 15, "Sample Identity Applications Cluster Deployment Solution on Tomcat Application Server," on page 221

# Preparing for Installing Identity Manager in a Cluster Environment

- Prerequisites
- Preparing a Cluster for the Identity Applications

# **Prerequisites**

- "Identity Vault" on page 207
- "Identity Applications" on page 208
- "Database for Identity Applications" on page 208

### **Identity Vault**

Before installing the Identity Vault in a clustered environment, NetIQ recommends reviewing the following considerations:

- You must have external shared storage supported by the cluster software, with sufficient disk space to store all Identity Vault and NICI data:
  - The Identity Vault DIB must be located on the cluster shared storage. State data for the Identity Vault must be located on the shared storage so that it is available to the cluster node that is currently running the services.
  - The root Identity Vault instance on each of the cluster nodes must be configured to use the DIB on the shared storage.
  - You must also share NICI (NetIQ International Cryptographic Infrastructure) data so that server-specific keys are replicated among the cluster nodes. NICI data used by all cluster nodes must be located on the cluster shared storage.
  - NetIQ recommends storing all other eDirectory configuration and log data on the shared storage.
- You must have a virtual IP address.
- (Conditional) If you are using eDirectory as the support structure for the Identity Vault, the nds-cluster-config utility supports configuring the root eDirectory instance only. eDirectory does not support configuring multiple instances and non-root installations of eDirectory in a cluster environment.

For more information about installing the Identity Vault in a clustered environment, see Deploying eDirectory on High Availability Clusters in the *NetIQ eDirectory Installation Guide*.

# **Identity Applications**

You can install the database for the identity applications in an environment supported by Tomcat clusters with the following considerations:

- The cluster must have a unique cluster partition name, multicast address, and multicast port.
   Using unique identifiers separates multiple clusters to prevent performance problems and anomalous behavior.
  - For each member of the cluster, you must specify the same port number for the listener port of the identity applications database.
  - For each member of the cluster, you must specify the same hostname or IP address of the server hosting the identity applications database.
- You must synchronize the clocks of the servers in the cluster. If server clocks are not synchronized, sessions might time out early, causing HTTP session failover not to work properly.
- NetIQ recommends to not use multiple log ins across browser tabs or browser sessions on the same host. Some browsers share cookies across tabs and processes, so allowing multiple logins might cause problems with HTTP session failover (in addition to risking unexpected authentication functionality if multiple users share a computer).
- The cluster nodes reside in the same subnet.
- A failover proxy or a load balancing solution is installed on a separate computer.

### **Database for Identity Applications**

Database clustering is a feature of each respective database server. NetIQ does not officially test with any clustered database configuration because clustering is independent of the product functionality. Therefore, we support clustered database servers with the following caveats:

• By default, the maximum number of connections is set to 100. This value might be too low to handle the workflow request load in a cluster. You might see the following exception:

```
(java.sql.SQLException: Data source rejected establishment of connection, message from server: "Too many connections."
```

To increase the maximum number of connections, set the max\_connections variable in the my.cnf file to a higher value.

- Some features or aspects of your clustered database server might need to be disabled. For example, Transactional Replication must be disabled on certain tables due to constraint violations when trying to insert a duplicate key.
- We do not provide assistance on the installation, configuration, or optimization of the clustered database server, including installation of our products into a clustered database server.
- We exert our best effort to resolve any issues that might arise with the use of our products in a clustered database environment. Troubleshooting methods in a complex environment often require cooperative work to resolve issues. NetIQ provides expertise to analyze, plan, and troubleshoot the NetIQ products. The customer must provide expertise to analyze, plan and troubleshoot any third-party products. We ask customers to reproduce issues or analyze behavior of their components in a non-clustered environment to help isolate potential cluster setup issues from NetIQ product issues.

# **Preparing a Cluster for the Identity Applications**

The identity applications supports HTTP session replication and session failover. If a session is in process on a node and that node fails, the session can be resumed on another server in the cluster without intervention. Before installing the identity applications in a cluster, you should prepare the environment.

- "Understanding Cluster Groups in Tomcat Environments" on page 209
- "Setting System Properties for Workflow Engine IDs" on page 209

# **Understanding Cluster Groups in Tomcat Environments**

The User Application cluster group uses a UUID name to minimize the risk of conflicts with other cluster groups that users might add to their servers. You can modify the configuration settings for User Application cluster group using the User Application administration features. Changes to the cluster configuration take effect for a server node only when you restart that node.

# **Setting System Properties for Workflow Engine IDs**

Each server that hosts the identity applications in the cluster can run a workflow engine. To ensure performance of the cluster and the workflow engine, every server in the cluster should use the same partition name and partition UDP group. Also, each server in the cluster must be started with a unique ID for the workflow engine, because clustering for the workflow engine works independently of the cache framework for the identity applications.

To ensure that your workflow engines run appropriately, you must set system properties for Tomcat.

- 1 Create a new JVM system property for each identity applications server in the cluster.
- 2 Navigate to the /opt/netiq/idm/apps/tomcat/bin/setenv.sh file.
- 3 Ensure that the value you specified during the Identity Applications configuration is mentioned in the com.novell.afw.wf.engine-id system property, where the engine ID is a unique value.

# 14 Sample Identity Manager Cluster Deployment Solution on SLES 12 SP2

The chapter provides step-by-step instructions on how to configure eDirectory and Identity Manager into a supported SUSE Linux Enterprise Server (SLES) cluster environment with shared storage and an example of a clustered Identity Manager deployment.

- "Prerequisites" on page 211
- "Installation Procedure" on page 212

For a production-level Linux High Availability (HA) solution with shared storage, implementing a fencing mechanism in the cluster is recommended. Although there are different methods of implementing fencing mechanisms in the cluster, in our example, we use a STONITH resource which uses the Split Brain Detector (SBD).

Figure 14-1 on page 211 shows a sample cluster deployment solution.

Figure 14-1 Sample cluster deployment solution

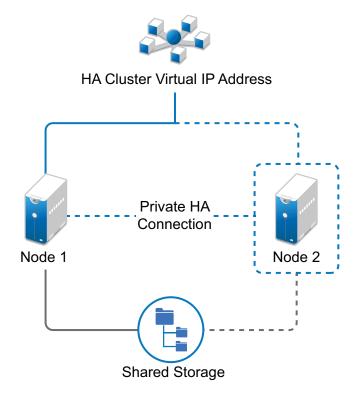

# **Prerequisites**

- Two servers running SLES 12 SP2 64-bit for nodes
- One server running SLES 12 SP2 64-bit for iSCSI Server

- SLES12 SP2 64-bit HA extension ISO image file
- Six static IPs:
  - Two static IP addresses for each node.
  - One static IP address for the cluster. This IP address is dynamically assigned to the node currently running eDirectory.
  - One IP address for iSCSI Server.

# **Installation Procedure**

This section explains the steps to install Identity Manager in a cluster environment. For more information about configuring the SLES High Availability Extension, see the SUSE Linux Enterprise High Availability Extension guide.

- Configuring the iSCSI Server
- Configuring the iSCSI initiator on all Nodes
- Partitioning the Shared Storage
- Installing the HA Extension
- Setting up Softdog Watchdog
- Configuring the HA Cluster
- Installing and Configuring Identity Vault and Identity Manager Engine on Cluster Nodes
- Configuring the eDirectory Resource
- Primitives for eDirectory and Shared Storage Child Resources
- Changing the Location Constraint Score

# Configuring the iSCSI Server

An iSCSI target is a device that is configured as a common storage for all nodes in a cluster. It is a virtual disk that is created on the Linux server to allow remote access over an Ethernet connection by an iSCSI initiator. An iSCSI initiator is any node in the cluster that is configured to contact the target (iSCSI) for services. The iSCSI target should be always up and running so that any host acting as an initiator can contact the target. Before installing iSCSI target on the iSCSI server, ensure that the iSCSI target has sufficient space for a common storage. Install the iSCSI initiator packages on the other two nodes after installing SLES 12 SP2.

During the SLES 12 SP2 installation:

- 1 Create a separate partition and specify the partition path as the iSCSI shared storage partition.
- 2 Install the iSCSI target packages.

To configure the iSCSI server:

- 1 Create a block device on the target server.
- **2** Type the yast2 disk command in terminal.
- 3 Create a new Linux partition, and select Do not format.
- 4 Select Do not mount the partition.

- **5** Specify the partition size.
- 6 Type the yast2 iscsi-server or yast2 iscsi-lio-server command in terminal.
- 7 Click the Service tab, then select When Booting in the Service Start option.
- 8 In the Targets tab, click Add to enter the partition path (as created during the SLES installation).
- **9** In the Modify iSCSI Target Initiator Setup page, specify iSCSI client initiator host names for the target server and then click Next.
  - For example, iqn.sles12sp2node2.com and iqn.sles12sp2node3.com.
- 10 Click Finish.
- 11 Run the cat /proc/net/iet/volume command in the terminal to verify if the iSCSI target is installed

### Configuring the iSCSI initiator on all Nodes

You must configure the iSCSI initiator on all cluster nodes to connect to the iSCSI target.

To configure the iSCSI initiator:

- 1 Install the iSCSI initiator packages.
- 2 Run the yast2 iscsi-client in terminal.
- 3 Click the Service tab and select When Booting in the Service Start option.
- 4 Click the Connected Targets tab, and click Add to enter the IP address of the iSCSI target server.
- 5 Select No Authentication.
- 6 Click Next, then click Connect.
- 7 Click Toggle Start-up to change the start-up option from manual to automatic, then click Next.
- 8 Click Next, then click OK.
- **9** To check the status of the connected initiator on the target server, run the cat /proc/net/iet/session command on the target server. The list of initiators that are connected to iSCSI server are displayed.

### **Partitioning the Shared Storage**

Create two shared storage partitions: one for SBD and the other for Cluster File System.

To partition the shared storage:

- 1 Run the yast2 disk command in terminal.
- 2 In the Expert Partitioner dialog box, select the shared volume. In our example, select sdb from the Expert Partitioner dialog box.
- 3 Click Add, select Primary partition option, and click Next.
- 4 Select Custom size, and click Next. In our example, the custom size is 100 MB.
- 5 Under Formatting options, select Do not format partition. In our example, the File system ID is 0x83 Linux.
- 6 Under Mounting options, select Do not mount partition, then click Finish.
- 7 Click Add, then select Primary partition.

- 8 Click Next, then select Maximum Size, and click Next.
- **9** In Formatting options, select **Do not format partition**. In our example, specify the File system ID as 0x83 Linux.
- 10 In Mounting options, select Do not mount partition, then click Finish.

### **Installing the HA Extension**

To install the HA extension:

1 Go to the SUSE Downloads website.

SUSE Linux Enterprise High Availability Extension (SLE HA) is available for download for each available platform as two ISO images. Media 1 contains the binary packages and Media 2 contains the source code.

**NOTE:** Select and install the appropriate HA extension ISO file based on your system architecture.

- 2 Download the Media 1 ISO file on each server.
- 3 Open YaST Control Center dialog box, click Add-on products > Add.
- 4 Click Browse and select the DVD or local ISO image, then click Next.
- 5 In the Patterns tab, select High Availability under Primary Functions.Ensure that all the components under high availability are installed.
- 6 Click Accept.

### **Setting up Softdog Watchdog**

In SLES HA Extension, the Watchdog support in the kernel is enabled by default. It is shipped with a number of different kernel modules that provide hardware-specific watchdog drivers. The appropriate watchdog driver for your hardware is automatically loaded during system boot.

1 Enable the softdog watchdog:

```
echo softdog > /etc/modules-load.d/watchdog.conf
systemctl restart systemd-modules-load
```

2 Test if the softdog module is loaded correctly:

```
lsmod | grep dog
```

# **Configuring the HA Cluster**

This example assumes that you are configuring two nodes in a cluster.

### Setting up the first node:

- 1 Log in as root to the physical or virtual machine you want to use as cluster node.
- 2 Run the following command:

```
ha-cluster-init
```

The command checks for NTP configuration and a hardware watchdog service. It generates the public and private SSH keys used for SSH access and Csync2 synchronization and starts the respective services.

- **3** Configure the cluster communication layer:
  - 3a Enter a network address to bind to.
  - **3b** Enter a multicast address. The script proposes a random address that you can use as default.
  - **3c** Enter a multicast port. By default, the port is 5405.
- **4** Set up SBD as the node fencing mechanism:
  - **4a** Press y to use SBD.
  - **4b** Enter a persistent path to the partition of your block device that you want to use for SBD. The path must be consistent for both the nodes in the cluster.
- **5** Configure a virtual IP address for cluster administration:
  - **5a** Press y to configure a virtual IP address.
  - **5b** Enter an unused IP address that you want to use as administration IP for SUSE Hawk GUI. For example, 192.168.1.3.

Instead of logging in to an individual cluster node, you can connect to the virtual IP address.

Once the first node is up and running, add the second cluster node using the ha-cluster-join command.

### Setting up the second node:

- 1 Log in as root to the physical or virtual machine through which you want to connect to the cluster.
- **2** Run the following command:

ha-cluster-join

If NTP is not configured, a message appears. The command checks for a hardware watchdog device and notifies if it is not present.

- 3 Enter the IP address of the first node.
- 4 Enter the root password of the first node.
- 5 Log in to SUSE Hawk GUI and then click Status > Nodes. For example, https:// 192.168.1.3:7630/cib/live.

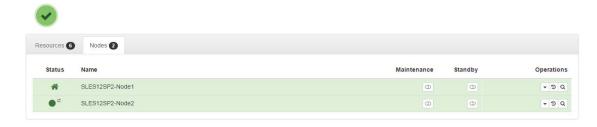

# Installing and Configuring Identity Vault and Identity Manager Engine on Cluster Nodes

- 1 Install Identity Manager Engine on cluster nodes:
  - **1a** Download the Identity\_Manager\_4.7\_Linux.iso from the NetlQ Downloads website.
  - **1b** Mount the downloaded .iso.
  - 1c From the ISO mounted location, run the following command:
    - ./install.sh
  - 1d Read through the license agreement.
  - **1e** Enter y to accept the license agreement.
  - **1f** Decide the Identity Manager server edition you want to install. Enter y for Advanced Edition and n for Standard Edition.
  - 1g Select Identity Manager Engine from the list and proceed with the installation.

This step installs the supported Identity Vault version.

- 2 Configure Identity Manager Engine on all nodes.
  - 2a Navigate to the location where you have mounted the Identity\_Manager\_4.7\_Linux.iso.
  - **2b** From the ISO mounted location, run the following command:
    - ./configure.sh
  - **2c** Decide whether you want to perform a typical configuration or a custom configuration. The configuration options will vary based on the components that you select for configuration.
  - 2d Select the Identity Manager Engine component from the list.
  - 2e If your are configuring the Identity Vault for the first time, select the Create a new Identity Vault option. If you have installed Identity Vault previously and want to connect to that Identity Vault instance, select the Add to an Identity Vault existing on local machine or Add to an Identity Vault existing on local machine option.
- **3** Navigate to the /etc/opt/novell/eDirectory/conf directory.
- **4** Edit the nds.conf file and specify the virtual IP address of the cluster in the n4u.nds.preferred-server field.
- 5 Stop the Identity Vault service.

ndsmanage stopall

- **6** Back up all the folders and files from the /var/opt/novell/nici, /etc/opt/novell/eDirectory/conf, and /var/opt/novell/eDirectory/ directories.
- 7 Navigate to the /opt/novell/eDirectory/bin directory.
- **8** Run the following command:

```
nds-cluster-config -s /<shared cluster path>
```

where, <shared cluster path> indicates the location that you want use for the Identity Vault shared cluster data.

9 Start the Identity Vault service.

ndsmanage startall

For more information on configuring Identity Vault in a clustered setup, see "Deploying eDirectory on High Availability Clusters" in the eDirectory Installation Guide.

#### **Configuring the eDirectory Resource**

- 1 Log in to SUSE Hawk GUI.
- 2 Click Add Resource and create a new group.
  - 2a Click to the Group.
  - **2b** Specify a group ID. For example, *Group-1*.

Ensure that the following child resources are selected when you create a group:

- stonith-sbd
- admin addr (Cluster IP address)
- 3 In the Meta Attributes tab, set the target-role field to Started and is-managed field to Yes.
- 4 Click Edit Configuration and then click rent to the group you created in step 2.
- 5 In the Children field, add the following child resources:
  - shared-storage
  - eDirectory-resource

For example, the resources should be added in the following order within the group:

- stonith-sbd
- admin\_addr (Cluster IP address)
- shared-storage
- eDirectory-resource

You can change the resource names if necessary. Every resource has a set of parameters that you need to define. For information about examples for shared-storage and eDirectory resources, see Primitives for eDirectory and Shared Storage Child Resources.

#### **Primitives for eDirectory and Shared Storage Child Resources**

The *stonith-sbd* and admin\_addr resources are configured by HA Cluster commands by default when the cluster node is initialized.

**Table 14-1** Example for shared-storage

| Resource ID         | Name of the shared storage resource |
|---------------------|-------------------------------------|
| Class               | ocf                                 |
| Provider            | heartbeat                           |
| Туре                | Filesystem                          |
| device              | /dev/sdc1                           |
| directory           | /shared                             |
| fstype              | xfs                                 |
| operations          | • start (60, 0)                     |
|                     | • stop (60, 0)                      |
|                     | • monitor (40, 20)                  |
| is-managed          | Yes                                 |
| resource-stickiness | 100                                 |
| target-role         | Started                             |

 Table 14-2
 Example for eDirectory-resource

| Resource ID         | Name of the eDirectory resource                |
|---------------------|------------------------------------------------|
| Class               | systemd                                        |
| Туре                | ndsdtmpl-shared-conf-nds.conf@-shared-conf-env |
| operations          | • start (100, 0)                               |
|                     | • stop (100, 0)                                |
|                     | • monitor (100, 60)                            |
| target-role         | Started                                        |
| is-managed          | Yes                                            |
| resource-stickiness | 100                                            |
| failure-timeout     | 125                                            |
| migration-threshold | 0                                              |

## **Changing the Location Constraint Score**

Change the location constraint score to 0.

- 1 Log in to SUSE Hawk GUI.
- **2** Click Edit Configuration.
- 3 In the Constraints tab, click / next to the node 1 of your cluster.

- 4 In the Simple tab, set the score to 0.
- 5 Click Apply.

Ensure that you set the score to 0 for all the nodes in your cluster.

**NOTE:** When you migrate the resources from one node to another from the SUSE Hawk GUI using the **Status** > **Resources** > **Migrate** option, the location constraint score will change to *Infinity* or - *Infinity*. This will give preference to only one of the nodes in the cluster and will result in delays in eDirectory operations.

# Sample Identity Applications Cluster Deployment Solution on Tomcat Application Server

This chapter provides instructions on how to configure the identity applications into a cluster environment on Tomcat with an example deployment.

Clustering allows you to run the identity applications on several parallel servers (cluster nodes) to achieve high availability. To build a cluster, you need to group several Tomcat instances (nodes) together. The load is distributed across different servers, and even if any of the servers fail, the identity applications are accessible through other cluster nodes. For failover, you can create a cluster of the identity applications and configure them to act as a single server. However, this configuration does not include Identity Reporting.

It is recommended to use a load balancer software that processes all user requests and dispatches them to the server nodes in the cluster. The load balancer is typically part of the cluster. It understands the cluster configuration as well as failover policies. You can select a solution that best suits you.

Figure 15-1 shows a sample deployment with a two-node cluster with the following assumptions:

- All the communication is routed through the load balancer.
- Components such as Identity Manager engine and the User Application are installed on separate servers. This is a recommended approach for a production-level deployment.
- You are familiar with the installation procedures for eDirectory, Identity Manager engine, identity applications, Tomcat application server, and databases for the User Application.
- SSPR (Single Sign-On Password Reset) is installed on a separate computer. For a production-level deployment, this is the recommended approach.
- PostgreSQL is used as a database for the User Application. However, you can use any of the supported databases, such as Oracle or MsSQL.
- All the User Application nodes communicate to the same instance of eDirectory and the User Application database. Based on your requirement, you can increase the number of User Application instances.

Figure 15-1 Sample cluster deployment solution

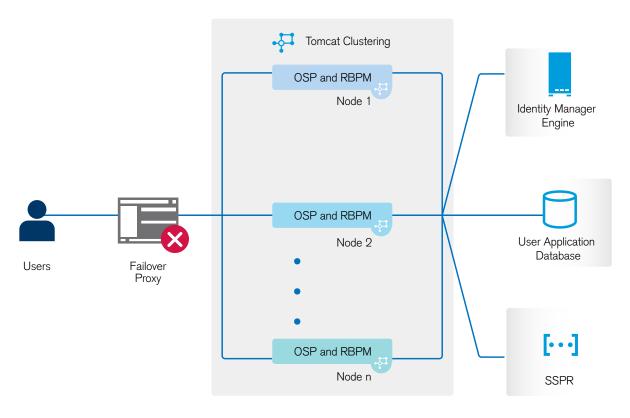

**NOTE:** A two-node cluster is the minimum configuration used for high availability. However, the concepts in this section can easily be extended to a cluster with additional nodes.

To help you understand the step-by-step configuration, this sample deployment is referred throughout the subsequent sections of the document.

#### **Prerequisites**

You can install the database for the identity applications in an environment supported by Tomcat clusters with the following considerations:

- The cluster must have a unique cluster partition name, multicast address, and multicast port.
   Using unique identifiers separates multiple clusters to prevent performance problems and anomalous behavior.
  - For each member of the cluster, you must specify the same port number for the listener port of the identity applications database.
  - For each member of the cluster, you must specify the same hostname or IP address of the server hosting the identity applications database.
- Clock time is synchronized among the servers in the cluster. Otherwise, sessions might time out early, causing HTTP session failover not to work properly.
- NetIQ recommends to not use multiple log ins across browser tabs or browser sessions on the same host. Some browsers share cookies across tabs and processes, so allowing multiple logins might cause problems with HTTP session failover (in addition to risking unexpected authentication functionality if multiple users share a computer).

- The cluster nodes reside in the same subnet.
- A failover proxy or a load balancing solution is installed on a separate computer.

## **Preparing a Cluster**

The identity applications supports HTTP session replication and session failover. If a session is in process on a node and that node fails, the session can be resumed on another server in the cluster without intervention. Before installing the identity applications in a cluster, you should prepare the environment.

- "Understanding Cluster Groups in Tomcat Environments" on page 223
- "Setting System Properties for Workflow Engine IDs" on page 223

#### **Understanding Cluster Groups in Tomcat Environments**

The User Application cluster group uses a UUID name to minimize the risk of conflicts with other cluster groups that users might add to their servers. You can modify the configuration settings for User Application cluster group using the User Application administration features. Changes to the cluster configuration take effect for a server node only when you restart that node.

#### **Setting System Properties for Workflow Engine IDs**

Each server that hosts the identity applications in the cluster can run a workflow engine. To ensure performance of the cluster and the workflow engine, every server in the cluster should use the same partition name and partition UDP group. Also, each server in the cluster must be started with a unique ID for the workflow engine, because clustering for the workflow engine works independently of the cache framework for the identity applications.

To ensure that your workflow engines run appropriately, you must set system properties for Tomcat.

- 1 Create a new JVM system property for each identity applications server in the cluster.
- 2 Navigate to the /opt/netiq/idm/apps/tomcat/bin/setenv.sh file.
- **3** Name the system property com.novell.afw.wf.engine-id where the engine ID is a unique value.

#### **Installation Procedure**

This section provides step-by-step instructions of installing a new instance of the identity applications on Tomcat and then configuring it for clustering.

- 1. Install the Identity Manager 4.7 engine. For a production-level deployment, it is recommended to install Identity Manager engine on a separate server.
- 2. Install database for Identity Applications. You can use the PostgreSQL database installed with the Identity Applications. However, it is recommended to install database on a separate server.
- 3. On Node1, install and configure Identity Applications.

During configuration, ensure that you:

select the new database option

- provide a unique Workflow Engine ID. For example, Node1.
- have the database jar file available in all the User Application nodes in the cluster. For PostgreSQL, the postgresql-9.4.1212. jar is located at /opt/netiq/idm/ postgres.

Identity Applications encrypt sensitive data using a master key. The installation program will create a new master key during Identity Applications configuration. In a cluster, the User Application clustering requires every instance of the User Application to use the same master key. Master key is stored under the property com.novell.idm.masterkey in the ismconfiguration.properties file located at /opt/netiq/idm/apps/tomcat/conf/directory.

4. On Node2, install and configure Identity Applications.

During configuration, ensure that you:

- select the existing database option
- provide a unique Workflow Engine ID. For example, Node2.
- have the database jar file available in all the User Application nodes in the cluster. For PostgreSQL, the postgresql-9.4.1212. jar is located at /opt/netiq/idm/ postgres.

After completing the Node2 User Application configuration, copy the master key value from the Node1 ism-configuration.properties and replace the corresponding master key value stored in Node 2's ism-configuration.properties.

Master key is stored under the property com.novell.idm.masterkey in the ism-configuration.properties (/opt/netiq/idm/apps/tomcat/conf/).

5. In load balancer server, start an instance of load balancer with Identity Applications port number. For example,

```
./balance 8543 node.47app1.novell.com:8543 !
```

6. Install SSPR on a separate computer. After completing the SSPR installation, launch SSPR (https://<IP>:<port>/sspr/private/config/editor) and log in.

**NOTE:** Update the SSPR information on Node1 and Node2 in the Configuration utility located at /opt/netig/idm/apps/configupdate/. Launch the utility using the command:

```
./configupdate.sh
```

You should run the configudate.sh file from the configupdate directory only. Running the configupdate.sh from a custom location will result in failures.

Restart the tomcat services in both the nodes.

On the SSPR interface, click Configuration Editor > Settings > Security > Web Security > Redirect Whitelist.

a. Click Add value and specify the following URL:

http://<DNS of the load balancer>:<port>/osp, where DNS of the load balancer is the server where load balancer is installed.

b. Save the changes.

- c. In the SSPR Configuration page, click Settings > Single Sign On (SSO) Client > OAuth and modify the OAuth Login URL, OAuth Code Resolve Service URL, and OAuth Profile Service URL links by replacing the IP addresses with the DNS name of the server where the load balancer software is installed.
- d. Click Settings > Application > Application and update the Forward URL and Logout URL by replacing the IP addresses with the DNS name of the server where the load balancer software is installed. Update the Site URL by providing the IP address or hostname of the server/system where SSPR is installed.
- e. Navigate to Authentication > Authentication Server and specify the IP address of the load balancer in the OAuth server host identifier field.
- f. Navigate to SSO Clients and click Show Advanced Options. Set the value for RBPM to eDirectory SAML Configuration to Auto.
- g. Click SSO clients > Self Service Password Reset and specify the values for Client ID, Password, and OSP Auth Redirect URL parameters. For more information, see "Self Service Password Reset" on page 97.

**NOTE:** Verify that the values for these parameters are updated in Node2.

7. In Node1, stop Tomcat and generate a new osp. jks file by specifying the DNS name of the load balancer server by using the following command:

```
/opt/netiq/common/jre/bin/keytool -genkey -keyalg RSA -keysize 2048 -
keystore osp.jks -storetype <storetype> -storepass <password> -keypass
<password> -alias osp -validity 1800 -dname "cn=<loadbalancer IP/DNS>"
```

For example: /opt/netiq/common/jre/bin/keytool -genkey -keyalg RSA - keysize 2048 -keystore osp.jks -storetype jks -storepass changeit - keypass changeit -alias osp -validity 1800 -dname "cn=mydnsname"

**NOTE:** Ensure that the key password is the same as the one provided during OSP installation. Alternatively, this can also be changed using Configuration Update utility including the keystore password.

8. (Conditional) To verify if the osp. jks file is updated with the changes, run the following command:

/opt/netiq/common/jre/bin/keytool -list -v -keystore osp.jks -storepass
changeit

- 9. Take a backup of the original osp.jks file located at /opt/netiq/idm/apps/osp/ and copy the new osp.jks file to this location.
- 10. Copy the new osp. jks file located at /opt/netiq/idm/apps/osp/ from Node1 to other User Application nodes in the cluster.
- 11. Launch the Configuration utility in Node1 and change all of the URL settings, such as URL link to landing page and OAuth Redirect URL to the load balancer DNS name under the SSO Client tab.
  - a. Save the changes in the Configuration utility.
  - b. To reflect this change in all other nodes of the cluster, copy the ism-configuration properties file located in /TOMCAT\_INSTALLED\_HOME/conf from Node1 to other User Application nodes in the cluster.

- **NOTE:** •You copied the ism-configuration.properties file from Node1 to the other nodes in the cluster. If you specified custom installation paths during the User Application installation, ensure that referential paths are corrected by using Configuration update utility in the cluster nodes.
  - After copying the ism-configuration.properties file from one node to another, ensure that the file has novlua:novlua permissions.
  - In this scenario, both OSP and User Application are installed on the same server; therefore, the same DNS name is used for redirect URLs.
  - If OSP and User Application are installed on separate servers, change the OSP URLs to a different DNS name pointing to the load balancer. Do this for all the servers where OSP is installed. Doing this ensures that all OSP requests are dispatched through load balancer to the OSP cluster DNS name. This involves having a separate cluster for OSP nodes.
- 12. Assign the novlua permission to the osp. jks file:

chown novlua:novlua osp.jks

- 13. Perform the following actions in the setenv.sh file located at /TOMCAT\_INSTALLED\_HOME/bin/ directory:
  - a. To ensure that the mcast\_addr binding is successful, JGroups requires that the preferIPv4Stack property be set to true. To do so, add the JVM property "-Djava.net.preferIPv4Stack=true" in the setenv.sh file in all nodes.
  - b. Add -Dcom.novell.afw.wf.engine-id="Engine1" in the setenv.sh file on Node1. Similarly, add a unique engine name for each node of the cluster. For example, for Node2, you can add the engine name as Engine 2.
- 14. Enable clustering in the User Application.
  - a. Start Tomcat on Node1.

Do not start any other servers.

b. Log in to the User Application as a User Application Administrator.

If you are using IDMProv, perform the following steps.

http://<ip-address>:<port>/IDMProv

**NOTE:** The User Application interface is discontinued from Identity Manager 4.7.1. Features that were earlier part of the User Application interface have been added to Identity Manager Dashboard 4.7.1. To change the caching settings, go to **Identity Manager Dashboard > Configuration > Caching and Cluster**. For more information, see the Managing Cluster Cache Settings section.

c. Click the Administration tab.

The User Application displays the Application Configuration portal.

d. Click Caching.

The User Application displays the Caching Management page.

- e. Select True for the Cluster Enabled property.
- f. Click Save.
- g. Restart Tomcat.

**NOTE:** If you have selected Enable Local settings, repeat this procedure for each server in the cluster.

The User Application cluster uses JGroups for cache synchronization across nodes using default UDP. In case you want to change this protocol to use TCP, see Configuring User Application Caching to use TCP in the NetIQ Identity Manager - Administrator's Guide to the Identity Applications.

- 15. Enable the permission index for clustering.
  - a. Log in to iManager on IDVault and navigate to View Objects.
  - b. Under System, navigate to the driver set containing the User Application driver.
  - c. Select AppConfig > AppDefs > > Configuration.
  - d. Select the XMLData attribute and set the com.netiq.idm.cis.clustered property to true.

#### For example:

- e. Click OK.
- f. Click Apply > OK.
- 16. Enable Tomcat cluster.

Open the Tomcat server.xml file from /TOMCAT\_INSTALLED\_HOME/conf/ and uncomment this line in this file on all the cluster nodes:

```
<Cluster className="org.apache.catalina.ha.tcp.SimpleTcpCluster"/>
```

For advanced Tomcat clustering configuration, follow the steps from https://tomcat.apache.org/tomcat-8.5-doc/cluster-howto.html.

- 17. Restart Tomcat on all the nodes.
- 18. Configure the User Application Driver for clustering.

In a cluster, the User Application driver must be configured to use the DNS name of the load balancer for the cluster. You configure the User Application driver using iManager.

- a. Log in to iManager that manages your Identity Manager engine.
- b. Click the Identity Manager node in the iManager navigation frame.
- c. Click Identity Manager Overview.
- d. Use the search page to display the Identity Manager Overview for the driver set that contains your User Application driver and Roles and Resource Service Driver.
- e. Click the round status indicator in the upper right corner of the driver icon:

A menu is displayed that lists commands for starting and stopping the driver, and editing driver properties.

- f. Select Edit Properties.
- g. In the Driver Parameters section, change **Host** to the host name or IP address of the Load balancer.

- h. Click OK.
- i. Restart the driver.
- 19. To change the URL of Roles and Resource Service Driver, repeat steps from 18a to 18f and click **Driver Configuration** and update the **User application URL** with the load balancer DNS name.
- 20. Ensure session stickiness is enabled for the cluster created in the load balancer software for the User Application nodes.
- 21. Configure client settings on Identity Manager dashboard. For more information, see Configuring Client Settings Mode in the *NetIQ Identity Manager Administrator's Guide to the Identity Applications*.
- 22. Import the User application certificate to the iManager certificate path: /opt/netiq/common/jre/lib/security/cacerts using the following keytool command:

```
keytool -import -trustcacerts -alias <User Application certificate
alias name> -keystore <cacerts file> -file <User Application
certificate file>
```

This step allows you to view the running PRDs or move a PRD from one node to the other node in a cluster through iManager.

## **Enabling SSL for User Application**

- 1 Navigate to the /opt directory.
- 2 Create a new directory called cacerts.

```
mkdir -p /opt/cacerts
```

- **3** Navigate to the /opt/netig/jdk <version>/bin directory.
- **4** Run the following command:

```
./keytool -genkey -alias mycerts -keyalg RSA -keystore /opt/certs/
tomcat.ks -validity 3650 -keysize 1024 -dname "CN=<ip-
address>,OU=<organizational
unit>,O=<object>,L=<location>,S=<state>,C=<country>" -keypass
<password> -storepass <password>
```

#### For example,

```
./keytool -genkey -alias mycerts -keyalg RSA -keystore /opt/certs/ tomcat.ks -validity 3650 -keysize 1024 -dname "CN=192.168.0.1,OU=employee,O=department,L=bengaluru,S=karnataka,C=ind ia" -keypass changeit -storepass changeit
```

5 Create a file called tomcat.csr:

```
touch /opt/certs/tomcat.csr
```

**6** Create a keystore and generate the \*.csr file to be issued to eDirectory for converting \*.csr to \*.der format.

```
./keytool -certreq -v -alias mycerts -file /opt/certs/tomcat.csr - keypass changeit -keystore /opt/certs/tomcat.keystore -storepass changeit
```

- **7** Generate the eDirectory self-signed certificate.
  - 1. Log in to iManager.

- 2. Click Administration > Modify Object.
- 3. Browse to the <tree name> ca.security, where <tree name> is the Identity Vault tree name.
- 4. Click OK.
- 5. Click Certificates.
- 6. Select the self-signed certificate you want to use.
- 7. Click Validate.
- 8. Click Export.
- 9. Clear the Export private key check box.
- 10. Select DER from the Export format field.
- 11. Click Next.
- 12. Click Save the exported certificate.
- 13. Click Close.
- 8 Import the self-signed certificate that you created in step 7.

```
./keytool -import -trustcacerts -alias root -keystore /opt/certs/
tomcat.ks -file /opt/certs/cert.der
```

- **9** Create a certificate for the tomcat.csr certificate that you created in step 6.
  - 1. In iManager, click Roles and Tasks > NetIQ Certificate Server > Issue Certificate.
  - 2. Browse to the tomcat.csr file created in step 6.
  - 3. Click Next.
  - 4. Select the Certificate Type as Unspecified.
  - 5. Click Next.

The tomcat.der file is now generated.

- **10** Import the tomcat.der certificate to the keystore.
  - ./keytool -import -alias mycerts -keystore /opt/certs/tomcat.keystore file /opt/certs/tomcat.der
- 11 Import the root and self-signed certificates to the Java cacerts location.
  - ./keytool -import -trustcacerts -alias root -keystore /opt/netiq/jdk <version>/jre/lib/security/cacerts -file /opt/certs/cert.der
  - ./keytool -import -alias mycerts -keystore /opt/netiq/jdk <version>/
    jre/lib/security/cacerts -file /opt/certs/tomcat.der

## **Configuring OSP and SSPR for Clustering**

Identity Manager supports SSPR configuration in a Tomcat cluster environment.

#### **Configuring SSPR to Support Clustering**

To update the SSPR information in the first node of the cluster, launch the Configuration utility from /opt/netig/idm/apps/configupdate/configupdate.sh.

In the window that opens, click SSO clients > Self Service Password Reset and enter values for Client ID, Password, and OSP Auth redirect URL parameters.

#### **Configuring Tasks on Cluster nodes**

Perform the following configuration tasks on the cluster nodes:

- 1 To update the Forgotten Password link with the SSPR IP address, log in to the User Application on the first node and click Administration > Forgot Password.
  - For more information on SSPR configuration, see "Configuring Forgotten Password Management" on page 70.
- 2 To change the Change my password link, see "Updating SSPR Links in the Dashboard for a Distributed or Clustered Environment" on page 74.
- **3** Verify that the Forgot Password link and Change my password links are updated with the SSPR IP address on the other nodes in the cluster.

**NOTE:** If the Change Password and Forgot Password links are already updated with the SSPR IP address, no changes are required.

**4** On first node, follow steps 6 to 12 of the Installation Procedure.

## 16 Uninstalling Identity Manager Components

This section describes the process for uninstalling the components of Identity Manager. Some components have prerequisites for uninstallation. Ensure that you review full section for each component before beginning the uninstallation process.

NOTE: Ensure that you perform the following actions before starting the uninstallation process for **Identity Manager components:** 

- Stop Tomcat, PostgreSQL, and ActiveMQ services.
- Take a backup of the install log files from the /var/opt/netiq/idm/log/ directory.

#### Removing Objects from the Identity Vault

The first step in uninstalling Identity Manager is to delete all Identity Manager objects from the Identity Vault. When the driver set is created, the wizard prompts you to make the driver set a partition. If any driver set objects are also partition root objects in eDirectory, the partition must be merged into the parent partition before you can delete the driver set object.

#### To remove objects from the Identity Vault:

- 1 Perform a health check on the eDirectory database, then fix any errors that occur before proceeding.
  - For more information, see "Keeping eDirectory Healthy" in the NetIQ eDirectory Administration
- 2 Log in to iManager as an administrator with full rights to the eDirectory tree.
- 3 Select Partitions and Replica > Merge Partition.
- 4 Browse to and select the driver set object that is the partition root object, then click OK.
- 5 Wait for the merge process to complete, then click OK.
- **6** Delete the driver set object.
  - When you delete the driver set object, the process deletes all the driver objects associated with that driver set.
- 7 Repeat Step 3 through Step 6 for each driver set object that is in the eDirectory database, until they are all deleted.
- 8 Repeat Step 1 to ensure that all merges completed and all of the objects have been deleted.

## **Uninstalling the Identity Manager Engine**

The installer provides an uninstallation script for Identity Manager. This script allows you to remove all services, packages, and directories that were created during the installation.

**NOTE:** Before uninstalling the Identity Manager engine, prepare the Identity Vault. For more information, see "Removing Objects from the Identity Vault" on page 231.

#### To uninstall Identity Manager Engine:

- 1 Navigate to the location where you have mounted the iso for installation.
- **2** From the root directory of the .iso file, run the following command:
  - ./uninstall.sh
- **3** Specify the component that you want to uninstall.
- 4 If you want to uninstall Identity Vault only, specify y for the Do you want to deconfigure and uninstall IDVault parameter.

#### **Uninstalling the Identity Applications**

- 1 Navigate to the location where you have mounted the .iso for installation.
- **2** From the root directory of the .iso file, run the following command:
  - ./uninstall.sh
- 3 Specify the component that you want to uninstall.

### **Uninstalling the Identity Reporting Components**

You must uninstall the Identity Reporting components in the following order:

- 1. Delete the drivers. For more information, see "Deleting the Reporting Drivers" on page 232.
- 2. Delete Identity Reporting. For more information, see "Uninstalling Identity Reporting" on page 233.
- 3. Delete Sentinel. For more information, see "Uninstalling Sentinel Log Management for IGA" on page 233.

**NOTE:** To conserve disk space, the installation programs for Identity Reporting do not install a Java virtual machine (JVM). Therefore, to uninstall one or more components, ensure that you have a JVM available and also make sure that the JVM is in the PATH. If you encounter an error during an uninstallation, add the location of a JVM to the local PATH environment variable, then run the uninstallation program again.

#### **Deleting the Reporting Drivers**

You can use Designer or iManager to delete the Data Collection and Managed System Gateway drivers.

- 1 Stop the drivers. Depending on the component that you use, complete one of the following actions:
  - Designer: For each driver, right-click the driver line, then click Live > Stop Driver.

- iManager: On the Driver Set Overview page, click the upper right corner of each driver image, then click Stop Driver.
- **2** Delete the drivers. Depending on the component that you use, complete one of the following actions:
  - Designer: For each driver, right-click the driver line, then click Delete.
  - iManager: On the Driver Set Overview page, click Drivers > Delete drivers, then click the driver that you want to delete.

#### **Uninstalling Identity Reporting**

Before deleting Identity Reporting, ensure you have deleted the Data Collection and Managed System Gateway drivers. For more information, see "Deleting the Reporting Drivers" on page 232.

- 1 Navigate to the location where you have mounted the .iso for installation.
- 2 From the root directory of the .iso file, run the following command:
  - ./uninstall.sh
- **3** Specify the component that you want to uninstall.

#### **Uninstalling Sentinel Log Management for IGA**

- 1 Log in to the Sentinel server.
- 2 Navigate to the directory containing the uninstallation script:

```
/opt/novell/sentinel/setup/
```

**3** Execute the following command:

```
./uninstall.sh
```

**4** When prompted to reconfirm that you want to proceed with the uninstall, press y.

The script first stops the service and then removes it completely.

## **Uninstalling Designer**

- 1 Close Designer.
- 2 Uninstall Designer.

Navigate to the directory containing the uninstallation script, by default <installation\_directory>/designer/UninstallDesigner/.

To execute the script, enter ./Uninstall Designer for Identity Manager

## **Uninstalling Analyzer**

- 1 Close Analyzer.
- 2 Uninstall Analyzer according to the operating system:

Navigate to the Uninstall Analyzer for Identity Manager script, located by default in the <installation\_directory>/analyzer/UninstallAnalyzer directory.

To execute the script, enter ./Uninstall

## 17 Troubleshooting

This section provides useful information for troubleshooting problems with installing Identity Manager. For more information about troubleshooting Identity Manager, see the guide for the specific component.

#### **Locating Log Files**

Identity Manager maintains log files to help with debugging any issues. The log files are located at the following locations:

- Install log files for all Identity Manager components: /var/opt/netiq/idm/log/idminstall.log
- Configure log files for all Identity Manager components: /var/opt/netiq/idm/log/idmconfigure.log
- User Application: /opt/netiq/idm/apps/tomcat/logs/catalina.out and /opt/netiq/idm/apps/tomcat/logs/idapps.out
- Identity Reporting: /opt/netiq/idm/apps/tomcat/logs/catalina.out
- eDirectory: /var/opt/novell/eDirectory/log/ndsd.log
- iManager: /var/opt/novell/tomcat/logs/catalina.out
- Tomcat: /opt/netiq/idm/apps/tomcat/logs/catalina.out
- OSP:/opt/netiq/idm/apps/tomcat/logs/osp-idm.log
- SSPR: /opt/netiq/idm/apps/tomcat/logs/catalina.out
- Sentinel Log Management for IGA: /var/opt/novell/sentinel/log/server0.0log

#### **Troubleshooting Identity Manager Engine**

The following table lists the issues you might encounter and the suggested actions for working on these issues. If the problem persists, contact your NetIQ representative.

| Issue                                                                                                    | Suggested Actions                                                                                                    |
|----------------------------------------------------------------------------------------------------|----------------------------------------------------------------------------------------------------|
| While installing Identity Manager engine on OES, the following message is reported on the console and in the idminstall.log file located at /var/opt/netiq/idm/log/ directory. | Ensure that the /etc/OES-brand file exists on the OES server. If the file is not present, create a new file and try installing Identity Manager Engine again. |

#### Issue Suggested Actions

When you run Identity Manager Engine on Linux systems, the /tmp directory runs out of disk space in spite of the available space. You can check this status using df (disk free) and du (disk used) commands. The df command shows no available space while the du command shows that not all the space allocated for /tmp is used. This issue occurs because every Identity Manager driver that is instantiated loads several libraries in the memory. The JVM temporarily copies these drivers to /tmp directory and then deletes them. The deleted files continue to use the memory until the JVM process that created those files is terminated. You can use the lsof command to determine this behavior. Files in this state are marked as deleted. The total disk space consumed depends on the number of drivers running on the server.

The space consumed is relatively static. Therefore, ensure that you provide sufficient extra space in / tmp directory. If the issue persists, restart eDirectory.

In a multi-server environment, an unrecognized extended exception is displayed.

Ensure that the primary server has a read-write partition for the secondary server:

- 1. Log in to iManager.
- Click Roles and Tasks > Partitions and Replicas > Replica View.
- 3. Select the secondary server.
- 4. Assign read-write permissions to the server.

**NOTE:** Ensure that you have added the secondary server in the driver set.

## Troubleshooting the User Application and Identity Reporting

The following table lists the issues you might encounter and the suggested actions for working on these issues. If the problem persists, contact your NetIQ representative.

#### Issue

#### If the LDAP Server Name specified in the Certificate Subject and the Application Configuration are different, the Identity Applications fails to connect to the Identity Vault after upgrading Identity Manager. This issue is observed from Identity Manager 4.7.1.1 onwards.

#### **Suggested Actions**

Identity Manager 4.7.1.1 uses Java version 1.8.0\_181. From this version onwards, Java has enabled endpoint identification on LDAPS connections and thus mandates that the server name that you specify while connecting to the Identity Manager server and the server name returned in the certificate are the same. If the server names are different, perform the following steps:

- 1. Navigate to the /opt/netiq/idm/apps/ configupdate directory.
- 2. Run the following command to launch the Configuration Update utility.
  - ./configupdate.sh
- 3. Navigate to the User Application tab, click Identity Vault server, and change the server name to the one specified in the LDAP server certificate subject.

This action will update the DirectoryService/realms/jndi/ params/AUTHORITY property in the ismconfiguration.properties file.

4. Click OK.

When Identity Applications and Identity Reporting are installed on the same server and you perform configuration changes using the configuration update configurate/ directory. utility located at <reporting install folder>/bin directory, the Identity Manager Dashboard fails to launch. Following error is reported in catalina.out log file for Tomcat:

EboPortalBootServlet [RBPM] +++++WARNING!!!!: This portal application context, IDMProv, does not match the portal.context property set in the PortalService-conf/config.xml file. Only one portal per database is allowed. Data has been loaded using the previous portal context. To correct this you must revert back to the previous portal name of, NoCacheFilter, please consult the documentation.

For any configuration changes, use the configuration update utility located at /opt/netiq/idm/apps/

#### Issue

If Identity Applications and Identity Reporting are installed on the same server and CEF auditing is enabled through the configuration update utility (configupdate.sh), both the components fail to launch.

**NOTE:** This issue is not observed when Identity Applications and Identity Reporting are installed on different servers.

#### **Suggested Actions**

Perform the following steps to workaround this issue:

- Navigate to the ismconfiguration.properties and idmrptcore\_logging.xml files located at / opt/netiq/idm/apps/tomcat/conf directory.
- Edit the ism-configuration.properties and idmrptcore\_logging.xml file respectively.
- 4. Ensure that the novlua permissions are set for the intermediate cache directory. Otherwise, you cannot access the Identity Application. To change the permission and ownership of the directory, use this command: chown -R nolvua:novlua /<directorypath> command, where <directorypath> is the intermediate cache file directory path.
- 5. Restart Tomcat.

If your Identity Applications and Identity Reporting are installed on the same server and you choose the database creation option as **Startup**, you will notice some exceptions in the log.

To clear the exceptions, manually restart Tomcat.

If your existing Identity Applications or Identity Reporting configuration has been configured without ports, and you try to upgrade to Identity Manager 4.7 version, the IP address and ports mentioned under the **Authentication** and **SSO Clients** tab in the configuration update utility displays incorrect values.

Once you upgrade Identity Applications and Identity Reporting to 4.7 version, perform the following steps:

- Navigate to the /opt/netiq/idm/apps/ configupdate directory.
- 2. Run the following command:
  - ./configupdate.sh
- In the Authentication tab, specify the correct IP address and port in the OAuth server host identifier and OAuth server TCP port fields respectively.
- In the SSO Clients tab, ensure that URLs for IDM Administrator, Reporting, and IDM Data Collection Services are in correct format.
- 5. Restart Tomcat.

| Issue                                                                                                    | Suggested Actions                                                                                                    |
|----------------------------------------------------------------------------------------------------|----------------------------------------------------------------------------------------------------|
| You want to modify one or more of the following the User Application configuration settings created during installation: | Run the configuration utility independent of the installer.                                                                                                    |
| <ul> <li>Identity Vault connections and certificates</li> <li>E-mail settings</li> </ul>                                 | <pre>Linux: Run the following command from the installation directory (by default, /opt/netiq/ idm/apps/configupdate/):</pre>                                                                                                    |
| <ul> <li>Identity Manager Engine User Identity and User<br/>Groups</li> </ul>                                            | ./configupdate.sh                                                                                                    |
| <ul> <li>Access Manager or iChain settings</li> </ul>                                                                    |                                                                                                    |
| Starting Tomcat causes the following exception:  port 8180 already in use                                                | Shut down any instances of Tomcat (or other server software) that might already be running. If you reconfigure Tomcat to use a port other than 8180, edit the config settings for the User Application driver.                               |
| When Tomcat starts, the application reports it cannot find trusted certificates.                                         | Ensure that you start Tomcat by using the JDK specified during the installation of the User Application.                                                                                                    |
| Cannot log in to the portal admin page.                                                                                  | Ensure that the User Application Administrator account exists. This account is not the same as your iManager administrator account.                                                                                                    |
| Cannot create new users even with administrator account.                                                                 | The User Application Administrator must be a trustee of the top container and should have Supervisor rights. You can try setting the User Application Administrator's rights equivalent to the LDAP Administrator's rights (using iManager). |
| Starting application server throws keystore errors.                                                                      | Your application server is not using the JDK specified during the installation of the User Application.                                                                                                    |
|                                                                                                    | Use the ${\tt keytool}$ command to import the certificate file:                                                                                                    |
|                                                                                                    | <pre>keytool -import -trustcacerts -alias aliasName -file certFile -keystore\lib\security\cacerts -storepass changeit</pre>                                                                                                    |
|                                                                                                    | <ul> <li>Replace aliasName with a unique name of your<br/>choice for this certificate.</li> </ul>                                                                                                    |
|                                                                                                    | <ul> <li>Replace certFile with the full path and name of<br/>your certificate file.</li> </ul>                                                                                                    |
|                                                                                                    | <ul> <li>The default keystore password is changeit (if<br/>you have a different password, specify it).</li> </ul>                                                                                                    |

| Suggested Actions                                                                                                    |
|----------------------------------------------------------------------------------------------------|
| Run the configupdate utility to check whether you supplied values for the following User Application configuration parameters: Email From and Email Host. |
| <pre>Linux: Run the following command from the installation directory (by default, /opt/netiq/ idm/apps/UserApplication/): ./configupdate.sh</pre>        |
|                                                                                                    |

## **Troubleshooting Login**

The following table lists the issues you might encounter and the suggested actions for working on these issues. If the problem persists, contact your NetIQ representative.

| Issue                                                                                              | Suggested Actions                                                                                                    |
|----------------------------------------------------------------------------------------------------|----------------------------------------------------------------------------------------------------|
| User is unable to login in large scale environment (>2 million objects)                            | Add an index for mail(Internet Mail Address) attribute with the rule set as Value in both eDirectory master and replica servers.                                                   |
| When you sign out from Identity Applications page, SSPR shows an error 5053 ERROR_APP_UNAVALIABLE. | Ignore this error. It does not cause any functionality loss.                                                                                                    |
| Challenge Responses are not prompted at the first login to the Identity Applications               | <ol> <li>Ensure that the SSPR server has a certificate<br/>created using FQDN.</li> </ol>                                                                                          |
|                                                                                                    | <ol> <li>Log in to the User Application server and launch<br/>ConfigUpdate (/opt/netiq/idm/apps/<br/>configupdate/) utility.</li> </ol>                                            |
|                                                                                                    | <ol> <li>Navigate to SSO Clients &gt; Self Service Password<br/>Reset and make sure the settings are correct.</li> </ol>                                                           |
|                                                                                                    | If SSPR is installed on a separate server, make sure that the SSPR certificate is imported into idm.jks located in the User Application server at /opt/netiq/idm/apps/tomcat/conf. |

| Issue                                                                  | Suggested Actions                                                                                                    |
|------------------------------------------------------------------------|----------------------------------------------------------------------------------------------------|
| Browser displays a blank page when SSPR URL is accessing               | This occurs when SSPR is not properly configured with OSP. The SSPR log shows the following information:                                                                                                    |
|                                                                        | 2018-01-24T22:24:02Z, ERROR, oauth.OAuthConsumerServlet, 5071 ERROR_OAUTH_ERROR (unexpected error communicating with oauth server: password.pwm.error.PwmUnrecoverableException: 5071 ERROR_OAUTH_ERROR (io error during oauth code resolver http request to oauth server: Certificate for <ip>doesn't match any of the subject alternative names: [IP]))</ip> |
|                                                                        | <ol> <li>Verify that the Tomcat server where OSP is<br/>running has a valid certificate created using<br/>FQDN. Log in to the User Application server and<br/>launch ConfigUpdate utility. Navigate to SSO<br/>Clients &gt; Self Service Password Reset and make<br/>sure the settings are correct.</li> </ol>                                                 |
|                                                                        | <ol> <li>Log in to SSPR by overriding the OSP login<br/>method. (for example, https://<sspr<br>sserver ip&gt;:<port>/sspr/private/<br/>Login?sso=false)</port></sspr<br></li> </ol>                                                                                                    |
|                                                                        | <ol><li>Navigate to Configuration Editor in the top right<br/>corner of the page.</li></ol>                                                                                                    |
|                                                                        | 4. Specify Configure Password, then click Sign In.                                                                                                    |
|                                                                        | <ol><li>Navigate to LDAP &gt; LDAP Directories &gt; Default &gt; Connection.</li></ol>                                                                                                    |
|                                                                        | 6. If the LDAP certificate is not correct, click Clear.                                                                                                    |
|                                                                        | <ol><li>To reimport the certificate, click Import From<br/>Server.</li></ol>                                                                                                    |
|                                                                        | <ol> <li>Navigate to Settings &gt;Single Sign On (SSO)Client</li> <li>OAuth and verify that the certificate under</li> <li>OAUTH Web Service Server Certificate is correct.</li> </ol>                                                                                                    |
|                                                                        | 9. If the certificate is not correct, click Clear.                                                                                                    |
|                                                                        | <ol> <li>To reimport the certificate, click Import From<br/>Server.</li> </ol>                                                                                                    |
| Error when ConfigUpdate utility is launched from a different directory | The ConfigUpdate utility reports errors. It does not save any changes. For example, if you launch the configupdate utility using the /opt/netiq/idm/apps/configupdate/configupdate.sh                                                                                                    |

apps/configupdate/configupdate.sh command, it does not launch.

Instead, navigate to the /opt/netiq/idm/apps/ configupdate/ directory and then run ./  $\verb|configupdate.sh| command. \\$ 

## **Troubleshooting Installation and Uninstallation**

The following table lists the issues you might encounter and the suggested actions for working on these issues. If the problem persists, contact your NetIQ representative.

| Issue                                                                                                    | Suggested Actions                                                                                                    |
|----------------------------------------------------------------------------------------------------|----------------------------------------------------------------------------------------------------|
| The silent installation process does not check for the system requirements when the silent properties file is created. During silent installation, the log file displays an error message stating that the system requirements are not met.                           | When you encounter this issue, manually add the IS_SYSTEM_CHECK_DONE parameter in the silent.properties file. To skip the system requirement check, set the value for the IS_SYSTEM_CHECK_DONE parameter to 1. |
| When you uninstall and reinstall Identity Applications or Identity Reporting, the configuration process fails when setting up database users and schema. This issue is observed when you perform a typical configuration during the re-installation of the component. | When you are reinstalling the Identity Applications or Identity Reporting component, you must perform a custom configuration.                                                                                  |
| Uninstallation process reports as incomplete but the log file shows no failures.                                                                                                    | The process failed to delete the netiq directory that contains the installation files by default. You can delete the directory if you have removed all NetIQ software from your computer.                      |